# <span id="page-0-0"></span>TOUCh DIAMOND2

# Manuel de l'utilisateur

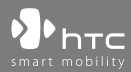

www.htc.com

# **Veuillez lire attentivement avant de continuer**

# **LA BATTERIE N'EST PAS CHARGÉE LORSQUE VOUS LA SORTEZ DE SON EMBALLAGE.**

# **NE RETIREZ PAS LA BATTERIE LORSQUE L'APPAREIL EST EN CHARGE.**

# **VOTRE GARANTIE NE SERA PLUS VALIDE SI VOUS DÉMONTEZ OU ESSAYEZ DE DÉMONTER L'APPAREIL.**

# **RESTRICTIONS SUR LA VIE PRIVÉE**

Certains pays demandent que l'enregistrement des conversations soit révélé et stipulent que vous devez informer la personne de l'enregistrement de la conversation. Respectez toujours les lois et réglementations de votre pays lorsque vous utilisez la fonctionnalité d'enregistrement de votre téléphone PDA.

# **INFORMATIONS DE DROIT DE PROPRIÉTÉ INTELLECTUELLE**

Copyright © 2009 HTC Corporation. Tous droits réservés.

HTC, le logo HTC, HTC Innovation, ExtUSB, TouchFLO, HTC Touch Diamond et HTC Care sont des marques commerciales et/ou marques de service de HTC Corporation.

Microsoft, Windows, Windows Mobile, Windows XP, Windows Vista, ActiveSync, Gestionnaire pour appareils Windows Mobile, Internet Explorer, MSN, Hotmail, Windows Live, Outlook, Excel, PowerPoint, Word, OneNote et Windows Media sont des marques déposées ou des marques commerciales de Microsoft Corporation aux États-Unis et/ou dans d'autres pays.

Bluetooth et le logo Bluetooth sont des marques commerciales propriétés de Bluetooth SIG, Inc.

Java, J2ME et toutes les marques Java sont des marques commerciales ou des marques déposées de Sun Microsystems, Inc. aux États-Unis et/ou dans d'autres pays.

Copyright © 2009, Adobe Systems Incorporated. Tous droits réservés.

microSD est une marque commerciale de la SD Card Association.

Opera® Mobile de Opera Software ASA. Copyright 1995-2009 Opera Software ASA. Tous droits réservés.

Google, Google Maps et YouTube sont des marques commerciales de Google, Inc. aux États-Unis et dans d'autres pays.

Copyright © 2009, Esmertec AG. Tous droits réservés.

Copyright © 2003-2009, ArcSoft, Inc. et ses licenseurs. Tous droits réservés. ArcSoft et le logo ArcSoft sont des marques commerciales de ArcSoft, Inc. aux États-Unis et/ou dans d'autres pays.

Copyright © 2004-2009, Ilium Software, Inc. Tous droits réservés.

Copyright © 2009, Aplix Corporation. Tous droits réservés.

Sous licence de QUALCOMM Incorporated avec ou plus de brevets suivants :

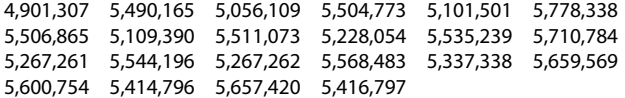

Tous les autres noms de sociétés, produits et services mentionnés dans ce document sont des marques commerciales, des marques déposées ou des marques de service de leurs propriétaires respectifs.

HTC ne sera pas responsable d'erreurs ou omissions techniques ou éditoriales contenues dans ce document, ni de dommages accessoires ou directs résultant de la mise à disposition de ce document. Les informations sont fournies « en l'état » sans aucune garantie et peuvent être modifiées sans préavis. HTC se réserve le droit de réviser le contenu de ce document à tout moment sans préavis.

Toute reproduction ou transmission de ce document, par quelque procédé que ce soit, notamment, électronique, y compris la photocopie, l'enregistrement ou le stockage dans un système de récupération, ainsi que toute traduction vers une autre langue, sont interdites sans l'autorisation écrite préalable de HTC.

# **Avis de non-responsabilité**

LES INFORMATIONS MÉTÉO, LES DONNÉES BOURSIÈRES, LES DONNÉES ET LA DOCUMENTATION SONT FOURNIES « EN L'ÉTAT » ET SANS GARANTIE OU SUPPORT TECHNIQUE D'AUCUNE SORTE DE HTC. DANS LES LIMITES MAXIMALES PRÉVUES PAR LA LOI APPLICABLE, HTC ET SES FILIALES rejettent expressément toutes déclarations et garanties, expresses ou implicites, découlant du droit ou autre, concernant les Informations météo, les Données boursières, les Données, la Documentation et tous autres Produits et services, y compris sans limite toute garantie expresse ou implicite de qualité marchande, garantie expresse ou implicite d'adaptation à une fin particulière, de non contrefaçon, de qualité, de précision, de complétude, d'efficacité, de fiabilité, d'utilité, que les Informations météo, les Données boursières, les Données et/ou la Documentation seront sans erreur, ou les garanties implicites découlant des modalités de vente ou des modalités d'exécution.

Sans limiter les dispositions ci-dessus, il est de plus clair que HTC et ses Fournisseurs ne sont pas responsables de Votre utilisation, bonne ou mauvaise des Informations météo, des Données boursières, des Données, et/ou de la Documentation ou des résultats d'une telle utilisation. HTC et ses Fournisseurs ne font aucune garantie ou affirmation expresse ou implicite que les informations météo se produiront ou se sont produites, telles que décrites, représentées ou exposées dans les rapports, prévisions, données ou informations et ils ne pourront être tenus responsables ou redevables de quelque manière que ce soit à quelque personne, entité, partie ou non que ce soit, pour quelque inconsistance, imprécision ou omission que ce soit pour la météo ou événements prévus, décrites ou représentées, se produisant ou s'étant produit. SANS LIMITER LA GÉNÉRALITÉ DES DISPOSITIONS CI-DESSUS, VOUS RECONNAISSEZ QUE LES INFORMATIONS MÉTÉO, LES DONNÉES ET/OU LA DOCUMENTATION PEUVENT INCLURE DES IMPRÉVISIONS ET QUE VOUS UTILISEREZ VOTRE BON SENS ET SUIVREZ LES PRÉCAUTIONS DE SÉCURITÉ STANDARD EN CONNEXION AVEC L'UTILISATION DES INFORMATIONS MÉTÉO, DES DONNÉES BOURSIÈRES, DES DONNÉES ET/OU DE LA DOCUMENTATION.

# **Limitation des dommages**

DANS LES LIMITES MAXIMALES PRÉVUES PAR LA LOI APPLICABLE, EN AUCUN CAS HTC OU SES FOURNISSEURS NE DOIVENT ÊTRE TENUS RESPONSABLES PAR L'UTILISATEUR OU UNE PARTIE TIERCE DE DOMMAGES INDIRECTS, SPÉCIAUX, CONSÉCUTIFS, ACCESSOIRES OU PUNITIFS DE QUELQUE SORTE QUE CE SOIT, CONTRACTUELLEMENT OU CIVILEMENT, Y COMPRIS, MAIS PAS SEULEMENT, LA PERTE DE REVENUES, LA PERTE D'ACHALANDAGE, LA PERTE D'OPPORTUNITÉS D'AFFAIRES, LA PERTE DE DONNÉES, LA PERTE DE PROFIT, DUE À OU EN RELATION AVEC, QUELLE QU'EN SOIT LA MANIÈRE, OU LA FOURNITURE, LA PERFORMANCE OU L'ABSENCE DE PERFORMANCE DES OBLIGATIONS, OU L'UTILISATION DES INFORMATIONS MÉTÉO, DES DONNÉES BOURSIÈRES, DES DONNÉES ET/OU DE LA DOCUMENTATION CI-APRÈS, QUELLE QU'AIT PU ÊTRE LA PRÉVISIBILITÉ.

# **Informations importantes pour la santé et la sécurité**

Lorsque vous utilisez ce produit, les précautions de sécurité indiquées ci-dessous doivent être respectées afin d'éviter tous dommages et responsabilité juridique.

Conservez et suivez toutes les instructions de sécurité et d'utilisation du produit. Respectez tous les avertissements dans les instructions d'utilisation du produit.

Afin de réduire les risques de blessures corporelles, de choc électrique, d'incendie, d'endommagement de l'équipement, veuillez prendre les précautions suivantes.

# **SÉCURITÉ ÉLECTRIQUE**

Ce produit a été conçu pour être utilisé avec une alimentation de la batterie ou de l'unité d'alimentation désignée. Toute autre utilisation peut être dangereuse et rendra nulle toute approbation donnée pour ce produit.

# **PRÉCAUTIONS DE SÉCURITÉ POUR UNE MISE À LA TERRE APPROPRIÉE**

**ATTENTION :** La connexion à un équipement mis à la terre de manière incorrecte peut causer un choc électrique de votre appareil.

Ce produit est équipé d'un câble USB pour la connexion à un ordinateur de bureau ou portable. Assurez-vous que votre ordinateur est correctement mis à la terre avant de connecter ce produit à l'ordinateur. Le cordon d'alimentation de l'ordinateur de bureau ou portable est équipé d'un dispositif de mise à la terre. La prise doit être branchée dans une prise secteur correctement installée et mise à la terre en respect de tous les codes et règlements locaux.

# **PRÉCAUTIONS DE SÉCURITÉ POUR L'UNITÉ D'ALIMENTATION**

# **• Utilisez une source d'alimentation externe correcte**

Un produit ne doit être utilisé qu'avec le type de source d'alimentation indiqué sur l'étiquette de classe électrique. Si vous n'étiez pas sûr du type de source d'alimentation nécessaire, consultez votre fournisseur de service autorisé ou votre compagnie d'électricité locale. Pour un produit utilisant une alimentation de batterie ou d'autres sources, reportez-vous aux instructions d'utilisation comprises avec le produit.

# **• Manipulez la batterie avec soin**

Ce produit contient une batterie Li-ion ou Lithium-ion polymère. Il y a un risque d'incendie et de brûlures si la batterie n'est pas manipulée correctement. N'essayez pas d'ouvrir ou de réparer la batterie. Ne désassemblez pas, n'écrasez pas, ne percez pas, ne court-circuitez pas les contacts externes, n'éliminez pas dans le feu ou l'eau, n'exposez pas la batterie à de hautes températures supérieures à 60˚C (140˚F).

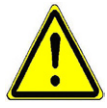

**AVERTISSEMENT :** Danger d'explosion si la batterie n'est pas correctement remplacée. Afin de réduire les risques d'incendie ou de brûlures, ne désassemblez pas, n'écrasez pas, ne percez pas, ne court-circuitez pas les contacts externes et n'exposez pas à des températures de plus de 60° C (140° F), ou n'éliminez pas dans le feu ou dans l'eau. Ne remplacez la batterie qu'avec celles spécifiées. Recyclez ou éliminez les batteries usagées selon les règlements locaux ou selon le guide de référence fourni avec le produit.

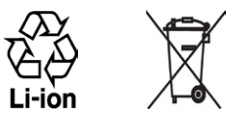

# **• Prenez des précautions supplémentaires**

- **•** Gardez la batterie ou l'appareil sec et éloigné de l'eau ou de tout liquide, car cela peut causer un court-circuit.
- **•** Éloignez les objets métalliques, afin qu'ils n'entrent pas en contact avec la batterie ou ses connecteurs, car cela pourrait créer un court-circuit pendant le fonctionnement.
- **•** Le téléphone ne doit être connecté qu'aux produits portant le logo USB-IF ou qui ont effectué le programme de conformité USB-IF.
- **•** N'utilisez pas une batterie qui semble endommagée, déformée ou décolorée, ou dont le boîtier serait rouillé, qui surchaufferait ou émettrait une mauvaise odeur.
- **•** Éloignez toujours la batterie des bébés et des petits enfants, pour éviter qu'ils avalent la batterie. Consultez le docteur immédiatement si la batterie était avalée.
- **•** Si la batterie fuit :
	- **•** Ne laissez pas le liquide qui fuirait entrer en contact avec votre peau ou vos vêtements. En cas de contact, rincez la zone affectée immédiatement avec de l'eau et consultez un médecin.
	- **•** Ne laissez pas le liquide qui fuirait entrer en contact avec vos yeux. En cas de contact, ne frottez PAS, rincez la zone affectée avec de l'eau immédiatement et consultez un médecin.
	- **•** Faites extrêmement attention et éloignez une batterie qui fuirait du feu car il y a un risque d'incendie ou d'explosion.

# **PRÉCAUTIONS DE SÉCURITÉ POUR LA LUMIÈRE DIRECTE DU SOLEIL**

Éloignez ce produit de l'humidité excessive et des températures extrêmes. Ne laissez pas le produit ou sa batterie à l'intérieur d'un véhicule ou dans les lieux où la température peut dépasser 60°C (140°F), tels que le tableau de bord d'une voiture, le rebord d'une fenêtre, ou derrière du verre qui est exposé à la lumière directe du soleil ou une forte lumière ultraviolette pendant de longues périodes. Ceci peut endommager le produit, surchauffer la batterie ou pauser un risque pour le véhicule.

# **PRÉVENTION DE PERTE AUDITIVE**

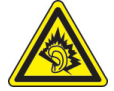

**ATTENTION :** Une perte permanente de l'audition peut se produire si des écouteurs ou un casque sont utilisés à un volume élevé pendant une longue période.

**REMARQUE :** Pour la France, les écouteurs pour cet appareil (listés ci-dessous) ont été vérifiés conformes à l'exigence du niveau de pression acoustique décrite dans les normes applicables NF EN 50332-1:2000 et/ou NF EN 50332-2:2003 comme exigé par l'article L. 5232-1 du code de la santé publique.

**•** Écouteurs, fabriqués par HTC, Modèle HS S300.

# **SÉCURITÉ EN AVION**

À cause des interférences possibles que ce produit pourrait produire avec le système de navigation des avions, et son réseau de communications, l'utilisation de la fonction téléphone de ce produit à bord d'un avion est illégale dans la plupart des pays. Si vous souhaitez utiliser cet appareil à bord d'un avion, n'oubliez pas de désactiver votre téléphone en basculant au mode Avion.

# **RESTRICTIONS ENVIRONNEMENTALES**

N'utilisez pas ce produit dans les stations d'essence, les dépôts d'essence, les usines chimiques ou dans les endroits où des explosions sont en cours, ou dans les atmosphères potentiellement explosives comme les zones de stockage de l'essence, les entreponts des bateaux, les usines chimiques, les centres de stockage ou de transfert des produits chimiques ou d'essence, et les zones où l'air peut

contenir des particules ou des produits chimiques, comme de la poussière, des grains ou de la poudre métallique. Veuillez noter que des étincelles dans de telles zones pourraient causer une explosion ou un incendie et entraîner des dommages corporels ou un décès.

# **ENVIRONNEMENTS AVEC RISQUE D'EXPLOSION**

Lorsque vous vous trouvez dans un environnement avec des risques potentiels d'explosion ou bien où se trouvent des matériaux inflammables, le produit doit être éteint et l'utilisateur doit suivre toutes les indications ou signalements du site. Des étincelles dans de telles zones pourraient causer une explosion ou un incendie et entraîner des dommages corporels ou un décès. Il est conseillé de ne pas utiliser cet équipement dans les stations services ou les stations d'essence et il est rappelé de la nécessité de respecter les restrictions sur l'utilisation des équipements radio dans les dépôts d'essence, les usines chimiques ou dans les endroits où des explosions sont en cours. Les zones possédant des risques d'explosion sont généralement, mais pas toujours clairement indiquées. Ces zones comprennent les zones de stockage de l'essence, les entreponts des bateaux, les centres de stockage ou de transfert des produits chimiques ou d'essence, et les zones où l'air peut contenir des particules ou des produits chimiques, comme de la poussière, des grains ou de la poudre métallique.

# **SÉCURITÉ ROUTIÈRE**

Les conducteurs de véhicules en déplacement ne sont pas autorisés à utiliser les services téléphoniques des appareils portables, sauf en cas d'urgence. Dans certains pays, l'utilisation d'une solution mains libres peut être autorisée.

# **PRÉCAUTIONS DE SÉCURITÉ POUR L'EXPOSITION RF**

- **•** Évitez d'utiliser téléphone appareil à proximité des structures métalliques (par exemple, le cadre métallique d'un immeuble).
- **•** Évitez d'utiliser votre téléphone à proximité des sources électromagnétiques, telles que les fours micro-ondes, les haut-parleurs, les télévisions et les radios.
- **•** N'utilisez que des accessoires approuvés par le fabricant original ou des accessoires qui ne contiennent aucun métal.

**•** L'utilisation d'accessoires non approuvés par le fabricant original pourrait transgresser vos règles locales d'exposition RF et doit donc être évitée.

# **INTERFÉRENCES AVEC LE FONCTIONNEMENT DES APPAREILS MÉDICAUX**

Ce produit peut entraîner un dysfonctionnement des équipements médicaux. L'utilisation de cet appareil est par conséquent interdite dans la plupart des hôpitaux et des centres médicaux.

Si vous utilisez tout autre appareil médical personnel, consultez le fabricant de votre appareil pour déterminer s'il est protégé correctement contre l'énergie RF externe. Votre médecin peut vous aider à trouver cette information.

Éteignez votre téléphone dans les bâtiments de la santé lorsque des règlements postés dans ces lieux vous instruisent de le faire. Les hôpitaux et les bâtiments de la santé peuvent utiliser des équipements sensibles à l'énergie RF externe.

# **APPAREILS AUDITIFS**

Certains téléphones sans fils numériques peuvent interférer avec certains appareils auditifs. En cas de telles interférences, consultez votre fournisseur de service ou appelez la ligne de service client pour discuter des alternatives.

# **RADIATION NON IONISANTE**

Votre appareil contient une antenne interne. Ce produit doit être utilisé dans sa position normale d'utilisation afin d'assurer les performances radiatives et la sécurité des interférences. Comme pour tout autre équipement de transmission radio mobile, il est conseillé aux utilisateurs pour des opérations satisfaisantes de l'équipement et la sécurité des personnes, qu'aucune partie du corps humain ne soit trop proche de l'antenne pendant l'utilisation de l'équipement.

Utilisez uniquement l'antenne intégrale fournie. L'utilisation d'antennes non autorisées ou modifiées peut nuire à la qualité de l'appel et endommager le téléphone, causant une perte de performance et des niveaux DAS dépassant les limites recommandées, ainsi qu'enfreindre les réglementations de votre pays.

Pour permettre une performance optimale du téléphone et assurer que l'exposition humaine à l'énergie RF correspond aux directives définies par les standards concernés, utilisez toujours votre appareil uniquement dans sa position d'utilisation normale. Le contact avec la zone de l'antenne peut nuire à la qualité de l'appel et causer un fonctionnement de votre appareil à un niveau de puissance plus élevé que ce qui est nécessaire. Évitez le contact avec la zone de l'antenne lorsque le téléphone est EN UTILISATION optimise la performance de l'antenne et l'autonomie de la batterie.

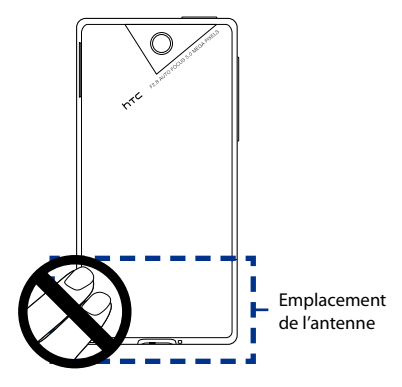

# **Précautions générales**

# **• Évitez d'appliquer une pression excessive sur l'appareil**

N'appliquez pas de pression excessive sur l'écran et l'appareil pour éviter de les endommager et retirez l'appareil de la poche de votre pantalon avant de vous assoir. Il est également recommandé de stocker l'appareil dans un sac de protection et de n'utiliser que le stylet de l'appareil ou votre doigt pour l'interaction avec l'écran tactile. Les écrans d'affichage fêlés du fait d'une manipulation inappropriée ne sont pas couverts par la garantie.

**• Appareil s'échauffant après une utilisation prolongée**

Lors de l'utilisation de votre appareil après des périodes prolongées, par exemple lorsque vous parlez au téléphone, chargez la batterie ou naviguez sur le Web, l'appareil peut s'échauffer. Dans la plupart des cas cette condition est normale et ne doit donc pas être considérée comme un problème de l'appareil.

# **• Précaution de réparation**

Excepté dans les cas expliqués dans la documentation d'Utilisation ou de Service, ne réparez pas le produit vous-même. La réparation des composants internes doit être effectuée par un technicien ou un service de réparation autorisé.

# **• Dommage nécessitant une réparation**

Débranchez le produit de la prise électrique et confiez la réparation à un technicien ou un fournisseur de réparation autorisé dans les conditions suivantes :

- **•** Un liquide a été versé ou un objet est tombé sur le produit.
- **•** Le produit a été exposé à la pluie ou à l'eau.
- **•** Le produit est tombé ou est endommagé.
- **•** Il y a des signes apparents de surchauffe.
- **•** Le produit ne fonctionne pas normalement lorsque vous suivez les instructions d'utilisation.

# **• Évitez les zones chaudes**

Le produit doit être placé loin des sources de chaleur, comme des radiateurs, des bouches de chaleur, des fours, ou tout autre produit (y compris les amplificateurs) produisant de la chaleur.

# **• Évitez les zones humides**

N'utilisez jamais le produit dans un endroit humide.

# **• Évitez d'utiliser votre téléphone après un changement brusque de température**

Lorsque vous déplacez votre appareil entre environnements avec des plages de température et/ou humidité très différentes, de la condensation peut se former sur ou dans l'appareil. Pour éviter d'endommager l'appareil, laissez assez de temps pour que l'humidité s'évapore avant d'utiliser l'appareil.

**AVIS :** Lorsque vous emportez l'appareil de conditions de basses températures dans un environnement plus chaud ou de conditions de hautes températures dans un environnement plus frais, permettez à l'appareil de s'acclimater à la température de la pièce avant de l'allumer.

# **• Évitez de pousser des objets dans le produit**

Ne poussez jamais d'objet de quelque sorte que ce soit dans les connecteurs ou les autres ouvertures du produit. Les fentes et les ouvertures offrent une ventilation. Ces ouvertures ne doivent pas être bloquées ou couvertes.

# **• Montage des accessoires**

N'utilisez pas le produit sur une table, un chariot, un montant, un pied ou un support instable. Tout montage du produit doit être effectué selon les instructions du fabricant, et doit utiliser les accessoires de montage recommandé par le fabricant.

# **• Évitez les emplacements instables**

Ne placez pas le produit sur une base instable.

# **• Utilisez le produit avec des équipements approuvés**

Ce produit ne doit être utilisé qu'avec des ordinateurs personnels et des options qui ont été reconnus adaptés pour une utilisation avec votre équipement.

# **• Ajustez le volume**

Baissez le volume avec d'utiliser le casque ou tout autre périphérique audio.

# **• Nettoyage**

Débranchez le produit de la prise électrique avant de le nettoyer. N'utilisez pas de nettoyants liquides ou d'aérosols. Utilisez un linge humide pour le nettoyage, mais n'utilisez JAMAIS d'eau pour nettoyer l'écran LCD.

# **Sommaire**

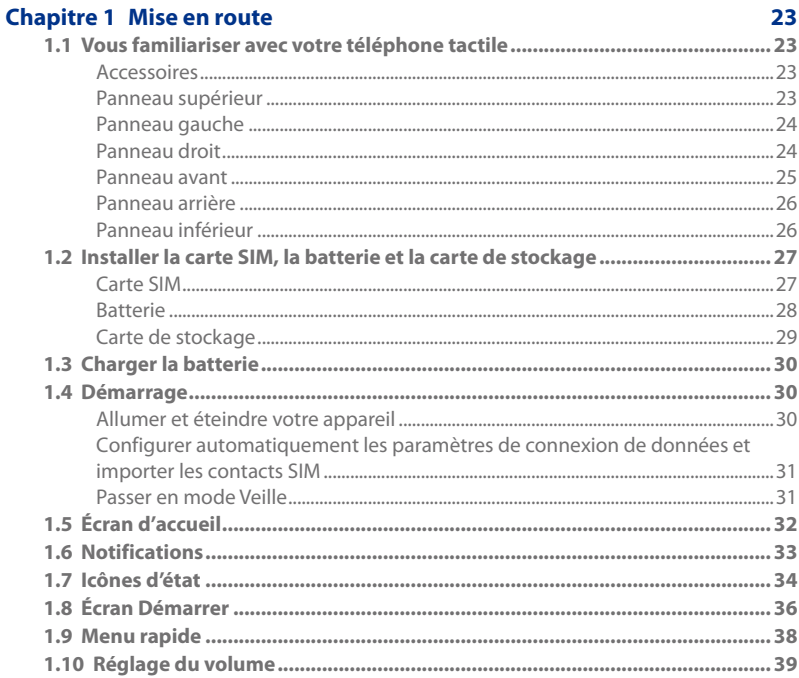

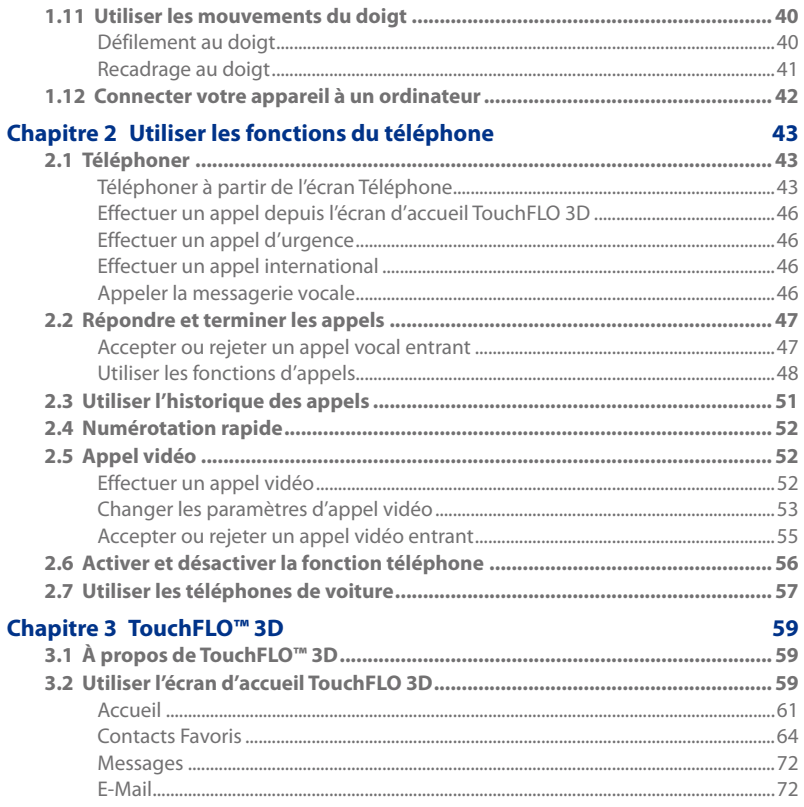

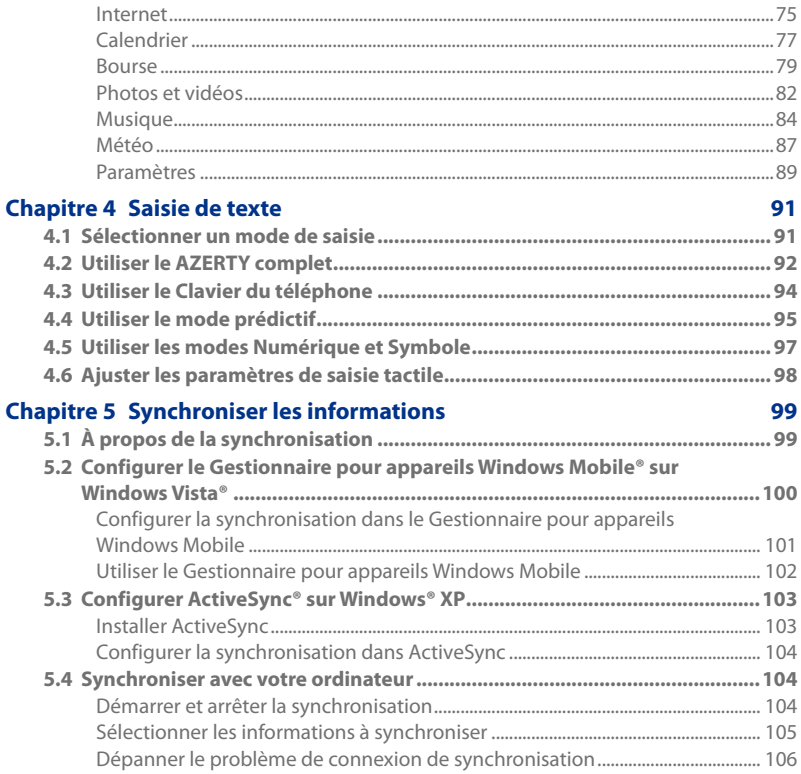

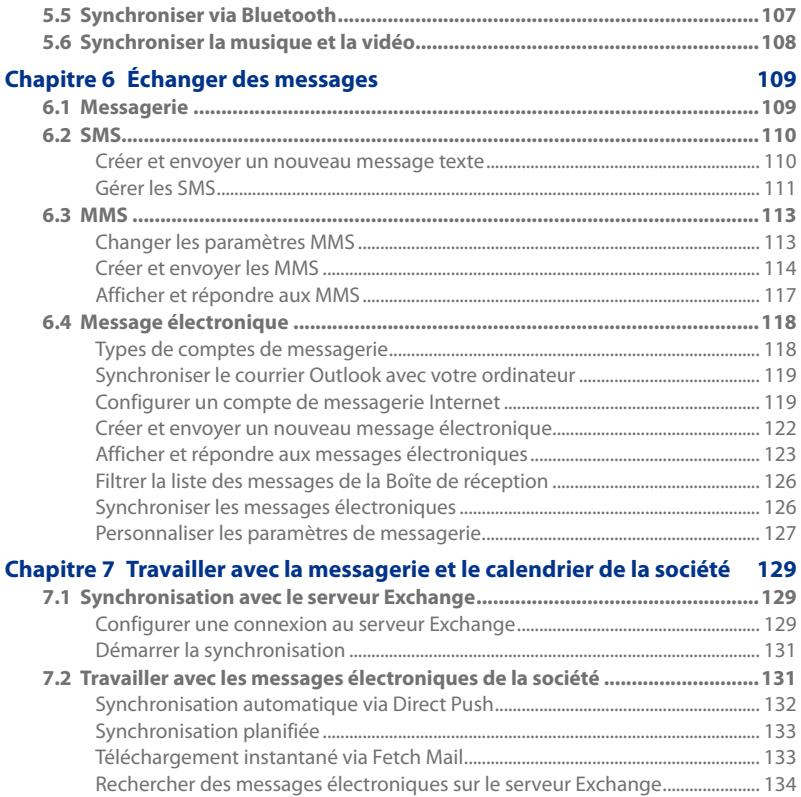

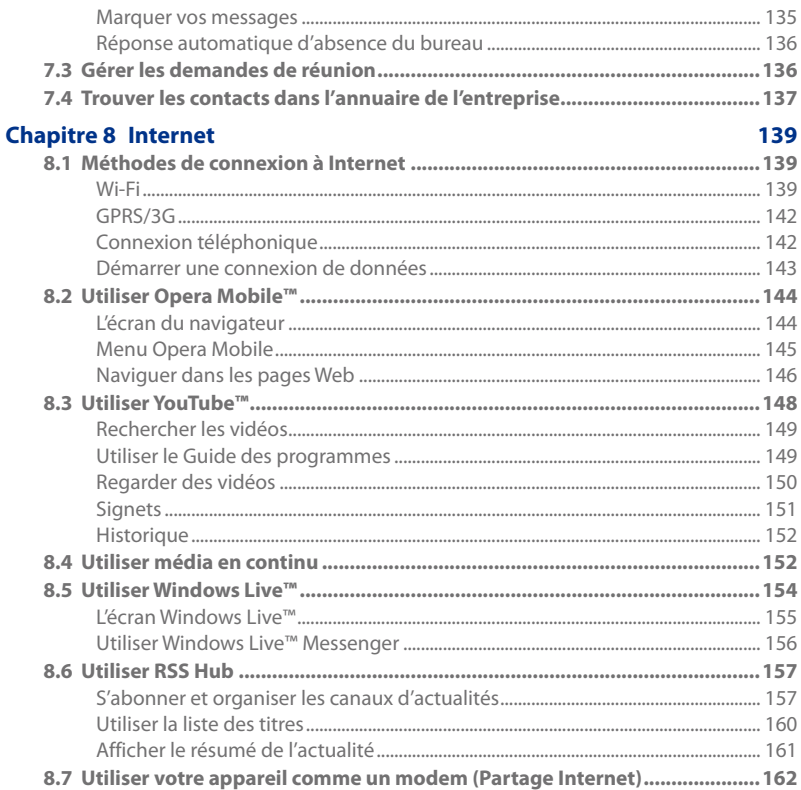

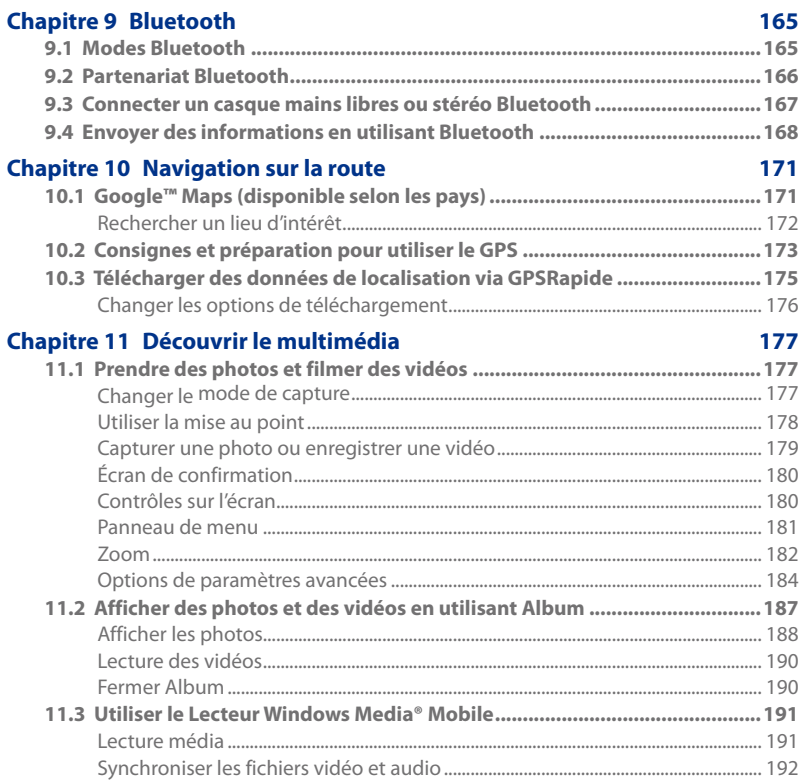

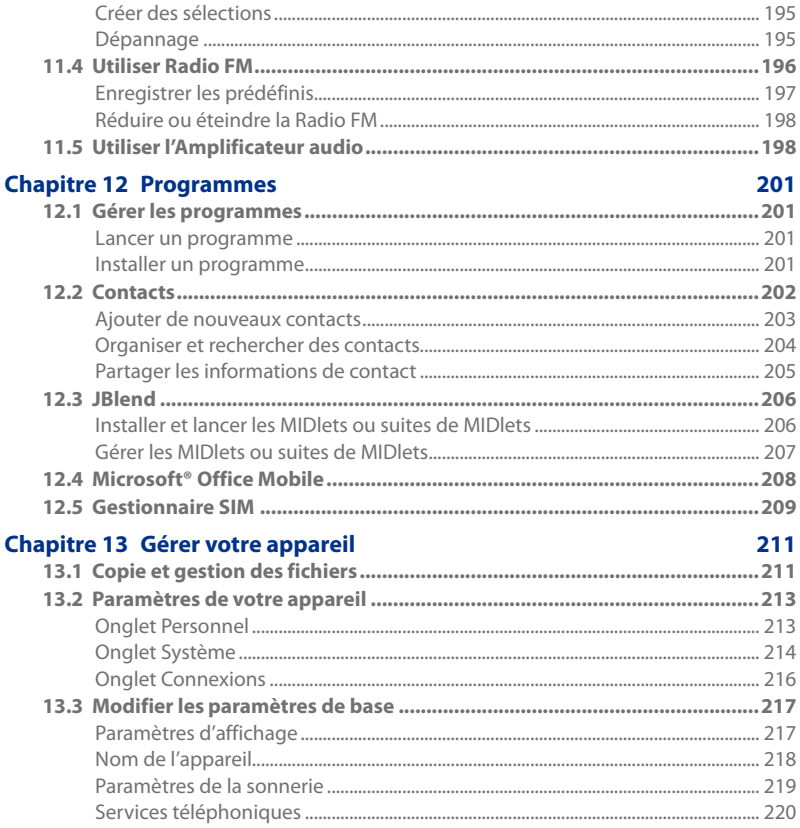

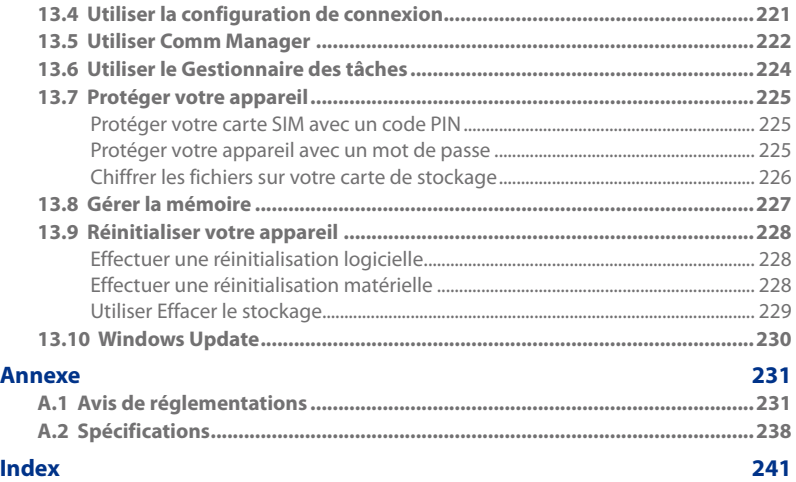

# **Chapitre 1 Mise en route**

# **1.1 Vous familiariser avec votre téléphone tactile**

# **Accessoires**

L'emballage de l'appareil contient :

- 
- 
- 
- **•** Protection d'écran
- 
- **•** HTC Touch Diamond2 **•** Câble de synchronisation USB
- **•** Batterie **•** Guide de mise en route rapide
- Adaptateur secteur **•** Disques de mise en route et du Manuel de l'utilisateur
- **•** Casque stéréo filaire **•** Stylet supplémentaire

# **Panneau supérieur**

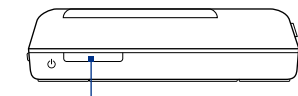

# **ALIMENTATION**

Appuyez pour éteindre temporairement l'affichage. Pour éteindre l'alimentation, appuyez et maintenez pendant environ 3 secondes. Pour plus d'informations, voir « Démarrage » dans ce chapitre.

# **Panneau gauche Panneau droit**

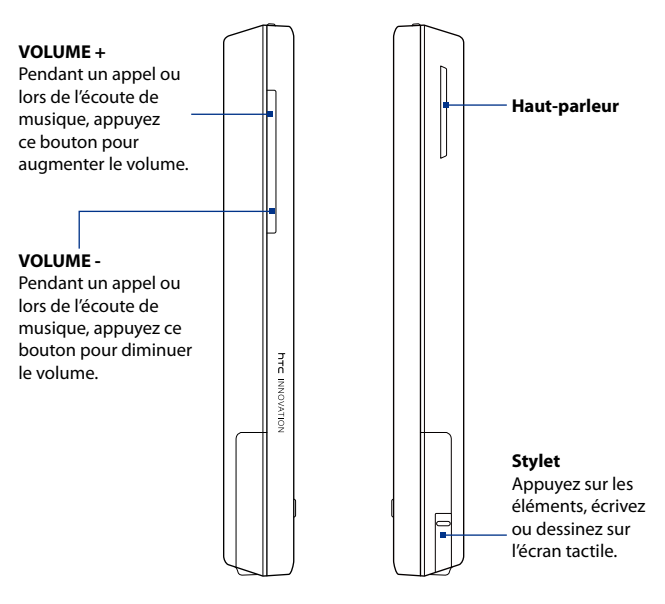

# **Panneau avant**

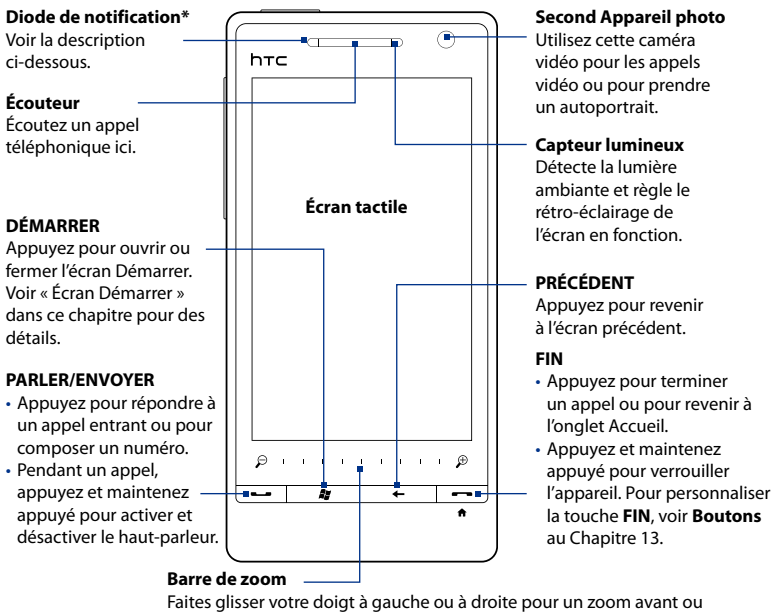

\* La diode de Notification :

- Est verte clignotante quand il y a de nouveaux SMS, MMS ou messages électroniques, des appels manqués ou des rappels.
- Est verte continue lorsque l'appareil est connecté à l'adaptateur secteur ou un ordinateur et la batterie est pleinement chargée.

arrière sur les photos, documents, cartes, pages web, et plus encore.

- Est orange continue lorsque la batterie se recharge. •
- Est orange clignotante quand le niveau restant de la batterie atteint moins de 10%. •

# **Panneau arrière Panneau inférieur**

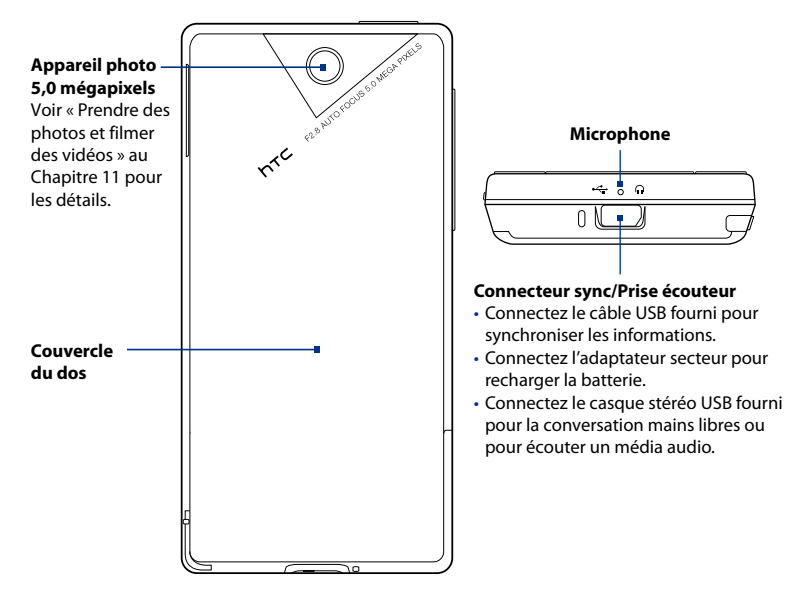

# **1.2 Installer la carte SIM, la batterie et la carte de stockage**

Vous devez retirer le couvercle du dos avant de pouvoir installer la carte SIM, la batterie et la carte de stockage. Assurez-vous également de toujours éteindre l'appareil avant d'installer ou de remplacer la carte SIM et la batterie.

# **Pour retirer le couvercle du dos**

- 1. Vérifiez que votre appareil est éteint.
- 2. Tenez fermement l'appareil fermement avec les deux mains et le panneau avant dirigé vers le bas.
- Poussez le couvercle du dos avec vos **3.** pouces jusqu'à ce qu'il se dégage de l'appareil, puis faites-le glisser vers le haut pour le retirer.

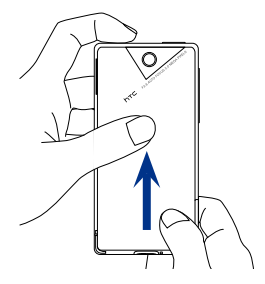

# **Carte SIM**

La carte SIM contient votre numéro de téléphone, les détails du service, et la mémoire d'annuaire/message. Votre appareil prend en charge les cartes SIM de 1,8V et 3V.

**Remarque** Certaines cartes SIM peuvent ne pas fonctionner avec votre appareil. Contactez votre opérateur pour une carte SIM de remplacement. Ce service peut vous être facturé.

# **Pour installer la carte SIM**

- 1. Retirez la batterie, si elle est installée.
- 2. Trouvez le connecteur de la carte SIM, puis insérez la carte SIM avec ses contacts dorés vers le bas et le coin tronqué dirigé à l'opposé du connecteur.
- **3.** Poussez la carte SIM à fond dans le  $\begin{bmatrix} \text{Coin} \\ \text{trone} \end{bmatrix}$ logement.

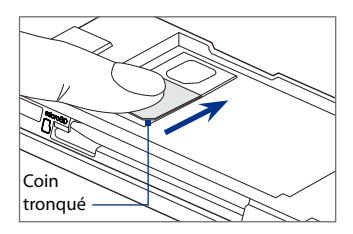

# **Pour retirer la carte SIM**

- 1. Retirez la batterie, si elle est installée.
- 2. Appuyez et maintenez le verrou dans l'ouverture du logement la carte SIM avec votre pouce.
- **3.** Sortez la carte SIM du logement avec votre autre pouce ou doigt.

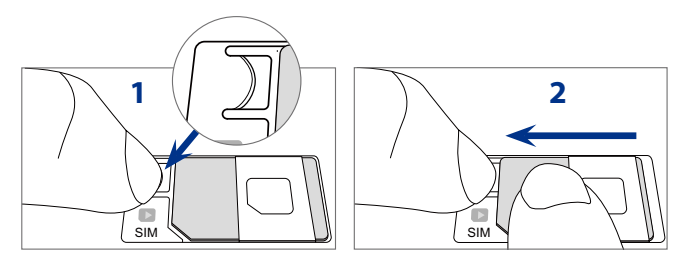

# **Batterie**

Votre appareil est livré avec une batterie Lithium-ion et est conçu pour utiliser uniquement avec des batteries et des accessoires d'origine spécifiés par le fabricant. Les performances de la batterie dépendent de nombreux facteurs, y compris de la configuration du réseau, la force du signa et les modes d'utilisation. Pour l'autonomie estimée de la batterie, voir « Spécifications » dans l'Annexe.

**Avertissement !** Pour réduire les risques d'incendie ou de brûlures :

- N'essayez pas d'ouvrir, de démonter ou de réparer la batterie.
- Ne l'écrasez pas, ne la percez pas, ne court-circuitez pas les contacts externes, ne la jetez pas dans le feu ou dans l'eau.
- **•** Ne l'exposez pas à des températures supérieures à 60°C (140°F).
- **•** Ne la remplacez que par une batterie conçue pour ce produit.
- Recyclez ou éliminez les batteries usagées comme stipulé par les réglementations locales.

# **Pour installer la batterie**

- 1. Alignez les contacts exposés en cuivre de la batterie avec les connecteurs en cuivre en bas du compartiment de la batterie.
- 2. Insérez d'abord le côté des contacts de la batterie, puis poussez doucement la batterie en place.
- **3.** Remettez le couvercle du dos.

# **Pour retirer la batterie**

- 1. Vérifiez que votre appareil est éteint.
- 2. Retirez le couvercle du dos.
- Le côté supérieur droit de la batterie a **3.** une encoche. Soulevez la batterie par l'encoche pour la retirer.

# Encoche

# **Carte de stockage**

Pour un stockage supplémentaire pour vos images, vidéos, musique et fichiers, vous pouvez acheter une carte microSD™ et l'installer dans votre appareil.

# **Pour installer une carte microSD**

- 1. Assurez-vous que l'appareil est éteint, puis retirez le couvercle du dos.
- 2. Trouvez le connecteur de la carte microSD sur la partie supérieure du panneau droit exposé.
- **3.** Insérez la carte microSD avec les contacts dorés dirigés vers le bas jusqu'à ce qu'elle se verrouille en place.

**Remarque** Pour retirer la carte microSD, appuyez la carte pour l'éjecter du connecteur.

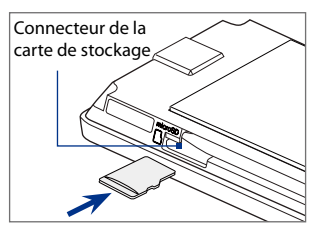

# **1.3 Charger la batterie**

Les batteries neuves sont livrées partiellement chargées. Avant de commencer à utiliser votre appareil, il est recommandé d'installer et de charger la batterie. Certaines batteries ont un meilleur rendement après plusieurs cycles de chargement/déchargement complets.

# **Remarque** Seuls l'adaptateur secteur et le câble de synchronisation USB fournis avec votre appareil doivent être utilisés pour charger l'appareil.

Connectez le connecteur USB de l'adaptateur secteur au connecteur de synchronisation de votre appareil, puis branchez l'adaptateur secteur à une prise électrique pour commencer à charger la batterie.

Le chargement est indiqué par une lumière couleur ambre fixe sur la diode de notification. Lorsque la batterie se recharge alors que l'appareil est allumé, une icône de chargement  $\mathbf{\mathbf{\hat{S}}}$  apparaît dans la barre de titre de l'écran d'accueil. Une fois que la batterie est complètement chargée, une icône de batterie pleine **(IIII** apparaît dans la barre de titre de l'écran d'accueil.

## **Avertissement ! •** Ne retirez pas la batterie de l'appareil lorsque vous la chargez avec l'adaptateur secteur ou de voiture.

**•** Par sécurité, la batterie interrompt sa charge avant qu'elle ne surchauffe.

# **1.4 Démarrage**

Après avoir inséré la carte SIM et la batterie et chargé la batterie, vous pouvez maintenant allumer et commencer à utiliser votre appareil.

# **Allumer et éteindre votre appareil**

# **Pour allumer l'appareil**

Appuyez le bouton ALIMENTATION.

Lorsque vous allumez votre appareil pour la première fois, il installe les paramètres personnalisés et affiche l'écran Carte SIM changée. Voir « Configurer

automatiquement les paramètres de connexion de données et importer les contacts SIM » dans ce chapitre pour des détails.

# **Pour éteindre l'appareil**

- 1. Maintenez le bouton ALIMENTATION appuyé pendant quelques secondes.
- 2. Appuyez sur Oui quand vous êtes invité.

# **Configurer automatiquement les paramètres de connexion de données et importer les contacts SIM**

Après l'installation des paramètres personnalisés, l'écran **Carte SIM changée** apparaît. Suivez les instructions à l'écran pour configurer automatiquement les connexions de données de votre appareil et/ou importer les contacts stockés sur votre carte SIM. L'appareil redémarre lorsque toutes les options sélectionnées sont complétées.

- **Remarques •** L'option **Importer les contacts SIM** n'apparaît pas si aucun contact n'est trouvé sur votre carte SIM.
	- **•** Touchez **Annuler** si vous préférez configurer vos connexions de données ou importer vos contacts SIM plus tard.
	- **•** Si vous souhaitez de configurer automatiquement les connexions de données de votre appareil et si votre carte SIM prend en charge plusieurs profils réseau, vous êtes invité à sélectionner le profil réseau à utiliser.

# **Passer en mode Veille**

Appuyez brièvement le bouton ALIMENTATION pour éteindre temporairement l'affichage et faire passer votre appareil en **mode Veille**. Le mode Veille suspend votre appareil dans un état de faible consommation électrique alors que l'affichage est éteint pour économiser l'alimentation de la batterie.

Votre appareil passe automatiquement en mode Veille lorsque vous le laissez inactif pendant une certaine durée. Vous pouvez toujours recevoir des messages et des appels quand votre appareil est en mode Veille. Votre appareil se réveille automatiquement quand vous recevez un appel entrant. Pour réveiller votre appareil manuellement, appuyez brièvement le bouton ALIMENTATION.

# **1.5 Écran d'accueil**

L'écran d'accueil par défaut de l'appareil est l'écran d'accueil TouchFLO™ 3D qui permet un accès d'un simple appui à la plupart des fonctions importantes comme les contacts, SMS, messages électroniques, Internet, et plus encore.

Pour plus d'informations à propos de l'utilisation de l'écran d'accueil TouchFLO 3D, voir le Chapitre 3.

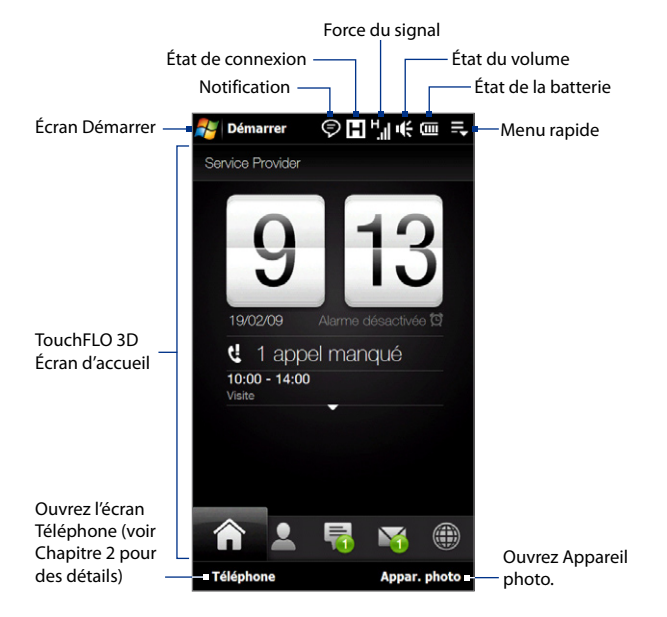

# **1.6 Notifications**

Lorsque vous touchez ou appuyez sur la zone d'icône de la barre de titre, l'écran des Notifications s'ouvre pour afficher votre état de connexion et liste toutes vos notifications en attente y compris les appels manquants, les nouveaux SMS/MMS, et plus encore. Touchez un élément sur l'écran des Notifications pour ouvrir l'écran ou l'onglet TouchFLO 3D en rapport.

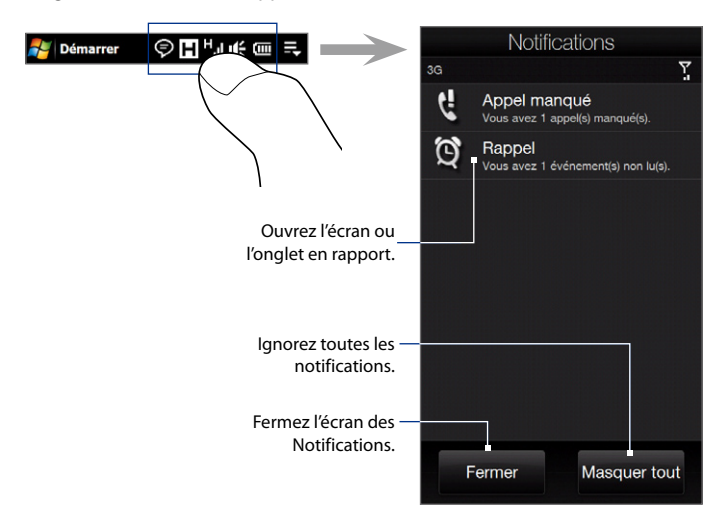

Pour fermer l'écran des Notifications, touchez **Fermer** ou appuyez le bouton PRÉCÉDENT.

# **1.7 Icônes d'état**

Voici certaines des icônes d'état que vous pouvez voir sur l'appareil.

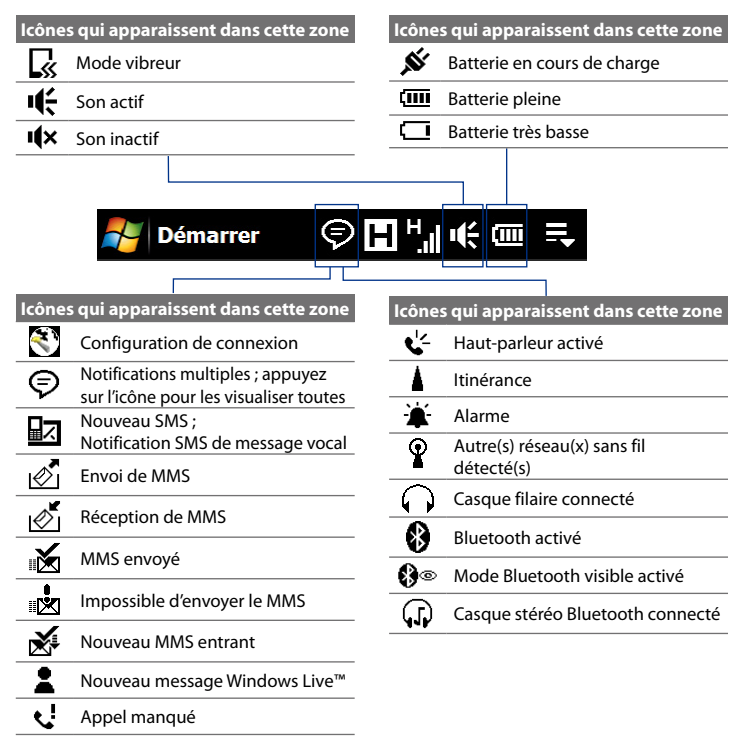

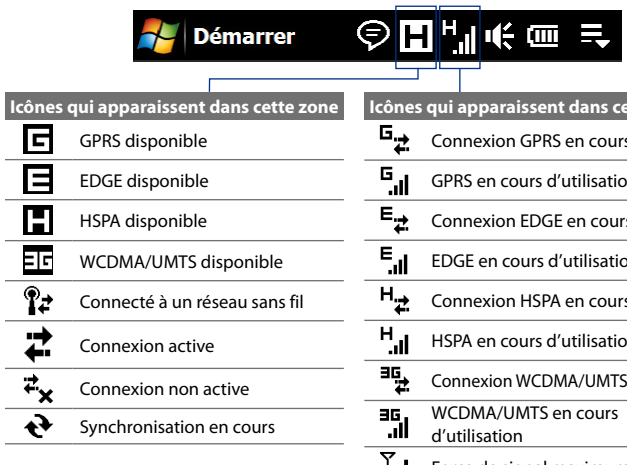

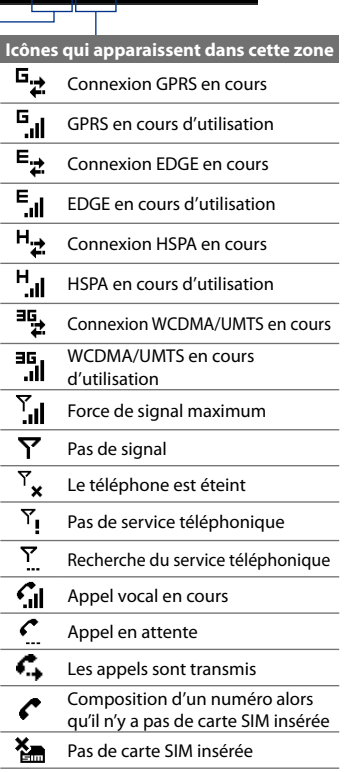

# **1.8 Écran Démarrer**

L'écran Démarrer, qui peut être ouvert en touchant **Démarrer** sur le coin supérieur gauche de l'écran ou en appuyant le bouton DÉMARRER ( $\mathbf{f}$ ), vous donne accès d'un simple toucher à tous les programmes et paramètres de votre appareil Windows Mobile. Vous pouvez également ajouter les icônes de raccourci de vos programmes favoris dans l'écran Démarrer pour que vous puissiez les ouvrir rapidement.

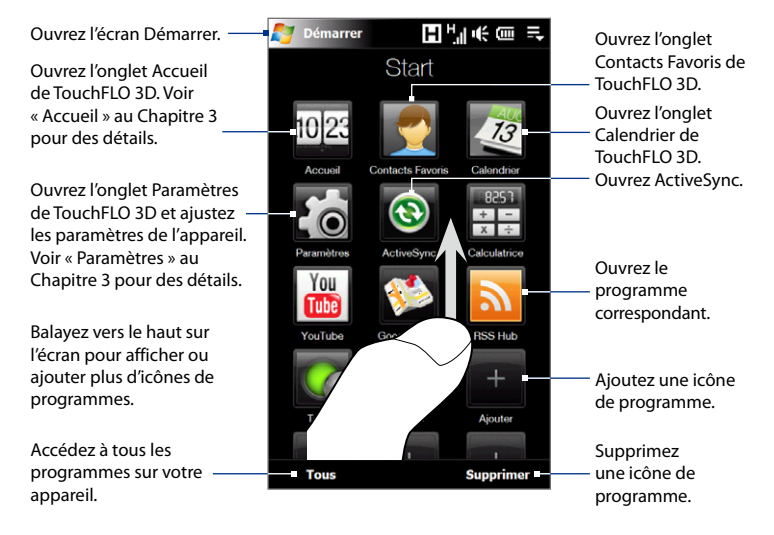

**Remarque** Les icônes **Accueil**, **Contacts Favoris**, **Calendrier**, **Paramètres** et **ActiveSync** sont des icônes permanentes et ne peuvent pas être supprimés ou remplacés par d'autres icônes de programme.
#### **Pour ajouter une icône de programme à l'écran Démarrer**

- 1. Touchez un espace vide pour ouvrir l'écran Ajouter programme qui liste tous les programmes sur votre appareil.
- 2. Touchez le programme que vous souhaitez ajouter sur l'écran Démarrer.
- 3. Quand vous avez rempli l'écran Démarrer actuel avec des programmes, faites défiler vers le bas de l'écran pour accéder à plus d'espaces vides et ajouter plus d'icônes de programmes. Pour faire défiler, appuyez et maintenez appuyé sur l'écran puis déplacez votre doigt vers le haut.

L'écran Démarrer peut contenir jusqu'à 19 icônes de programmes. Pour faire défiler en arrière, appuyez et restez appuyé sur l'écran puis déplacez votre doigt vers le bas.

## **Pour supprimer ou remplacer une icône de programme sur l'écran Démarrer**

- 1. Sur l'écran Démarrer, touchez Supprimer.
- 2. Touchez l'icône de programme que vous souhaitez supprimer ou remplacer pour vider l'espace.
- **3.** Touchez Terminé.
- 4. Si vous remplacez l'espace avec une autre icône de programme, suivez les étapes de « Pour ajouter une icône de programme à l'écran Démarrer ».

#### **Pour lancer un programme**

Faites une des choses suivantes sur l'écran Démarrer :

- Touchez l'icône du programme ; ou **•**
- Touchez **Programmes**, puis touchez le programme dans la liste. **•**
	- **Conseil** La liste des programmes est longue. Si vous ne voyez pas le programme sur l'écran actuel, balayez votre doigt vers le haut pour afficher plus de programmes.

# **1.9 Menu rapide**

Le Menu rapide, qui peut être ouvert à partir du coin supérieur droit de l'écran, affiche les programmes en cours d'exécution. Vous pouvez rapidement passer d'un programme en cours à un autre et arrêter les programmes lorsque vous n'avez pas besoin de les utiliser.

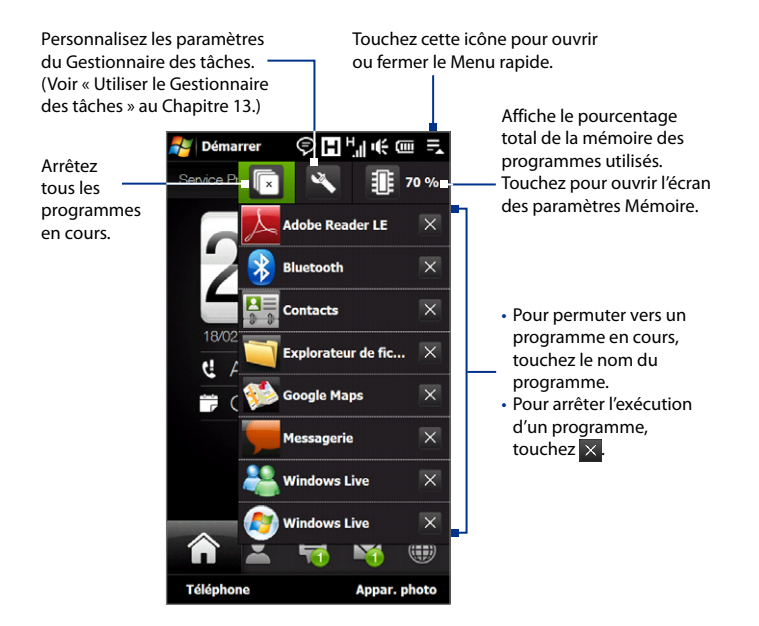

# **1.10 Réglage du volume**

Un seul contrôle du volume ajuste le volume du système (volume des notifications et de la lecture audio/vidéo) et le volume de la sonnerie de votre appareil.

- **1.** Appuyez le bouton VOLUME +/- sur le panneau gauche de votre appareil pour ouvrir l'écran Volume.
- **2.** Pour augmenter ou baisser le volume, déplacez votre doigt vers le haut ou vers le bas sur les barres de volume, ou appuyez les boutons VOLUME +/-.
	- **•** Touchez **Silencieux** pour désactiver le volume de l'appareil.
	- **•** Touchez **Vibreur** pour basculer l'appareil en mode Vibreur.
- **3.** L'écran Volume se ferme automatiquement. Vous pouvez également appuyer sur une zone vide de l'écran Volume pour le fermer.

**Remarque** Utilisez le bouton VOLUME +/- sur le panneau gauche de votre appareil pour régler le volume de la conversation téléphonique pendant un appel sortant.

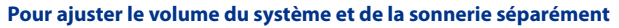

- 1. Passer sur l'onglet Paramètres puis touchez Son.
- 2. Désactivez l'option Volume unique.
- **3.** Appuyez le boutons VOLUME +/-.
- 4. Pour basculer entre les écrans Volume de la sonnerie et Volume du système, touchez les icônes **Sonnerie** ou **Système** en haut de l'écran.
- 5. Suivez les étapes 2 à 3 de la section précédente pour ajuster le niveau du volume.

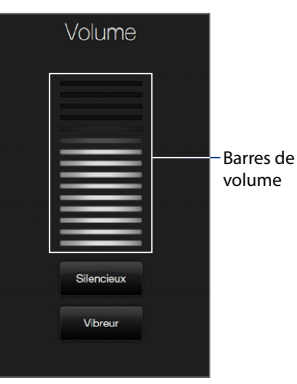

# **1.11 Utiliser les mouvements du doigt**

Vous pouvez utiliser les mouvements du doigt pour faire défiler et effectuer un recadrage sur l'écran tactile.

## **Défilement au doigt**

Le défilement au doigt peut également être utilisé pour faire défiler des listes vers le haut et le bas telles que la liste des contacts, la liste des fichiers, la liste des messages, la liste des rendez-vous du calendrier, etc.

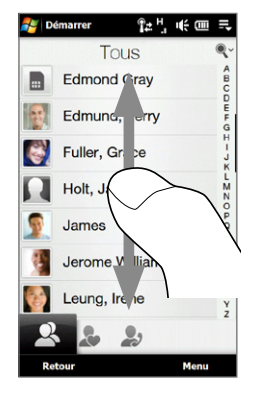

Lors du défilement au doigt, balayez ou appliquez une pichenette sur l'écran tactile avec votre doigt.

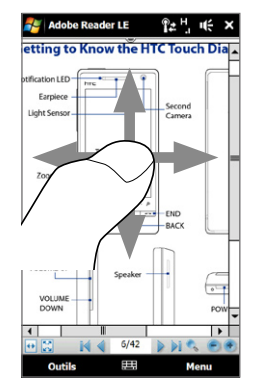

## **Pour faire défiler vers le haut et vers le bas**

- Pour faire défiler vers le bas, balayez avec votre doigt vers le haut sur l'écran tactile. Pour faire défiler vers le haut, balayez avec votre doigt vers le bas sur l'écran tactile. **•**
- Pour un défilement automatique, appliquez une 'pichenette' avec votre doigt vers le haut ou le bas sur l'écran tactile. Touchez l'écran pour arrêter le défilement. **•**

#### **Pour faire défiler vers la gauche et la droite**

- Pour faire défiler vers la droite, balayez avec votre doigt vers la gauche. Pour faire défiler vers la gauche, balayez avec votre doigt vers la droite. **•**
- Pour un défilement automatique, appliquez une 'pichenette' avec votre doigt **•**vers la gauche ou la droite. Touchez l'écran pour arrêter le défilement.

## **Recadrage au doigt**

Vous pouvez utiliser le recadrage au doigt pour aller à et afficher d'autres parties d'une image zoomée, page web, document, ou d'un message électronique. Pour recadrer, touchez et restez appuyé sur l'écran tactile puis déplacez votre doigt dans n'importe quelle direction.

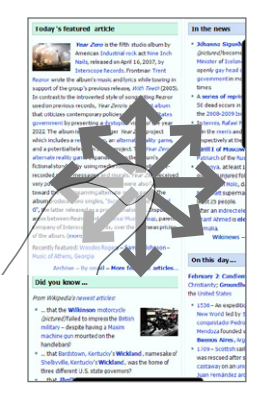

#### 42 Mise en route

# **1.12 Connecter votre appareil à un ordinateur**

Lorsque vous connectez votre appareil à l'ordinateur à l'aide d'un câble USB, l'écran Connecter au PC s'affiche et vous invite à choisir le type de connexion USB :

## **ActiveSync**

Sélectionnez ce mode lorsque vous devez faire ce qui suit :

- Synchroniser les messages électroniques Outlook, contacts, rendez-vous du calendrier, fichiers et autres données entre votre appareil et votre ordinateur. **•**
- Avoir un accès en lecture et écriture à l'appareil complet. **•**

Pour plus d'informations sur l'utilisation de ActiveSync, voir le Chapitre 5.

## **Lecteur de disque**

Ce mode peut être sélectionné seulement quand vous avez installé une carte de stockage microSD dans votre appareil. Sélectionnez ce mode lorsque vous souhaitez utiliser votre carte de stockage comme lecteur USB et copiez plus rapidement les fichiers entre la carte de stockage de votre appareil et votre ordinateur.

Quand Lecteur de disque est activé et votre appareil est connecté à l'ordinateur :

- Vous ne pourrez pas utiliser votre appareil pour accéder aux fichiers de la **•** carte de stockage ou exécuter des applications qui sont installées sur la carte de stockage.
- Votre ordinateur se connectera uniquement à la carte de stockage de **•**l'appareil. Lorsque vous accédez à votre appareil depuis l'ordinateur, vous verrez uniquement le contenu de la carte de stockage de l'appareil.

#### **Partage Internet**

Quand vous n'avez pas d'accès à Internet sur votre ordinateur, vous pouvez sélectionner ce mode pour utiliser votre appareil comme modem pour votre ordinateur. Pour plus d'informations sur l'utilisation du partage Internet, voir « Utiliser votre appareil comme un modem (Partage Internet) » au Chapitre 8.

# **Chapitre 2**

# **Utiliser les fonctions du téléphone**

# **2.1 Téléphoner**

Pour téléphoner, vous pouvez composer un numéro ou sélectionner un contact que vous souhaitez appeler.

**Remarque** La plupart des cartes SIM sont préréglées avec un numéro d'identification personnel (PIN) fourni par votre opérateur. Quand vous y êtes invité, entrez le code PIN prédéfini, puis appuyez sur **Entrée**. Si vous entrez trois fois le mauvais code PIN, la carte SIM est bloquée. Si cela se produit, vous pouvez la débloquer avec le code PUK (PIN Unblocking Key) disponible auprès de votre opérateur.

## **Téléphoner à partir de l'écran Téléphone**

Pour ouvrir l'écran Téléphone, appuyez le bouton PARLER/ENVOYER ( $\longrightarrow$ ), ou appuyez sur **Téléphone** sur l'écran d'accueil TouchFLO 3D.

La fonction **Smart Dial** du Téléphone permet de téléphoner facilement et rapidement. Quand vous commencez à entrer un numéro de téléphone ou un nom de contact, Smart Dial recherche automatiquement et trie les contacts sur la carte SIM et dans les Contacts, et les numéros de téléphone dans l'Historique des appels (les appels entrants, sortants, et manqués). Vous pouvez ensuite sélectionner le numéro ou le contact désiré dans la liste filtrée.

Vous pouvez entrer simplement la première lettre du nom ou le premier chiffre du numéro d'un contact. Smart Dial recherche les numéros de téléphone du contact et le premier caractère du nom d'un contact, et à partir du caractère après un espace, un tiret, ou un tiret bas du nom d'un contact.

## 44 Utiliser les fonctions du téléphone

Par exemple, si vous appuyez sur le chiffre « 2 » sur le clavier du téléphone qui est associé à [a, b et c] sur le clavier du Téléphone, les noms de contact suivants sont considérés comme correspondant : « **B**ernard Martin », « Michelle **A**dam », « Guillaume-**A**pollinaire », « **B**onnet, Émilie », « Fontaine, **A**lain », « Thomas\_**C**hevalier » et « Jeanne**B**oyer ».

Si la liste correspondante est trop longue et que vous désirez la raccourcir, entrez une autre lettre. Comme dans l'exemple ci-dessus, si vous continuez en appuyant sur « 3 », qui est associé à [d, e, f], la liste assortie est raccourcie comme suit : « **Be**rnard Martin », « Michelle **Ad**am », « **B**onnet, **Émilie** », « **F**ontaine, **A**lain ».

## **Pour appeler un numéro de téléphone ou un contact**

- **1.** Appuyez le bouton PARLER/ENVOYER.
- **2.** Commencez par entrer les quelques premiers chiffres ou caractères en appuyant sur les touches sur le clavier du Téléphone. Quand vous entrez les chiffres ou les lettres, le panneau Smart Dial affiche les correspondances trouvées.

Si vous appuyez sur un mauvais numéro ou caractère, appuyez sur  $\leftarrow$  pour effacer chaque chiffre ou caractère un par un. Pour effacer entièrement l'entrée, appuyez et maintenez appuyé  $\leftarrow$ .

- **Conseil** Si le numéro que vous avez composé n'est pas trouvé dans vos contacts, un bouton **Enregistrer dans les contacts?** apparaît au-dessus du clavier. Appuyez sur ce bouton et ensuite choisissez de créer un nouveau contact pour enregistrer le numéro ou pour ajouter le numéro à un contact existant.
	- **3.** Appuyez sur pour fermer le clavier du Téléphone et pour voir s'il y a plus de numéros ou de contacts correspondant dans le panneau Smart Dial. Pour parcourir la liste filtrée, appliquez des pichenettes sur la liste ou faites glisser votre doigt vers le haut ou le bas de la liste lentement.

Utiliser les fonctions du téléphone 45

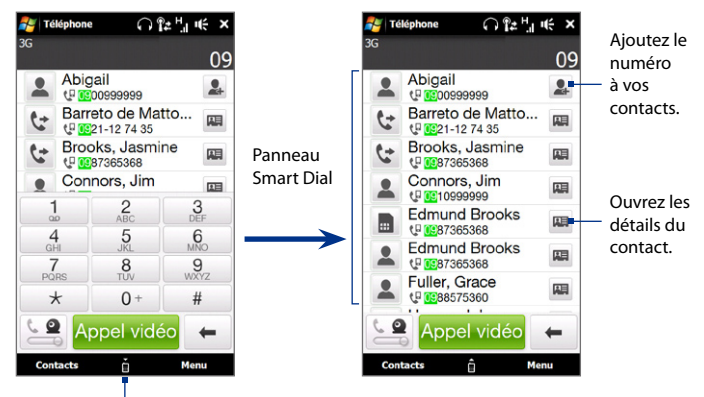

Appuyez pour ouvrir ou fermer le clavier du téléphone.

- **4.** Pour appeler un numéro ou un contact, faites l'une des choses suivantes :
	- **•** Appuyez sur le numéro ou le contact désiré dans la liste.
	- **•** Pour appeler un numéro de téléphone différent associé au contact, touchez l'icône de la carte de contact **a** à droite du nom du contact. Sur l'écran des détails du contact, appuyez sur le numéro de téléphone que vous voulez appeler.
- **Conseils •** Pendant un appel, utilisez le bouton VOLUME +/- sur le côté de l'appareil pour régler le volume du téléphone.
	- Pour envoyer un message texte à un contact sélectionné, touchez  $\blacksquare$ , puis appuyez **Envoyer le message**. Pour plus d'informations à propos de l'envoi des SMS, voir « SMS » au Chapitre 6.

## **Effectuer un appel depuis l'écran d'accueil TouchFLO 3D**

Voir « Contacts Favoris » au Chapitre 3 pour des détails.

## **Effectuer un appel d'urgence**

Entrez le numéro d'urgence international pour votre localité, et appuyez le bouton PARLER/ENVOYER sur votre appareil.

**Conseil** Des numéros d'urgence supplémentaires peuvent être inclus dans votre carte SIM. Contactez votre opérateur de services sans fil pour des détails.

## **Effectuer un appel international**

- **1.** Maintenez le stylet appuyé sur la touche 0 de l'écran Téléphone jusqu'à ce que le signe plus (+) apparaisse. Le signe plus (+) remplace le préfixe international du pays que vous appelez.
- **2.** Entrez le numéro de téléphone complet que vous souhaitez composer, et appuyez le bouton PARLER/ENVOYER sur votre appareil. Le numéro de téléphone complet inclut l'indicatif du pays, l'indicatif régional (sans le zéro de début, si c'est le cas), et le numéro de téléphone.

## **Appeler la messagerie vocale**

La **touche 1** est en général réservée à votre messagerie vocale. Appuyez et maintenez le stylet sur ce bouton sur le pavé de l'écran Téléphone pour appeler la messagerie vocale et récupérer vos messages vocaux.

# **2.2 Répondre et terminer les appels**

Lorsque vous recevez un appel téléphonique, l'écran Appel vocal entrant apparaîtra, vous permettant de répondre ou d'ignorer l'appel.

# **Accepter ou rejeter un appel vocal entrant**

## **Pour répondre à un appel**

Faites l'une des choses suivantes :

- Déplacez le bouton du centre tout à fait à gauche de la barre **Répondre/ Ignorer**.
- Appuyez le bouton PARLER/ENVOYER.

## **Pour rejeter un appel**

Faites l'une des choses suivantes :

- Déplacez le bouton du centre tout à fait à droite de la barre **Répondre/Ignorer**.
- 

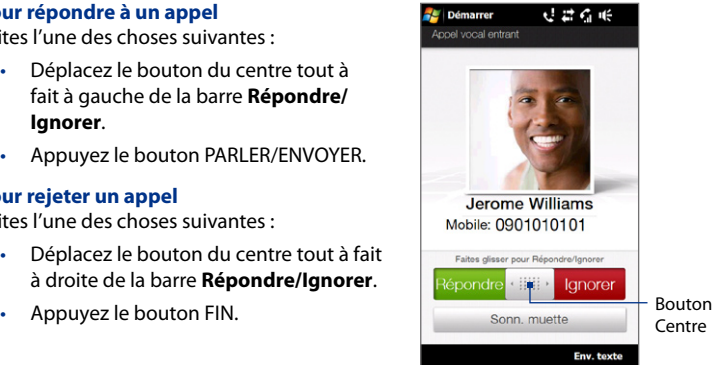

## **Pour désactiver la sonnerie**

Pour désactiver la sonnerie sans rejeter l'appel, appuyez sur **Sonn. muette** ou appuyez le bouton VOLUME -. Vous pouvez également placer l'appareil face vers le bas sur une surface plane pour désactiver la sonnerie.

## **Pour rejeter un appel et envoyer un SMS**

Vous pouvez envoyer automatiquement un SMS par défaut à l'appelant et rejeter l'appel vocal entrant. Appuyez sur **Envoyer texte** quand vous avez un appel vocal entrant pour envoyer le SMS. Vous pouvez changer le SMS par défaut en appuyant sur **Menu > Options >** onglet **Avancés** sur l'écran Téléphone.

## **Utiliser les fonctions d'appels**

Quand un appel est en cours, un masque couvre les boutons de la fonction d'appel pour empêcher les appuis accidentels. Seuls les boutons **Clavier** et **Terminer appel** sont actifs.

Pour accéder aux boutons de la fonction d'appel, touchez le haut du masque et faites-le glisser vers le bas. Les boutons de la fonction d'appel permettent de placer un appel en attente, d'appeler un autre contact pour une conférence téléphonique, d'entrer des notes sur la conversation et plus encore.

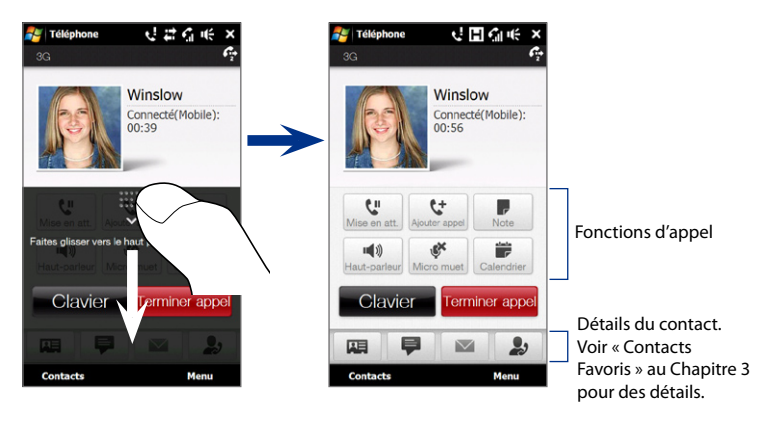

## **Pour traiter des appels multiples**

Votre appareil vous avertit quand vous recevez un autre appel, et vous offre l'option de rejeter ou d'accepter l'appel. Si vous êtes déjà au téléphone et que vous acceptez le nouvel appel, vous pouvez choisir de permuter entre les deux appelants.

- **1.** Appuyez le bouton PARLER/ENVOYER pour accepter le second appel et placer le premier appel en attente.
- **2.** Pour permuter entre les appelants, appuyez sur **14**.
- **3.** Pour terminer le second appel et retourner au premier appel, appuyez sur **Terminer appel** ou appuyez sur FIN sur votre appareil.

## **Pour établir une conférence téléphonique**

- **1.** Appelez le premier participant à la conférence téléphonique.
- **2.** Quand vous êtes connecté, faites glisser le masque vers le bas, touchez  $\left[\frac{t}{x}\right]$ puis composer le numéro du second participant. Le premier participant est placé en attente quand vous appelez le second participant.
- **3.** Quand vous êtes connecté au second participant, touchez  $\frac{2.2}{4}$ .

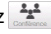

**4.** Pour ajouter un autre participant à la conférence téléphonique, touchez sur l'écran de la conférence téléphonique, puis composer le numéro du contact que vous souhaitez inviter à la conférence téléphonique.

**Remarque** La conférence téléphonique est placée en attente quand vous appelez un autre contact. Quand vous êtes connecté à l'autre contact, vous pouvez parler à cette personne en privé.

- **5.** Quand vous êtes connecté, touchez  $\mathbb{C}^1$  pour ajouter le participant à la conférence téléphonique.
- **6.** Quand vous avez fini, touchez **Terminer appel** ou appuyez FIN pour terminer la conférence téléphonique.

**Remarque** Les réseaux de téléphonie mobile ne prennent pas tous en charge la conférence téléphonique. Contactez votre opérateur de services sans fil pour des détails.

#### 50 Utiliser les fonctions du téléphone

#### **Pour utiliser le haut-parleur**

Pendant un appel, appuyez **quality de la pour activer et désactiver le haut-parleur. L'icône** du haut-parleur ( $\epsilon^2$ ) apparaît dans la barre de titre quand le haut-parleur est activé.

- **Conseil** Vous pouvez également appuyer et maintenir le bouton PARLER/ENVOYER appuyé pour activer ou désactiver le haut-parleur.
- **Avertissement !** Pour éviter d'endommage votre ouïe, ne tenez pas l'appareil contre votre oreille lorsque le haut-parleur est activé.

#### **Pour désactiver le microphone pendant un appel**

Appuyez  $\mathcal{F}$  pour activer et désactiver le microphone. Quand le microphone est désactivé, l'icône  $\mathbf{\Theta}$ <sup>x</sup> Désactiver micro apparaît à l'écran.

## **Pour ouvrir Notes pendant un appel**

Appuyez sur vou sortez le stylet.

## **Pour créer ou afficher des rendez-vous pendant un appel**

Appuyez sur **pour ouvrir le Calendrier et parcourir vos rendez-vous ou en créer** un nouveau. Fermez l'écran Calendrier pour retourner à l'écran Téléphone.

#### **Pour terminer un appel**

Quand un appel est en cours, appuyez sur **Terminer appel** ou appuyez FIN.

# **2.3 Utiliser l'historique des appels**

L'icône d'appel manqué  $\mathbf{C}$  sera visible sur la barre de titre lorsque vous avez manqué un appel. Utilisez l'onglet Hist. appels pour vérifier qui a appelé ou afficher vos numéros appelés ou appels reçus. Pour ouvrir l'onglet Hist. appels, appuyez sur **Hist. appels** ou **Appel manqué** sur l'écran d'accueil TouchFLO 3D.

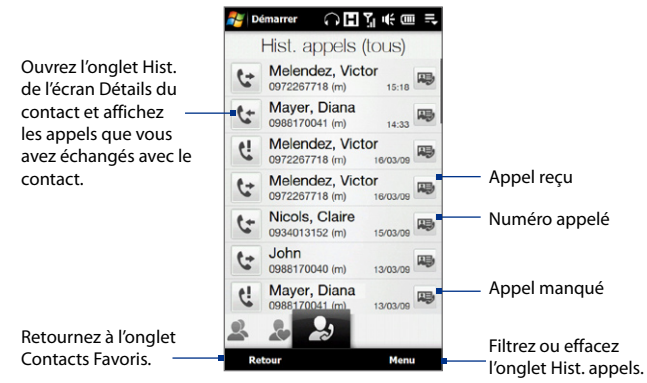

Si vous avez une longue liste d'appels dans l'onglet Hist. appels, appuyez **Menu > Filtrer**, puis sélectionnez le type d'appels que vous souhaitez afficher.

# **2.4 Numérotation rapide**

Utilisez la **Numérotation rapide** pour appeler des numéros souvent utilisés d'un simple appui. Par exemple, si vous attribuez l'emplacement **2** à un contact dans la Numérotation rapide, vous pouvez maintenir le stylet appuyé sur la **touche 2** sur le pavé de l'écran Téléphone pour composer le numéro du contact.

## **Pour créer une entrée dans la Numérotation rapide**

- **1.** Sur l'écran Téléphone, appuyez sur **Menu > Num. rapide**.
- **2.** Appuyez sur **Menu > Nouveau**.
- **3.** Appuyez sur un contact, puis sélectionnez le numéro de téléphone du contact que vous voulez affecter à la touche de numérotation rapide.
- **4.** Dans **Emplacement**, sélectionnez une touche disponible pour l'utiliser comme touche de numérotation rapide, puis appuyez sur **OK**.
- **Conseils •** Pour créer une entrée de numérotation rapide depuis les Contacts ou les contacts en carte SIM, appuyez sur le contact, sélectionnez le numéro que vous souhaitez ajouter à la numérotation rapide, puis appuyez sur **Menu > Ajouter à liste num. rapide**.
	- **•** Pour supprimer une entrée de numérotation rapide, dans la liste de **Numérotation rapide**, appuyez et maintenez le stylet sur l'entrée désirée, puis appuyez sur **Supprimer**.

# **2.5 Appel vidéo**

Votre appareil permet d'effectuer des appels vidéo lorsque vous êtes dans une zone de couverture de réseau 3G. Une carte SIM activée pour le 3G est nécessaire et le service d'appel vidéo doit être activé pour effectuer des appels vidéo.

## **Effectuer un appel vidéo**

**1.** Sur l'écran Téléphone, composez le numéro de téléphone à appeler, appuyez sur , puis appuyez sur le bouton **Appel vidéo**.

- **Conseil** Vous pouvez également effectuer un appel vidéo depuis les Contacts. Appuyez sur **Démarrer > Tous les programmes > Contacts** pour ouvrir le programme Contacts.
- **2.** Lorsque vous êtes connecté, appuyez le bouton **Appareil photo**, puis attendez que l'image de la personne appelée apparaisse sur l'écran Téléphone.
- **Notes •** La force du signal peut influencer la qualité du flux d'images.
	- **•** Le haut-parleur s'active automatiquement quand un appel vidéo est établi.
	- **•** Si l'appel vidéo n'est pas réussi, un message s'affiche vous demandant si vous souhaitez essayer à nouveau, passer en appel vocal à la place ou envoyer un message SMS/MMS.

## **Changer les paramètres d'appel vidéo**

Pendant un appel vidéo, vous pouvez changer certains paramètres tels que la taille et la luminosité de l'image, et l'appareil photo à utiliser.

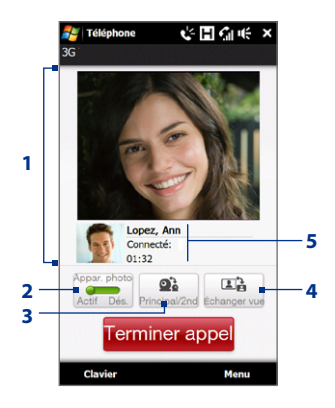

- **1** Affiche votre image et l'image de l'autre interlocuteur selon le paramètre d'Échanger vue choisi.
- **2** Active ou désactive l'appareil photo. Lorsque l'appareil photo est désactivé, l'image affichée dépend des options d'appel vidéo que vous avez définies. Voir « Pour changer les options d'appel vidéo » pour des détails.
- **3** Permute entre l'appareil photo principal (arrière) et le second appareil photo (avant).
- **4** Permute entre 2 options d'affichage. Vous pouvez choisir d'avoir l'image de votre interlocuteur en format petit ou large.
- **5** Affiche le numéro de téléphone ou le nom du contact et la minuterie d'appel.

54 Utiliser les fonctions du téléphone

## **Pour régler la luminosité**

- **1.** Pendant un appel vidéo, appuyez sur **Menu > Luminosité**. Une barre de luminosité apparaît à l'écran.
- **2.** Faites glisser le curseur à droite pour augmenter la luminosité ou à gauche diminuer la luminosité de l'image en direct.

**Remarque** Vous ne pouvez pas régler la luminosité d'une image fixe.

## **Pour changer les options d'appel vidéo**

Sur l'écran Téléphone, ou sur l'écran de l'appel vidéo sortant, appuyez sur **Menu** > **Options d'appel vidéo** et définir ce qui suivant :

## **Onglet Général**

- **• Afficher image fixe**. Sélectionnez l'image que vous souhaitez afficher à l'autre interlocuteur quand vous éteignez l'appareil photo.
	- **• Prédéfinie (femme)**. Affiche une photo féminine.
	- **• Prédéfinie (homme)**. Affiche une photo masculine.
	- **• Image personnalisée**. Utilisez une image depuis un fichier comme votre image affichée. Lorsque cette option est sélectionnée, appuyez sur le bouton **Parcourir** pour sélectionner un fichier image.
	- **• Dernière trame vidéo**. Utilisez la dernière trame vidéo avant l'arrêt de l'appareil photo comme image à afficher.
- **• Préférence de l'écran vidéo**. Choisissez les tailles d'image par défaut à afficher sur votre appareil.

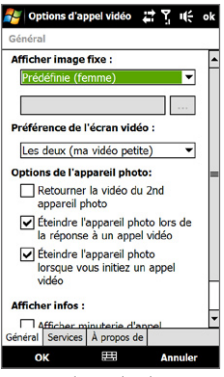

Options d'appel vidéo : onglet Général

- **• Options de l'appareil photo** :
	- **• Retourner la vidéo du 2nd appareil photo**. Sélectionnez cette option si vous souhaitez présenter un document texte à votre interlocuteur en utilisant le second appareil photo.
	- **• Éteindre l'appareil photo lors de la réponse à un appel vidéo / Éteindre l'appareil photo lorsque vous initiez un appel vidéo**. Affichez une image fixe au lieu de la vidéo en direct à l'autre interlocuteur quand vous répondez ou effectuez un appel vidéo. L'image affichée est celle qui est sélectionnée dans **Afficher image fixe**.
- **• Afficher infos** :
	- **• Afficher minuterie d'appel**. Affichez le temps écoulé pendant un appel.
	- **• Afficher numéro de téléphone ou nom**. Affichez numéro de téléphone ou nom de l'autre interlocuteur pendant un appel.

## **Onglet Services**

Pour définir les autres options d'appel pour l'appel vidéo, appuyez sur l'onglet **Services**.

## **Accepter ou rejeter un appel vidéo entrant**

Quand vous recevez un appel vidéo, l'écran Appel vidéo entrant apparaît. Consultez la section « Accepter ou rejeter un appel vocal entrant » plus avant dans ce chapitre pour détails sur comment accepter ou rejeter un appel vidéo entrant, désactiver la sonnerie, et plus encore.

# **2.6 Activer et désactiver la fonction téléphone**

Dans de nombreux pays, la loi vous impose d'éteindre le téléphone en avion.

## **Pour activer et désactiver la fonction téléphone**

- **1.** Appuyez sur **Démarrer > Paramètres**, puis appuyez sur **Communications**.
- **2.** Appuyez sur le curseur DES/ACT à droite de l'option **Téléphone** pour activer et désactiver la fonction téléphone.

## **Pour activer ou désactiver le mode Avion**

Une autre manière de désactiver la fonction téléphone est de passer votre appareil en **mode Avion**. Lorsque vous activez le mode Avion, toutes les connexions radios sans fil de votre appareil sont désactivées, incluant la fonction téléphone, Bluetooth et Wi-Fi.

- **1.** Appuyez sur **Démarrer > Paramètres**, puis appuyez sur **Communications**.
- **2.** Appuyez sur **Mode Avion** pour activer ou désactiver le mode Avion.

Lorsque vous désactivez le mode Avion, la fonction téléphone est réactivée et les états précédents de Bluetooth et Wi-Fi sont restaurés.

## **2.7 Utiliser les téléphones de voiture**

Les téléphones de voiture Bluetooth qui prennent en charge le SIM Access Profile (SAP) peuvent se connecter à votre appareil et accéder à sa carte SIM via Bluetooth. Une fois la connexion SAP établie, vous pouvez télécharger les contacts de la carte SIM de votre appareil dans le téléphone de voiture, et utiliser le téléphone de voiture pour répondre et effectuer des appels.

- **1.** Sur votre appareil, assurez-vous que Bluetooth est activé et en mode visible. Pour des informations sur l'activation de Bluetooth et du mode visible, voir le Chapitre 9.
- **2.** Sur l'écran d'accueil, passez sur l'onglet **Paramètres** puis appuyez sur **Menu > Appareil Bluetooth >** onglet **Accès à la SIM**.
- **3.** Cochez la case **Accès distant à la SIM**, puis appuyez sur **OK**.
- **4.** Connectez votre téléphone de voiture à votre appareil via Bluetooth. Pour des informations sur la connexion, consultez le manuel de votre téléphone de voiture.
- **5.** Si vous couplez le téléphone de voiture avec votre appareil pour la première fois, entrez le code d'authentification du téléphone de voiture sur votre appareil.
- **6.** Un message contextuel devrait s'afficher indiquant qu'une connexion a été établie entre votre appareil et votre téléphone de voiture. Appuyez sur **OK**.
- **Remarque** Vous ne pouvez pas effectuer et recevoir des appels, envoyer et recevoir des messages ou effectuer des activités sur votre appareil lorsque la connexion SIM Access Profile est activée. Vous pourrez effectuer ou recevoir des appels depuis le téléphone de voiture pendant ce temps. Une fois que la connexion est déconnectée, vous pourrez utiliser l'appareil comme avant.

58 Utiliser les fonctions du téléphone

# **Chapitre 3 TouchFLO™ 3D**

# **3.1 À propos de TouchFLO™ 3D**

**TouchFLO™ 3D** permet de contrôler tactilement votre appareil Windows Mobile. TouchFLO 3D a un écran d'accueil qui permet l'accès par toucher tactile aux fonctions les plus utilisées, comme Contacts Favoris, Messages, E-Mail, Musique et Internet.

# **3.2 Utiliser l'écran d'accueil TouchFLO 3D**

L'écran d'accueil TouchFLO 3D a les onglets suivants :

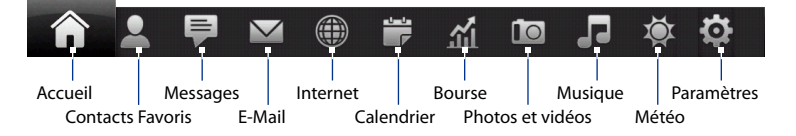

## 60 TouchFLO™ 3D

## **Pour permuter entre les onglets de l'écran d'accueil**

Faites l'une des choses suivantes :

- Touchez ou appuyez sur l'onglet souhaité. **•**
- Appuyez et gardez votre doigt appuyé sur l'onglet actif, puis déplacez votre doigt vers la gauche ou la droite sur les onglets. Relâchez quand vous avez sélectionné l'onglet désiré. **•**
- Balayez vers la gauche à travers l'écran pour passer à l'onglet suivant, et balayez vers la droite à travers l'écran pour passer à l'onglet précédent. **•**

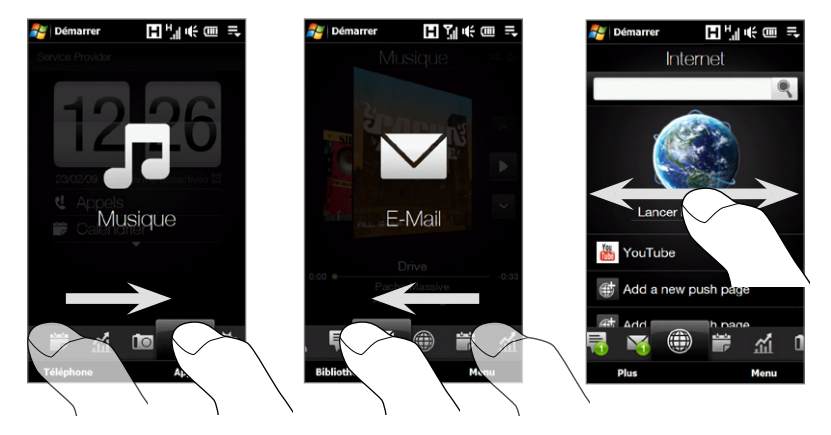

**Conseil** Sur tout autre onglet TouchFLO 3D, appuyez sur la touche FIN pour revenir à l'onglet Accueil.

## **Pour déplacer ou masquer un onglet de l'écran d'accueil TouchFLO 3D**

- **1.** Sur l'écran d'accueil, passez votre doigt sur l'onglet Paramètres, puis touchez **Personnaliser les onglets**.
- **2.** Pour déplacer un onglet, touchez et maintenez sur l'icône avant le nom de l'onglet, puis faites le glisser vers le haut ou le bas de la liste des onglets. Relâchez l'icône lorsque vous atteignez l'emplacement souhaité.
- **3.** Pour masquer un onglet, désélectionnez la case à cocher à droite du nom de l'onglet.

```
Remarque Vous ne pouvez pas masquer les onglets Accueil et Paramètres sur l'écran 
 d'accueil. Vous ne pouvez pas déplacer l'onglet Accueil.
```
**4.** Touchez **Terminé**.

## **Accueil**

L'onglet **Accueil** affiche la date actuelle, l'horloge, et l'icône alarme qui indique si l'alarme est activée ou désactivée. Les appels manqués et vos rendez-vous à venir sont également affichés sur l'onglet d'Accueil.

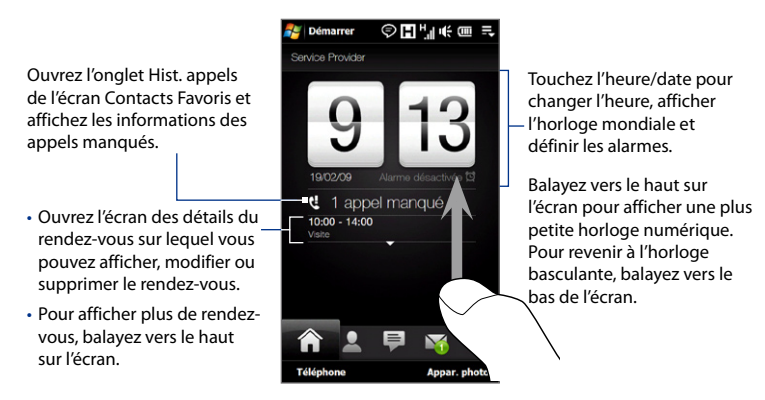

## 62 TouchFLO™ 3D

## **Pour afficher la date et l'heure dans d'autres villes**

Sur l'onglet Accueil, appuyez sur l'horloge pour ouvrir l'onglet Horloge mondiale ( ) et afficher la date et l'heure de jusqu'à dix villes. Par défaut, les villes qui sont listées sur l'onglet Horloge mondiale sont les mêmes villes qui sont listées sur l'onglet Météo. Vous pouvez ajouter, supprimer ou réorganiser les villes sur l'onglet Horloge mondiale.

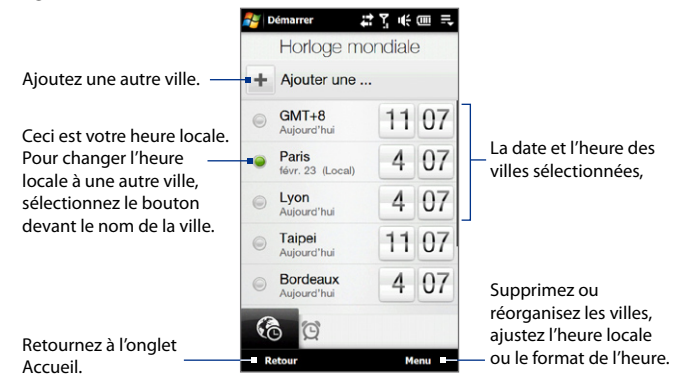

## **Pour changer l'heure, la date et le fuseau horaire**

- 1. Sur l'onglet Horloge mondiale, touchez Menu > Paramètre d'heure locale.
- 2. Réglez l'heure (heures et minutes) en appuyant sur les boutons flèches haut ou bas.
- 3. Touchez Date, sélectionnez la date, l'année et le mois, puis touchez **Sélectionner**.
- 4. Touchez Ville. L'écran Sélectionner le pays apparaît alors.
- 5. Donnez des pichenettes sur l'écran ou utilisez la barre de défilement rapide sur la droite de l'écran pour défiler dans la liste de pays. Touchez le pays souhaité pour le sélectionner.
- **6.** L'écran Sélectionner la ville apparaît alors. Donnez des pichenettes sur l'écran ou utilisez la barre de défilement rapide sur la droite de l'écran pour défiler dans la liste de villes. Touchez la ville souhaitée pour définir votre fuseau horaire.
	- **Conseil** Vous pouvez également faire défiler lentement la liste de pays ou villes en déplaçant votre doigt vers le haut sur l'écran ou en entrant le nom du pays ou de la ville dans la one de rechercher.
- **7.** Appuyez sur **Terminé**.
- **Remarque** Lorsque vous synchronisez votre appareil avec votre ordinateur, l'heure de votre appareil est mise à jour avec l'heure de votre ordinateur.

#### **Pour régler une alarme**

- 1. Sur l'onglet Accueil, appuyez sur l'horloge, puis appuyez sur l'onglet Alarme ( ). Vous pouvez définir jusqu'à trois alarmes sur cet onglet.
- 2. Touchez l'heure d'une alarme.
- **3.** Sur l'écran Définir l'alarme, ajustez l'heure de l'alarme (heure et minutes), puis appuyez sur le jour de la semaine pour l'alarme.
	- **Conseil** Sélectionnez plusieurs jours en appuyant sur chaque jour désiré. Appuyez sur un jour sélectionné pour l'exclure de l'alarme.
- **4.** Entrez la description de l'alarme, sélectionnez la tonalité de l'alarme, puis choisissez si vous souhaitez que l'appareil vibre au déclenchement de l'alarme.
- **5.** Appuyez sur **Terminé**.

Quand une alarme se déclenche, la description de l'alarme et l'heure sont affichées sur l'écran. Vous avez l'option de **Répéter** ou **Ignorer** l'alarme. Quand vous sélectionnez **Répéter**, l'alarme se déclenchera à nouveau après 5 minutes.

**Démarrer** 27.帐画号 Définir l'alarme 6 S M T W workout Sonnerie Alarm<sub>5</sub> Vibreur D... A.. **Terminé** 無 **Annuler** 

**Conseil** Pour désactiver une alarme, appuyez sur le curseur DÉS/ACT à droite de l'heure de l'alarme sur l'onglet Alarme.

## 64 TouchFLO™ 3D

## **Contacts Favoris**

Sur l'onglet **Contacts Favoris**, vous pouvez configurer Ma carte de contact, ajouter les contacts favoris et rapidement effectuer des appels ou envoyer des SMS et des messages électroniques à ces contacts. Depuis l'onglet Contacts Favoris, vous pouvez également afficher tous les SMS et messages électroniques échangés avec un contact.

**Remarques •** Vous pouvez ajouter jusqu'à 15 contacts favoris sur l'onglet Contacts Favoris.

**•** Les contacts SIM ne peuvent pas être ajoutés comme contacts favoris.

#### **Pour configurer Ma carte de contact**

Ma carte de contact s'ouvre automatiquement lorsque vous accédez à l'onglet Contacts Favoris pour la première fois. Vous pouvez entrer et enregistrer vos informations de contact sur Ma carte de contact pour pouvoir les partager facilement avec vos contacts.

- **1.** Sur l'écran d'accueil, passez votre doigt sur l'onglet Contacts Favoris.
- **2.** Quand l'écran Ma carte de contact apparaît, appuyez sur **Suivant**.
	- **Remarque** Appuyez sur **Ignorer** si vous préférez configurer Ma carte de contact plus tard. Vous pouvez ouvrir Ma carte de contact depuis l'onglet Paramètres de l'écran d'accueil TouchFLO 3D, ou depuis l'onglet Tous de l'écran Contacts Favoris. Voir « Pour afficher et rechercher les contacts sur votre appareil » et « Paramètres » pour des détails.
- **3.** Sur l'écran Ajout photo, appuyez sur **Utiliser Appareil photo**, puis prenez un autoportrait en utilisant l'appareil photo.
- **4.** Sur l'écran Informations détaillées, appuyez sur les champs pour afficher le clavier à l'écran et commencer à entrer les informations. Vous pouvez faire défiler vers le bas pour afficher plus de champs.
- **5.** Lorsque vous avez fini d'entrer les informations, appuyez sur **Suivant**, puis appuyez sur **Terminé** sur l'écran suivant pour retourner à l'onglet Contacts Favoris.

## **Pour ajouter des contacts favoris**

- **1.** Sur l'onglet Contacts Favoris, touchez une des icônes plus (+), ou touchez **Ajouter Favori**.
- **2.** Sur l'écran Sélectionner un contact, touchez le nom du contact désiré.

**Conseil** Pour créer un nouveau contact, touchez **Nouveau** en haut de la liste.

- **3.** Sélectionnez un numéro de téléphone ou une adresse de messagerie à associer au contact favori.
	- **Remarque** S'il n'y a pas de photo associée au contact, le programme Album program pour que vous preniez une photo du contact ou sélectionniez une photo de contact existante. Pour plus d'information sur Album, voir le Chapitre 11.

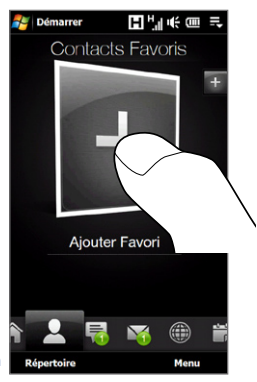

**4.** Pour ajouter un autre contact favori, touchez la petite icône plus ( $\Box$ ) sur le côté droit de l'écran et répétez les étapes 3 et 4.

## 66 TouchFLO™ 3D

## **Pour trouver un contact favori**

Faites l'une des choses suivantes :

- Pour parcourir les photos de contact l'une après l'autre, balayez l'écran vers le haut ou le bas avec votre doigt. **•**
- Sur la bande de la photo sur le côté droit de l'onglet Contacts Favoris : **•**
	- Touchez la photo du contact favori souhaité ; ou **•**
	- Appuyez et restez appuyé sur la photo du contact actuellement sélectionné sur la droite de l'écran, puis faites glisser vers le haut ou le bas de la bande de la photo jusqu'à ce que le contact favori soit sélectionné. **•**

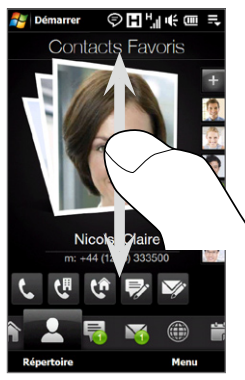

Balayer vers le haut/bas sur l'écran

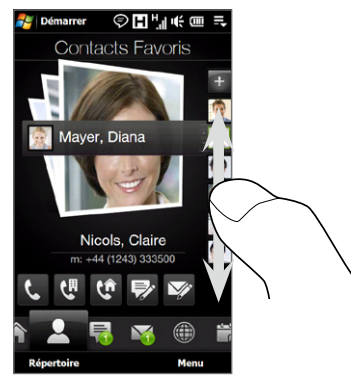

Utiliser la bande de la photo

**Conseil** Pour supprimer le contact favori actuel, touchez **Menu > Supprimer ce Favori**.

#### **Pour communiquer avec votre contact favori**

Après avoir sélectionné un contact favori, faites l'une des choses suivantes pour communiquer avec ce contact :

- Touchez le nom, le numéro de téléphone ou l'adresse de messagerie du **•** contact au-dessous de la photo du contact pour appeler ou pour envoyer un message électronique. Pour plus d'informations sur les appels ou sur la composition et l'envoi des messages électroniques, consultez le Chapitre 2 et le Chapitre 6.
- Touchez une icône au-dessous du nom du contact pour communiquer avec **•** le contact.

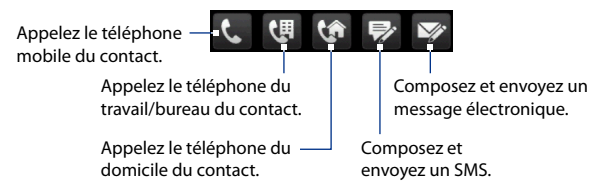

Les icônes affichées dépendent des informations disponibles pour le contact. Par exemple, ( $\left(\begin{matrix} \sqrt{2} \\ 0 \end{matrix}\right)$  est affiché si les informations du contact contiennent un numéro de téléphone du domicile.

Touchez la photo du contact au centre de l'écran pour ouvrir l'écran Détails **•**du contact. Reportez-vous à la section suivante pour des détails.

## 68 TouchFLO™ 3D

## **Pour ouvrir et utiliser l'écran Détails du contact**

Lorsque vous touchez la photo du contact au centre de l'écran de l'onglet Contacts Favoris ou vous touchez le nom du contact dans l'onglet Tous de l'écran Contacts Favoris, l'écran Détails du contact s'ouvre. L'écran Détails du contact a ces onglets : **Détails**, **Messages**, **E-mail** et **Hist. appels**.

**Remarque** Pour sélectionner un onglet ou vous déplacer dans les onglets, voir « Pour permuter entre les onglets de l'écran d'accueil » plus avant dans ce chapitre.

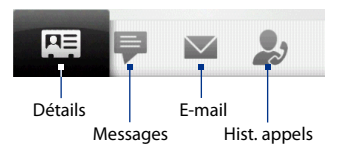

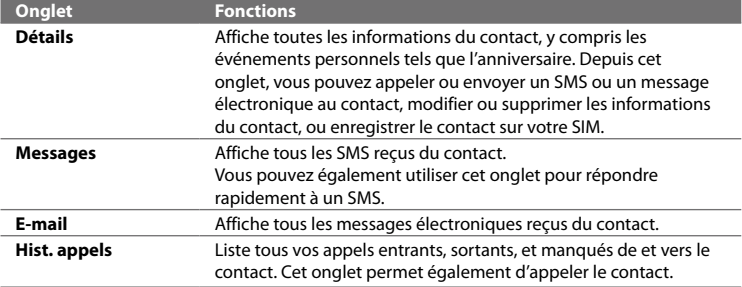

## **Pour ouvrir et utiliser l'écran Contacts Favoris**

Touchez **Répertoire** sur l'onglet Contacts Favoris pour afficher l'écran Contacts Favoris. Utilisez l'écran Contacts Favoris pour rapidement afficher tous vos contacts, sélectionner un contact comme favori, et plus encore. L'écran Contacts Favoris a ces onglets : **Tous**, **Favoris** et **Hist. appels**.

**Remarque** Pour sélectionner un onglet ou vous déplacer dans les onglets, voir « Pour permuter entre les onglets de l'écran d'accueil » plus avant dans ce chapitre.

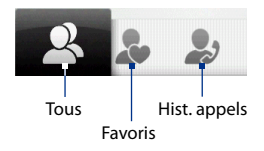

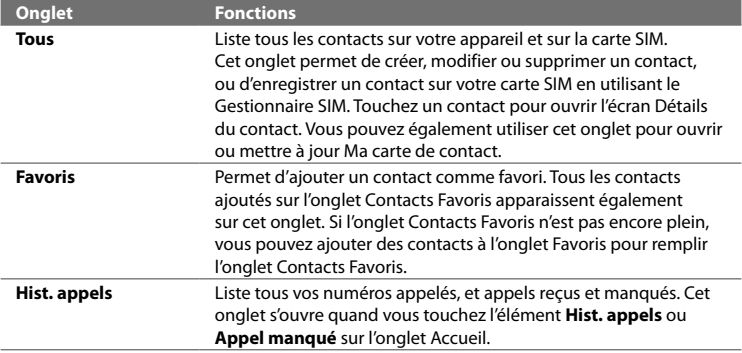

## 70 TouchFLO™ 3D

## **Pour afficher et rechercher les contacts sur votre appareil**

Sur l'écran Contacts Favoris, touchez l'onglet Tous pour afficher tous vos contacts. Balayez vers le haut sur l'écran pour afficher plus de contacts. Vous pouvez également utiliser la zone de recherche ou la barre de défilement rapide rechercher les contacts sur votre appareil.

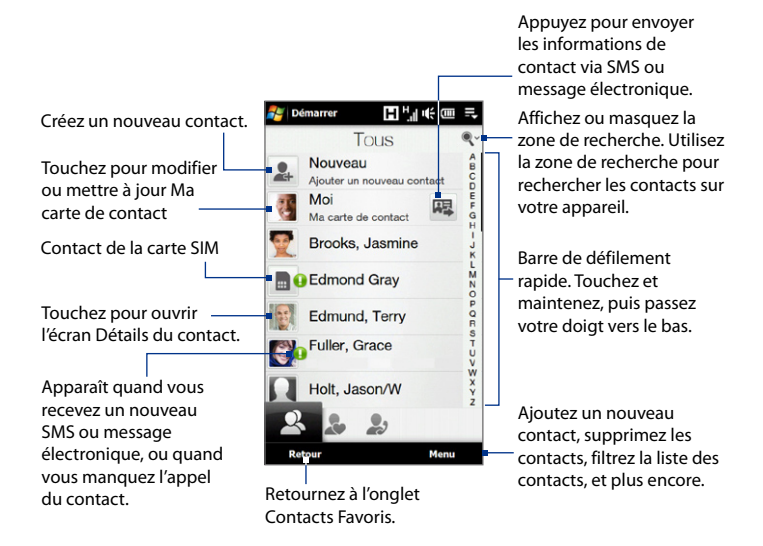

## **Pour créer un nouveau contact**

Sur l'écran Contacts Favoris, touchez l'onglet Tous, puis touchez **Nouveau** en haut de la liste des contacts. Ajoutez les informations désirées pour contact, puis appuyez sur **OK**.

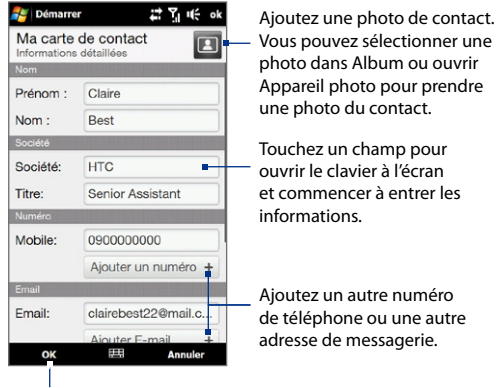

Enregistrez le contact.

## 72 TouchFLO™ 3D

## **Messages**

Sur l'onglet **Messages**, vous pouvez lire les messages SMS comme ils arrivent et créer un nouveau SMS.

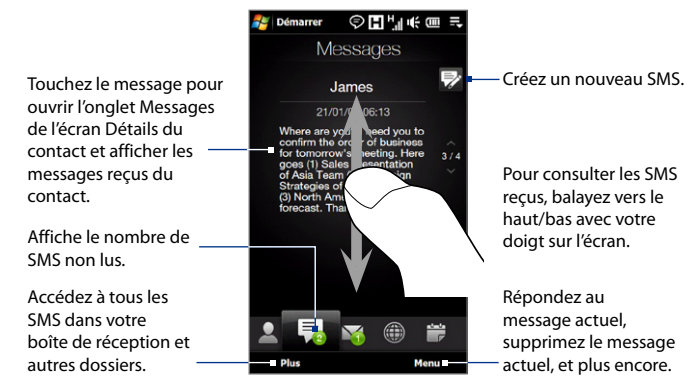

Pour plus d'informations à propos de l'utilisation des SMS, voir « SMS » au Chapitre 6.

## **E-Mail**

L'onglet **E-Mail** est où vous envoyez et recevez des messages électroniques.

## **Pour ajouter un compte de messagerie sur Internet**

Sur l'onglet E-Mail, utilisez la **Configuration de la messagerie** pour ajouter facilement des comptes de messagerie sur le Web tels que Yahoo! Mail Plus ou AOL.

- **1.** Sur l'écran d'accueil, passez sur l'onglet E-Mail.
- **2.** Touchez **Nouveau compte** en bas à droite de l'écran. L'écran Configuration de la messagerie apparaît.
- **3.** Saisissez votre adresse de messagerie et le mot de passe, puis appuyez sur **Suivant**.
- **4.** Entrez votre nom et le nom d'affichage du compte puis appuyez sur **Suivant**. La Configuration de la messagerie recherche alors les paramètres du fournisseur de messagerie sur votre appareil. Si les paramètres ne sont pas trouvés sur votre appareil, il vous sera demandé d'entrer les paramètres du compte de messagerie manuellement. Demandez les paramètres du compte de messagerie à votre fournisseur de messagerie.
- **5.** Appuyez sur l'heure **Envoyer/recevoir automatique**, puis choisissez la fréquence souhaitée pour l'envoi et le téléchargement des messages électroniques sur votre appareil.
- **6.** Sélectionnez ou désélectionnez un paramètre avancé selon vos préférences, puis appuyez sur **Terminé**.

Pour plus d'informations pour spécifier les paramètres de serveur de messagerie, créer et envoyer les messages électroniques, personnaliser les paramètres de messagerie, voir « Message électronique » au Chapitre 6.

## **Pour ajouter un compte de messagerie Outlook**

Vous pouvez également configurer et ajouter un compte de messagerie Outlook sur l'onglet E-mail et afficher les mêmes messages électroniques que vous recevez dans Outlook sur votre ordinateur ou sur le serveur Exchange. Avant d'ajouter un compte de messagerie Outlook, demandez le nom de serveur Exchange, le nom de domaine, le nom d'utilisateur et le mot de passe à votre administrateur réseau.

- **1.** Sur l'écran d'accueil, passez sur l'onglet E-Mail.
- **2.** Touchez **Nouveau compte** en bas à droite de l'écran.

**Remarque** Si vous avez déjà ajouté un comptes de messagerie sur l'onglet E-Mail, touchez **Menu > Comptes > Nouveau compte**.

- **3.** Sur l'écran Configuration de la messagerie, entrez votre adresse de messagerie et le mot de passe, sélectionnez **Messagerie Exchange (Outlook)**, puis appuyez sur **Suivant**.
- **4.** Entrez le nom de domaine et l'adresse du serveur, sélectionnez l'option, **Ce serveur nécessite une connexion cryptée (SSL)** si nécessaire, puis appuyez sur **Suivant**.

## 74 TouchFLO™ 3D

**5.** Désélectionnez les données que vous souhaitez exclure de la synchronisation, puis appuyez sur **Terminé**. Votre appareil se synchronise avec le serveur Exchange et télécharge les messages électroniques Outlook.

**Remarque** Si vous incluez toutes les données Outlook, vos contacts, rendez-vous et tâches Outlook seront également synchronisés avec votre appareil.

Pour plus d'informations sur les messages électroniques de la société, voir le Chapitre 7.

## **Pour vérifier et lire les messages électroniques**

Quand vous avez reçu de nouveaux messages électroniques, l'icône de l'onglet E-Mail et les icônes respectives des comptes de messagerie afficheront le nombre de nouveaux messages reçus ou non lus.

- Pour consulter les messages électroniques reçus, balayez vers le haut ou le bas l'image de l'enveloppe.
- Touchez le message électronique sur l'écran pour ouvrir et lire le message.

Accédez à tous les messages électroniques du compte actuellement sélectionné.

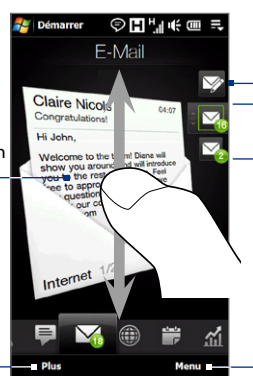

Après avoir sélectionné un compte de messagerie, touchez cette icône pour créer et envoyer un nouveau message électronique.

- Touchez une icône de compte de messagerie pour afficher les nouveaux messages électroniques dans ce compte.
- Touchez et maintenez l'icône du compte de messagerie qui est actuellement affichée, puis faites glisser vers le haut ou le bas jusqu'à ce que le compte de messagerie désiré soit sélectionné.

Créez un nouveau message électronique, ajoutez un autre compte de messagerie, envoyez et recevez les messages électroniques, et plus encore.

Pour plus d'informations sur la création et l'envoi des messages électroniques, voir les Chapitres 6 et 7.

## **Internet**

Sur l'onglet **Internet**, vous pouvez ouvrir Opera Mobile™ pour consulter le Web, rechercher des informations et ajouter des pages Web Push. Cet onglet permet également d'activer Push Internet pour mettre à jour le contenu de vos pages Web Push avant de les consulter.

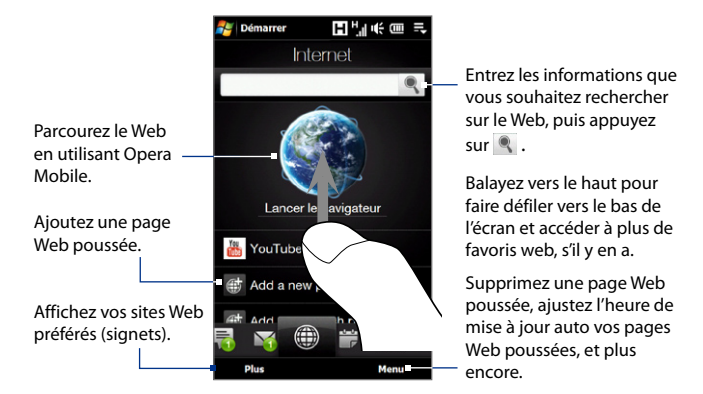

## **Pour ajouter une page Web poussée**

Vous pouvez ajouter des pages Web poussées à l'onglet Internet pour un accès rapide.

- **1.** Sur l'écran d'accueil, passez votre doigt sur l'onglet Internet.
- **2.** Appuyez sur **Ajouter une nouvelle page poussée**. Sur l'écran Nouvelle page Push, entrez le titre de la page Web Push et son adresse (URL), puis sélectionnez l'heure de mise à jour auto au-dessous de Fréquence.
	- **Conseil** Vous pouvez également sélectionner un signet et l'ajouter comme page Web poussée.
- **3.** Appuyez sur **Enregistrer**.

## 76 TouchFLO™ 3D

### **Pour mettre automatiquement à jour vos pages Web Push**

Mettez automatiquement à jour vos pages Web Push pour assurez que vous naviguez sur les dernières versions de vos sites Web favoris à chaque fois que vous y accédez depuis l'onglet Internet. Les sites Web mis à jour sont mis en cache dans la mémoire de l'appareil pour qu'ils se chargent plus rapidement dans Opera Mobile.

- 1. Sur l'onglet Internet, touchez Menu > Planification.
- 2. Dans la section Jour et heure, sélectionnez le jour ou les jours pour lesquels vous souhaitez mettre automatiquement à jour vos pages Web Push, puis spécifiez l'heure de mise à jour.
- 3. Faites défiler vers le bas de l'écran à la section Fréquence, puis touchez l'heure de mise à jour au-dessous de chacun de vos pages Web Push pour définir l'intervalle des mises à jour automatiques.
- 4. Appuyez sur Terminé pour retourner à l'onglet Internet.

## **Pour configurer les paramètres de Push Internet**

- **1.** Sur l'onglet Internet, touchez **Menu > Paramètres**.
- **2.** Touchez le curseur DÉS/ACT pour activer et désactiver les options suivantes :
	- **• Push Internet**. Activez (par défaut) ou désactivez Push Internet.
	- **• Itinérance**. Activez cette option si vous souhaitez mettre à jour vos pages Web poussées et signets même en itinérance. Activer cette option peut causer des frais supplémentaires. Cette option est désactivée par défaut.

## **Calendrier**

L'onglet **Calendrier** affiche un calendrier mensuel et permet de rapidement créer et afficher les rendez-vous.

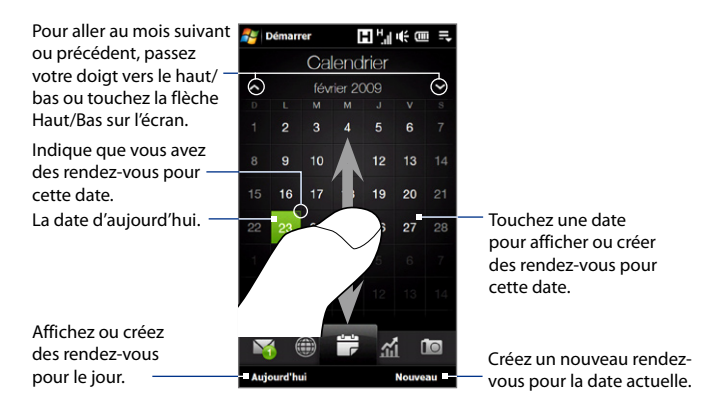

#### **Pour créer un rendez-vous**

- **1.** Sur l'écran d'accueil, passez votre doigt sur l'onglet Calendrier.
- **2.** Si vous créez un rendez-vous pour la date actuelle, touchez **Nouveau**. Dans le cas contraire, touchez une autre date sur le calendrier, puis touchez **Nouveau rendez-vous**.
- **3.** Entrez un nom pour le rendez-vous, puis spécifiez le lieu.
- **4.** Si le rendez-vous a un horaire particulier, définissez les dates et les heures de début et de fin. Si c'est une occasion spéciale, telle qu'un anniversaire ou un évènement durant toute une journée, définissez l'option **Journ. ent.** sur **Oui**.
- **5.** Lorsque vous avez terminé, appuyez sur **OK** pour revenir à l'onglet Calendrier.

## 78 TouchFLO™ 3D

#### **Pour afficher et gérer vos rendez-vous**

Sur l'onglet Calendrier, les dates avec des rendez-vous sont indiquées par un triangle ( ) dans le coin supérieur droit de la case de la date.

- 1. Touchez une date sur le calendrier pour passer en vue du jour. L'écran affiche tous vos rendez-vous et les informations météo pour ce jour.
	- **Remarque** Les informations météo n'apparaissent que si vous avez défini votre heure locale sur l'onglet Horloge mondiale, et si la date du rendez-vous est dans les 5 jours de prévisions de l'onglet Météo. Voir « Accueil » ou « Météo » dans ce chapitre pour des détails.
- **2.** Touchez un rendez-vous pour afficher ses détails. Sur l'écran des détails du rendez-vous, touchez **Menu** pour modifier, envoyer ou supprimer le rendez-vous.

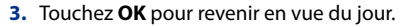

#### **Conseil** Vos rendez-vous à venir apparaissent également sur l'onglet d'accueil.

## **Pour créer et gérer vos rendez-vous en utilisant le Calendrier**

Vous pouvez également utiliser le programme Calendrier de Windows Mobile pour créer, afficher et envoyer les rendez-vous. Pour ouvrir le programme Calendrier, appuyez sur **Démarrer > Tous les programmes > Calendrier**.

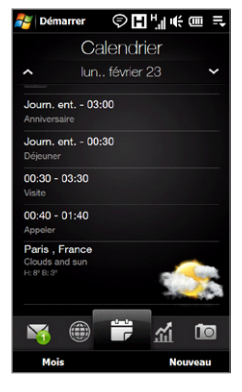

## **Bourse**

L'onglet **Bourse** permet d'ajouter, d'afficher et d'analyser les actions et les variations de la bourse en utilisant des informations financières mises à jour. Vous pouvez ajouter jusqu'à 14 cotes d'actions ou indices boursiers sur l'onglet Bourse.

**Remarque** Selon vos paramètres de téléchargement des données, vous pouvez configurer l'appareil pour qu'il se connecte automatiquement via la connexion de données 3G/GPRS pour télécharger les informations boursières à chaque fois que vous sélectionnez l'onglet Bourse. Cela peut nécessiter des frais supplémentaires de votre opérateur. Voir « Pour configurer le téléchargement des informations boursières » plus loin dans ce chapitre pour des détails.

#### **Pour ajouter la cote d'une action ou d'une bourse**

**1.** Sur l'écran d'accueil, passez votre doigt sur l'onglet Bourse, puis touchez **Ajouter Bourse**.

**Remarque** Si l'onglet Bourse n'est pas vide, touchez **Menu > Ajouter Bourse** pour ajouter un autre indice boursier ou cote d'action.

- **2.** Sur l'écran Ajouter Bourse, entrer le nom de la société, l'indice boursier ou le symbole dans la zone de recherche, puis appuyez sur  $\bigcirc$ .
	- **Conseil** Balayez vers le haut pour faire défiler vers le bas de l'écran pour afficher plus de résultats de recherche.

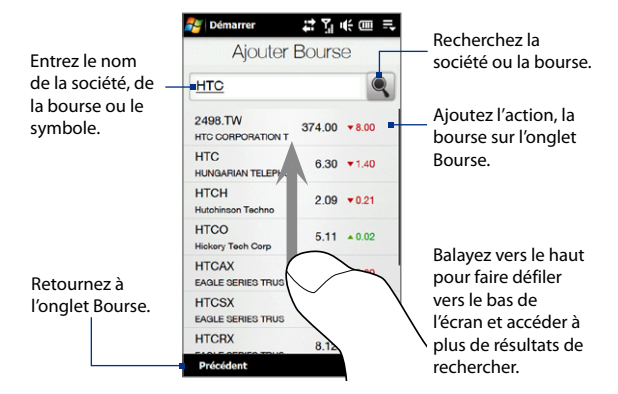

- **3.** Appuyez sur le nom de la société, de l'indice boursier ou du symbole pour l'afficher sur l'onglet Bourse.
- **4.** Pour ajouter la cote d'une autre action ou un autre indice boursier, touchez **Menu > Ajouter Bourse** sur l'onglet Bourse, puis répétez les étapes 2 ou 4.

## **Pour afficher les cotes d'actions ou les indices boursiers**

L'onglet Bourse liste les cotes de toutes vos actions et vos indices boursiers y compris le dernier prix ou volume et la variation du prix ou du volume du jour précédent. La zone de variation du prix ou du volume indique si l'action ou la bourse a augmenté (vert) ou diminué (rouge).

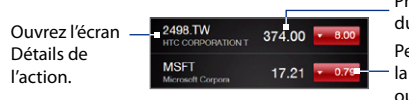

Prix ou volume actuel du cours

Permutez l'affichage entre la variation en points/prix ou le pourcentage du jour précédent.

Touchez le nom de la cote de l'action ou l'indice boursier pour afficher son graphique intrajournalier et d'autres détails.

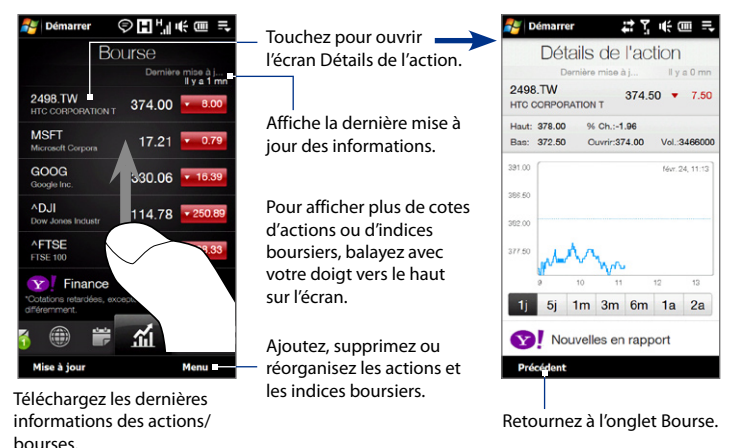

## **Pour configurer le téléchargement des informations boursières**

- **1.** Sur l'onglet Bourse, touchez **Menu > Paramètres**.
- **2.** Vous pouvez choisir parmi les options de téléchargement suivantes :
	- **• Télécharger les données automatiquement**. Quand sélectionné, les données des actions et/ou des indices boursiers sont automatiquement téléchargées depuis le site Web Yahoo! Finance à l'intervalle que vous avez spécifié.

Vous pouvez mettre à jour les informations à chaque fois qu'une connexion ActiveSync est établie. Désélectionnez cette option si vous préférez télécharger manuellement les informations des actions et/ou des indices boursiers.

**• Télécharger les données en itinérance**. Sélectionnez cette option seulement si vous souhaitez télécharger automatiquement les informations des actions et/ou des indices boursiers lorsque vous êtes en itinérance. Cela peut causer des frais supplémentaires.

## **Photos et vidéos**

L'onglet **Photos et vidéos** vous permet de parcourir vos photos et vos clips vidéo et de les afficher en plein écran. À partir de cet onglet, vous pouvez également ouvrir Appareil photo et capturer des photos et enregistrer des vidéos.

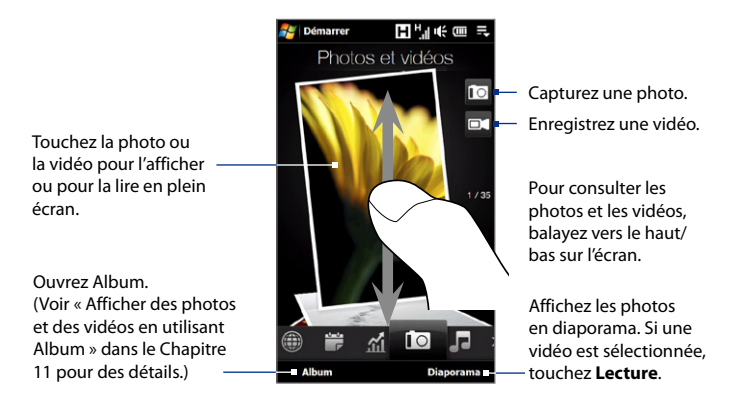

L'onglet **Photos et vidéos** affiche les photos et les fichiers vidéo de votre album favori actuel. Par défaut, l'album Prises de l'appareil photo est défini comme album favori. Cet album stocke les photos et les vidéos capturées en utilisant l'appareil photo de votre téléphone.

## **Pour définir un album comme favori**

- **1.** Sur l'onglet Photos et vidéos, touchez **Album**.
- **2.** Touchez **Albums** puis sélectionnez l'un des albums favoris listés.
- **3.** Appuyez sur **Menu > Définir album comme favori**, puis appuyez sur **OK** sur l'écran de confirmation.
- **Conseils •** Pour plus d'informations à propos de l'affichage en plein écran, voir « Afficher les photos » et « Lecture des vidéos » au Chapitre 11. Les formats de fichier qui peuvent être affichés sur l'onglet **Photos et vidéos** sont les mêmes que dans Album.
	- **•** Pour transférer des fichiers de contenu multimédia à partir d'un ordinateur et les afficher sur l'onglet **Photos et vidéos**, les copier ou les synchroniser avec un dossier dans **\Mon appareil** (la mémoire de l'appareil) ou **\Carte de stockage** (si une carte microSD est installée).

## **Musique**

L'onglet **Musique** vous permet de parcourir visuellement les albums et les morceaux de musique et de jouer la musique. Les albums et les morceaux de musique que vous voyez sur l'onglet Musique sont ceux de la liste **Lecture en cours** de la Bibliothèque.

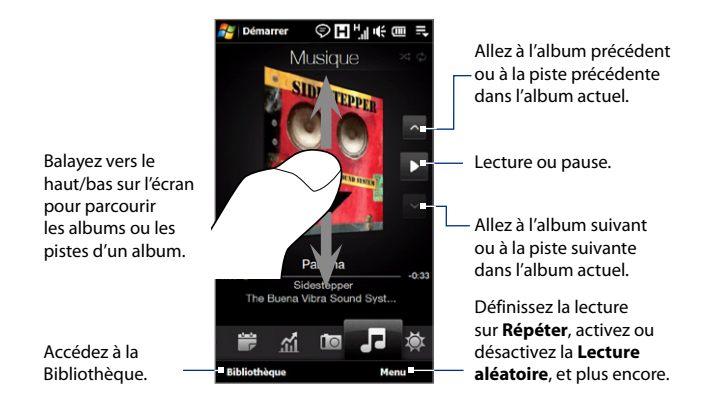

**Remarque** Votre appareil recherche tous les fichiers de musique dans les emplacements suivants : Appareil : \Ma musique (y compris tous les sous-dossiers) \Mes documents (y compris tous les sous-dossiers) Carte de stockage : \Carte de stockage (y compris tous les sous-dossiers) Pour des informations sur les formats de fichiers pris en charge, voir « Spécifications » dans l'Annexe.

## **Pour lire la musique**

Sur l'onglet Musique, parcourez les albums et les pistes pour trouver la musique que vous souhaitez écouter, puis touchez sur l'icône **Lecture**.

#### **Pour avancer ou rembobiner la musique de la piste actuelle**

Touchez et gardez la mince barre en dessous de l'illustration de l'album pour afficher la barre d'avancement :

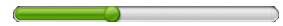

Déplacez votre doigt vers la droite ou la gauche sur la barre d'avancement pour faire avancer ou rembobiner la piste actuelle.

## **Pour définir les modes répéter et lecture aléatoire**

Touchez **Menu > Répéter** et choisissez de répéter la piste actuelle, de répéter toutes les pistes de la sélection ou l'album actuel, ou de ne pas répéter. Pour activer ou désactiver le mode aléatoire, touchez **Menu > Lecture aléatoire** puis sélectionnez **Lecture aléatoire activée** ou **Lecture aléatoire désactivée**.

Les icônes sur le côté supérieur droit de l'onglet **Musique** affiche si les modes répéter et aléatoire sont activés.

Répéter [Un] Répéter [Tout] Lecture aléatoire [Activée]

## **Pour parcourir et lire la musique dans la Bibliothèque**

La Bibliothèque organise la musique par catégorie, comme **Lecture en cours**, **Artistes**, **Albums**, **Genres** et **Tous les titres**. Quand vous ajoutez plus d'albums ou de morceaux de musique à votre appareil, allez dans la Bibliothèque pour chercher et jouer les nouveaux albums ou les nouveaux morceaux de musique.

- 1. Sur l'onglet Musique, touchez Bibliothèque pour ouvrir l'écran Bibliothèque.
- 2. Les onglets en bas de l'écran de la Bibliothèque correspondent aux différentes catégories. Pour consulter la musique d'une certaine catégorie, passez sur l'onglet qui correspond à la catégorie désirée.
- **3.** Appuyez plusieurs fois sur un élément ou un onglet de catégorie (par exemple, un artiste) jusqu'à ce que la piste musicale s'affiche à l'écran.
- 4. Appuyez sur un morceau de musique pour le jouer.
- **Remarque** Quand vous sélectionnez une catégorie dans la Bibliothèque comme Artistes et sélectionnez la musique correspondante, la liste Lecture en cours sera remplacée par les morceaux de musique de cette catégorie.

## **Pour créer et utiliser une sélection**

- 1. Sélectionnez la musique souhaitée sur l'onglet Musique ou Bibliothèque pour la lire.
- 2. Sur l'onglet Musique, touchez Menu > Ajouter à sélection.
- Touchez **Créer nouvelle sélection**, entrez le **Nom de sélection**, puis touchez **3. OK**.
- 4. Touchez Bibliothèque, passez sur l'onglet Sélections, puis touchez une sélection pour l'ouvrir.
- 5. Touchez l'icône plus, ou touchez Menu > Ajouter des chansons, passez sur l'onglet **Tous les titres**.
- 6. Cochez les cases des pistes musicales que vous souhaitez ajouter à la sélection, ou touchez **Menu > Sélectionner tout** pour choisir toutes les pistes.
- 7. Touchez OK pour ajouter des pistes à la sélection.
- Lorsque vous avez fini d'ajouter les chansons, touchez **Retour** pour revenir à **8.** l'onglet **Sélections**.
- 9. Sur l'onglet Sélections, touchez une sélection pour l'ouvrir.
- 10. Touchez la première piste de la sélection pour la lire sur l'onglet Musique. Après chaque piste, la suivante dans la sélection est lue.
	- **Remarque** Les sélections ne sont pas automatiquement mises à jour lorsque des fichiers musicaux ont été supprimés de la mémoire de l'appareil ou de la carte de stockage.

Deux types de sélections seront affichés sur l'écran Sélections :

- Sélections personnalisées ( $\Box$ ) qui sont créées sur l'onglet Musique.
- Sélections du Lecteur Windows Media<sup>®</sup> ( $\blacktriangleright$ ) qui sont dans la Bibliothèque du Lecteur Windows Media® Mobile (qui est synchronisée avec le Lecteur Windows Media® sur votre ordinateur). Ces sélections ne peuvent pas être modifiées.

**Remarque** Si une sélection du Lecteur Windows Media® contient une combinaison de fichiers de musique, vidéo et image, seuls les fichiers de musique de la sélection sont synchronisés avec votre appareil et les autres types de média sont éliminés par filtrage.

## **Météo**

L'onglet **Météo** indique la météo actuelle ainsi que les informations météo pour les quatre jours suivants. L'onglet Météo peut afficher les informations météo de votre ville et/ou la météo dans jusqu'à dix villes.

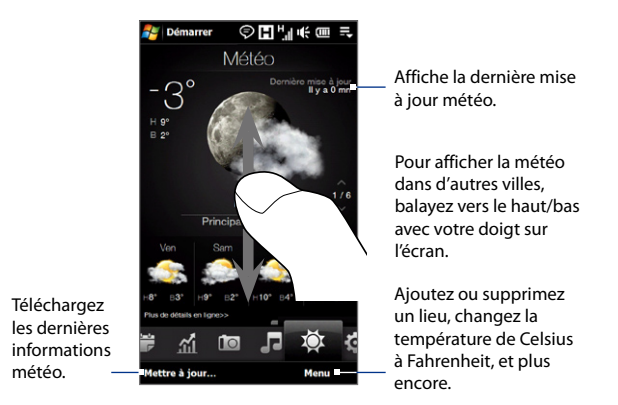

Votre appareil se connecte automatiquement à Internet pour télécharger et afficher les informations météo. La température actuelle, la plage de température, la condition météo (ensoleillé, nuageux, pluies, ou autres) et les informations météo pour les quatre prochains jours de la semaine sont affichées sur l'onglet Météo.

## **Pour ajouter une ville**

- 1. Sur l'onglet Météo, touchez Menu > Ajouter lieu.
- 2. L'écran Sélectionner le pays apparaît alors. Donnez des pichenettes sur l'écran ou utilisez la barre de défilement rapide sur la droite de l'écran pour défiler dans la liste de pays. Touchez le pays souhaité pour le sélectionner.
- 3. L'écran Sélectionner la ville apparaît alors. Donnez des pichenettes sur l'écran ou utilisez la barre de défilement rapide sur la droite de l'écran pour défiler dans la liste de villes. Touchez la ville souhaitée pour la sélectionner.
	- **Conseil** Vous pouvez également faire défiler lentement la liste de pays ou villes en déplaçant votre doigt vers le haut sur l'écran ou en entrant le nom du pays ou de la ville dans la one de rechercher.

## **Pour choisir les options de téléchargement**

- **1.** Sur l'onglet Météo, touchez **Menu > Paramètres**.
- **2.** Vous pouvez choisir parmi les options suivantes :
	- **Télécharger la météo automatiquement**. Lorsque cette option est **•** sélectionnée, les informations météo sont téléchargées automatiquement à chaque fois que vous sélectionnez l'onglet Météo, si les données n'ont pas été mises à jour dans les trois dernières heures. Les données météo sont également téléchargées à chaque fois qu'une connexion ActiveSync est établie.

Désélectionnez cette option si vous préférez télécharger manuellement les informations météo.

**Télécharger la météo en itinérance**. Sélectionnez cette option **•**seulement si vous souhaitez télécharger automatiquement les informations météo lorsque vous êtes en itinérance. Cela peut causer des frais supplémentaires.

## **Paramètres**

L'onglet **Paramètres** donne accès à tous les paramètres de l'appareil.

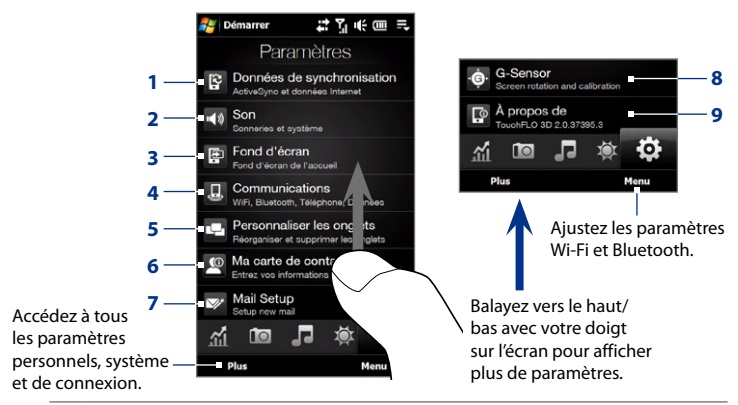

- **1** Ouvrez ActiveSync et synchronisez les informations Outlook. Voir le Chapitre 7 pour des détails.
- **2** Ajustez les paramètres audio et le profil du son. Voir « Paramètres de la sonnerie » au Chapitre 13 pour des détails.
- **3** Changez le papier-peint de l'onglet Accueil.
- **4** Gérez les fonctions de communication de votre appareil. Voir « Utiliser Comm Manager » au Chapitre 13 pour des détails.
- **5** Déplacez ou masquez les onglets TouchFLO 3D. Voir « Pour déplacer ou masquer un onglet de l'écran d'accueil TouchFLO 3D » dans ce chapitre.
- **6** Configurez Ma carte de contact. Voir « Pour configurer Ma carte de contact » dans ce chapitre.
- **7** Ouvrez la Configuration de la messagerie et configurez un compte de messagerie Internet ou Exchange Server. Voir « E-mail » plus avant dans ce chapitre.
- **8** Activez ou désactivez la rotation de l'écran ou étalonnez le G-Sensor de l'appareil.
- **9** Affichez les informations de TouchFLO 3D.

TouchFLO™ 3D

## **Chapitre 4 Saisie de texte**

## **4.1 Sélectionner un mode de saisie**

Quand vous démarrez un programme ou que vous sélectionnez un champ devant recevoir du texte ou des chiffres, le **Panneau de saisie** s'ouvre et l'icône du **Panneau de saisie** est affichée sur la barre de menu.

Appuyez sur la flèche du **Sélecteur de saisie** (à côté de l'icône du **Panneau de saisie**) pour ouvrir un menu dans lequel vous pouvez sélectionner un mode de saisie du texte et personnaliser les options de saisie. Après la sélection d'un mode de saisie du texte, le **Panneau de saisie** correspondant est affiché et vous pouvez l'utiliser pour saisir du texte.

Pour afficher ou masquer le Panneau de saisie, appuyez sur l'icône du **Panneau de saisie**.

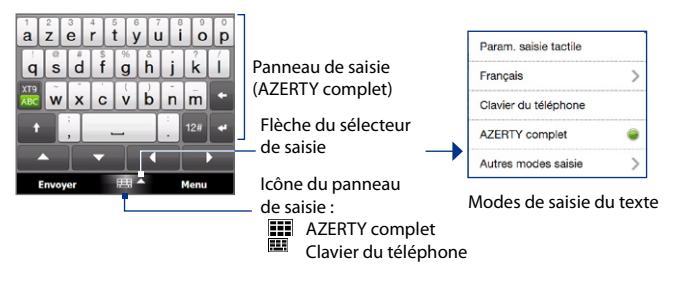

**Remarque** Sélectionnez **Autres modes saisie** pour afficher plus de modes de saisie. Vous pouvez choisir entre **Clavier**, qui est le clavier à l'écran de Windows Mobile avec une disposition AZERTY, **Reconnaissance des blocs**, **Reconnaissance des lettres** ou **Transcriber**.

## **4.2 Utiliser le AZERTY complet**

Le **AZERTY complet** est une disposition du clavier AZERTY en plein écran équivalent à un clavier d'ordinateur de bureau.

**Remarque** La disposition du clavier peut varier selon la région ou le pays.

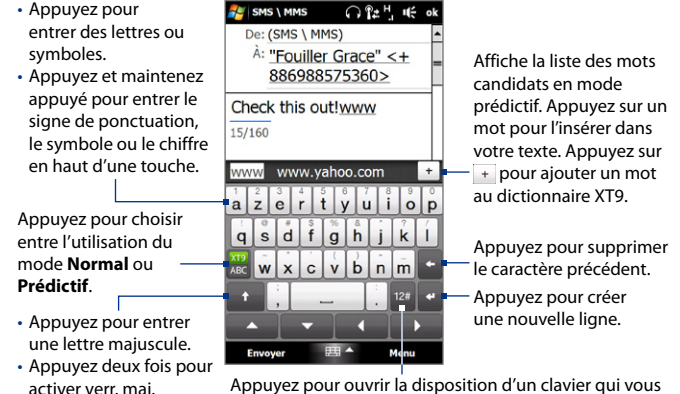

Appuyez pour ouvrir la disposition d'un clavier qui vous permet d'entrer facilement des chiffres et des symboles. Voir « Utiliser les modes Numérique et Symbole » pour des détails.

## **Pour entrer du texte en utilisant le AZERTY complet**

- **1.** Démarrez un programme qui accepte la saisie du texte, tel que Word Mobile.
- **2.** Appuyez sur la flèche du **Sélecteur de saisie**, puis appuyez sur **AZERTY complet**.

**3.** Commencez à appuyer sur les touches du clavier pour entrer du texte.

Comme vous appuyez sur les touches, le caractère activé s'affiche en haut de la touche.

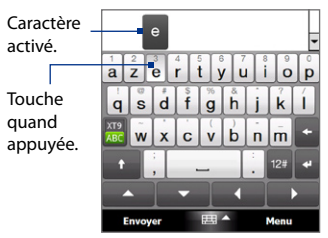

Pour savoir comment entrer du texte en utilisant le mode prédictif, voir « Utiliser le mode prédictif » dans ce chapitre.

## **Pour entrer les caractères accentués**

**1.** Appuyez et maintenez appuyé sur une touche avec options d'accent (par exemple les voyelles) pour afficher la barre des caractères accentués.

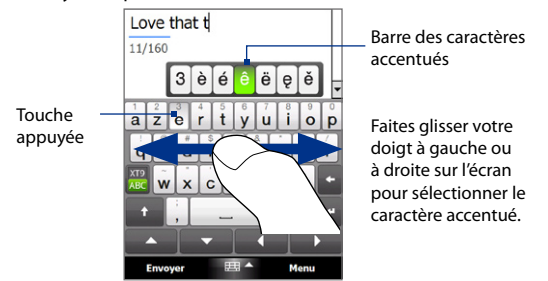

**2.** Faites glisser votre doigt à gauche ou à droite sur l'écran pour sélectionner le caractère accentué que vous souhaitez entrer.

- **3.** Une fois sélectionné le caractère, relâchez votre doigt pour l'entrer.
	- **Conseil** Vous pouvez également utiliser les modes Numérique et Symbole pour entrer les caractères accentués. Pour plus d'informations, voir « Utiliser les modes Numérique et Symbole » dans ce chapitre pour des détails.

## **4.3 Utiliser le Clavier du téléphone**

Le **Clavier du téléphone** est un clavier à l'écran qui a une disposition similaire aux claviers des téléphones portables avec quelques touches supplémentaires. Le Clavier du téléphone a des touches larges et des fonctions de saisie améliorée, telles que la saisie prédictive du texte qui permet d'enter facilement du texte dans vos messages et documents.

 $\bigcap_{k=1}^{n}$   $H_k$   $H_k$ 

- Appuyez pour entrer des lettres ou symboles.
- Appuyez et maintenez appuyé pour entrer le signe de ponctuation, le symbole ou le chiffre en haut de la touche.

Appuyez pour choisir entre l'utilisation du mode **Normal** ou **Prédictif**.

- Appuyez pour entrer une lettre majuscule.
- Appuyez deux fois pour activer verr. maj.

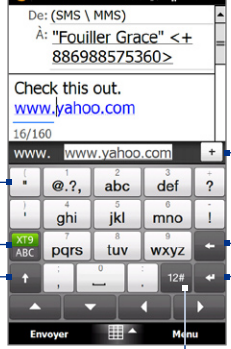

SMS \ MMS

Affiche la liste des mots candidats en mode prédictif. Appuyez sur un mot pour l'insérer dans votre texte. Appuyez sur pour ajouter un mot au dictionnaire XT9.

Appuyez pour supprimer le caractère précédent.

Appuyez pour créer une nouvelle ligne.

Appuyez pour ouvrir la disposition d'un clavier qui vous permet d'entrer facilement des chiffres, des symboles et des caractères accentués. Voir « Utiliser les modes Numérique et Symbole » pour des détails.

#### **Pour entrer du texte en utilisant le Clavier du téléphone**

- **1.** Démarrez un programme qui accepte la saisie du texte, tel que Word Mobile.
- **2.** Appuyez sur la flèche du **Sélecteur de saisie**, puis appuyez sur **Clavier du téléphone**.
- **3.** En mode multipression ( $\frac{XT9}{ABG}$ ), entrez un caractère en appuyant sur une touche jusqu'à ce que le caractère s'affiche à l'écran. Comme vous appuyez sur les touches, le caractère activé s'affiche juste au-dessus de la touche appuyée.
	- **•** Pour entrer la première lettre indiquée sur une touche, appuyez une fois sur la touche. Pour appuyer la seconde lettre, appuyez deux fois, et ainsi de suite.
	- **•** Pour entrer un signe de ponctuation, un symbole ou un chiffre qui apparaît en haut d'une touche, appuyez et maintenez la touche appuyée.
- **Remarque** Vous pouvez également utiliser le mode de saisie prédictive du texte avec le Clavier du téléphone. Pour plus d'informations, voir « Utiliser le mode prédictif » dans ce chapitre.

## **4.4 Utiliser le mode prédictif**

**XT9** est un mode de saisie prédictive du texte qui affiche une liste de mots candidats lorsque vous entrez les premiers caractères afin que vous puissiez simplement sélectionner le mot désiré.

## **Pour entrer du texte avec le mode prédictif**

- **1.** Assurez-vous que le mode de saisie est défini sur XT9 ( $\begin{bmatrix} 1 & 0 \\ 0 & 1 \end{bmatrix}$ ).
- **2.** Commencez à entrer les premières lettres d'un mot. Comme vous entrez chaque lettre, les mots prédits apparaîtront la barre des mots candidats.
- **3.** Appuyez sur le mot désiré pour l'entrer. Si le mot est en surbrillance dans la barre des mots candidats, vous pouvez également appuyer la touche Entrée ou la barre d'espacement pour l'entrer.

**Remarque** S'il est possible de choisir parmi plusieurs mots, touchez les flèches de direction gauche ou droite au-dessous du panneau de saisie pour naviguer dans la liste des mots candidats.

## **Pour ajouter un mot au dictionnaire XT9**

Si le mot que vous avez entré n'est pas trouvé dans le dictionnaire, vous pouvez l'ajouter au dictionnaire.

- **1.** En mode prédictif, tapez une lettre, puis appuyez sur + sur le côté droit de la liste de mots possibles.
- **2.** Saisissez le mot que vous voulez ajouter, puis appuyez sur  $\vee$ . Vous pouvez également appuyer la touche Entrée ou la barre d'espacement pour entrer le mot.

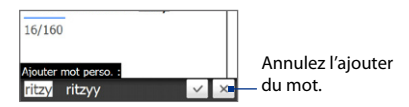

## **Pour personnaliser les paramètres de mode prédictif**

- **1.** Appuyez sur la flèche du **Sélecteur de saisie**, puis appuyez sur **Paramètres de saisie tactile**.
- **2.** Sur l'onglet **Paramètres XT9**, cochez ou désélectionnez les options suivantes selon vos préférences :
	- **• Orthographe**. Permet de corriger les erreurs typographiques en choisissant parmi une liste de mots possibles qui reflètent les caractères des touches que vous avez appuyées ainsi que les caractères des touches voisines.
	- **• Saisie automatique en mode XT9**. Permet de choisir parmi une liste de mots possibles en fonction des touches que vous avez appuyées et les mots disponibles dans le dictionnaire.
	- **• Saisie automatique en mode ABC**. Permet de choisir parmi une liste de combinaisons possibles selon les caractères qui apparaissent sur les touches que vous avez appuyées.
- **• Substitution auto** (Clavier du téléphone seulement). Insère automatiquement une apostrophe lorsque vous tapez certains mots communs (par exemple « l avion » devient « l'avion »).
- **3.** Appuyez sur **OK**.

## **4.5 Utiliser les modes Numérique et Symbole**

Permutez entre les modes Numérique et Symbole pour pouvoir entrer facilement des numéros et des symboles communs comme des parenthèses, des crochets, des symboles de devise, la ponctuation, des caractères spéciaux.

## **Pour permuter entre les modes Numérique et Symbole**

- **1.** Lors de l'utilisation de AZERTY complet ou Clavier du téléphone, appuyez sur .
- **2.** Trouvez et appuyez sur le chiffre ou symbole souhaité pour l'entrer.

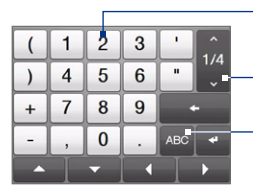

Clavier du téléphone AZERTY complet

Appuyez sur un chiffre ou un symbole pour l'entrer.

Allez à la page précédente ou suivante des symboles.

Appuyez pour revenir à la disposition du clavier de lettres.

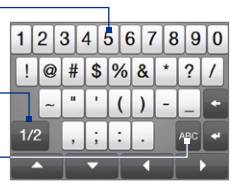

## **Pour permuter automatiquement à la disposition du clavier de lettres**

Par défaut, le clavier en mode Numérique et Symbole est verrouillé afin d'entrer des symboles et des chiffres de manière continue. Procédez comme suit si vous souhaitez permuter automatiquement à la disposition du clavier de lettres après avoir entré un symbole.

- **1.** Appuyez sur la flèche du **Sélecteur de saisie**, puis appuyez sur **Paramètres de saisie tactile**.
- **2.** Sur l'onglet **Options**, désélectionnez **Activer le verrouillage symbole**.
- **3.** Appuyez sur **OK**.

## **4.6 Ajuster les paramètres de saisie tactile**

Vous pouvez régler l'appareil pour émettre un son ou vibrer quand vous appuyez sur une touche du AZERTY complet ou Clavier du téléphone.

- **1.** Appuyez sur la flèche du **Sélecteur de saisie**, puis appuyez sur **Paramètres de saisie tactile**.
- **2.** Sur l'onglet Options, cochez ou désélectionnez les options selon vos préférences.
- **3.** Appuyez sur **OK**.

# **Chapitre 5**

## **Synchroniser les informations**

## **5.1 À propos de la synchronisation**

Vous pouvez emporter des informations de votre ordinateur où que vous alliez en les synchronisant avec votre appareil. Les types suivants d'informations peuvent être synchronisés entre votre ordinateur et votre appareil :

- **• Les informations de Microsoft**® **Office Outlook**® le courrier Office Outlook, les contacts, le calendrier, les tâches et les notes
- **• Les notes** créées en utilisant Microsoft® Office OneNote® 2007
- **• Les fichiers multimédia** les images, la musique et les vidéos
- **• Les favoris**  les adresses de site Web que vous avez enregistrées comme Favoris dans Pocket Internet Explorer sur votre appareil ou dans le dossier Favoris de l'appareil mobile d'Internet Explorer sur votre ordinateur.
- **• Les fichiers** les documents et autres fichiers
- **Conseils •** Vous pouvez également synchroniser le courrier Outlook, les contacts, le calendrier et les tâches sur votre appareil avec le serveur Exchange de votre entreprise. Pour plus d'informations sur la configuration de votre appareil pour synchroniser avec le serveur Exchange, voir le Chapitre 7.
	- **•** Essayez de synchroniser régulièrement pour conserver les informations à jour à la fois sur votre appareil et sur votre ordinateur.

## 100 Synchroniser les informations

Avant de pouvoir synchroniser, vous devez d'abord installer et configurer le logiciel de synchronisation sur votre ordinateur. Pour plus d'informations, voir « Configurer le Gestionnaire pour appareils Windows Mobile sur Windows Vista® » et « Configurer ActiveSync® sur Windows® XP » dans ce chapitre.

Après avoir installé le logiciel de synchronisation sur votre ordinateur, connectez l'appareil à votre ordinateur avec le câble de synchronisation USB. Quand l'écran Connecter au PC apparaît sur votre appareil, touchez **ActiveSync**, puis appuyez sur **Terminé**.

Vous pouvez également synchroniser les informations avec votre ordinateur en utilisant Bluetooth. Voir « Synchroniser via Bluetooth » plus loin dans ce chapitre.

- **Remarques** ActiveSync ou le Gestionnaire pour appareils Windows Mobile ne synchronise les données que sur votre ordinateur et votre appareil. Si vous avez installé une carte de stockage et vous souhaitez sauvegarder les fichiers de la carte de stockage, utilisez l'Explorateur de Windows sur votre ordinateur pour copier les fichiers de la carte de stockage vers votre ordinateur.
	- Si vous envoyez votre appareil pour réparation ou si vous effectuez une réinitialisation matérielle, les données de votre appareil seront perdues. Il est recommandé de synchroniser votre appareil avec votre ordinateur pour sauvegarder vos fichiers. Pour sauvegarder les fichiers de la carte de stockage, utilisez l'Explorateur de Windows pour copier les fichiers de la carte de stockage vers l'ordinateur.

## **5.2 Configurer le Gestionnaire pour appareils Windows Mobile® sur Windows Vista®**

Le **Gestionnaire pour appareils Windows Mobile® de Microsoft** remplace Microsoft® ActiveSync® sur Windows Vista®. Certaines versions de Windows Vista® sont fournies avec le Gestionnaire pour appareils Windows Mobile déjà installé. Si le Gestionnaire pour appareils Windows Mobile n'est pas disponible sur votre Windows Vista®, vous pouvez l'installer depuis le disque de mise en route fourni avec votre appareil.

## **Configurer la synchronisation dans le Gestionnaire pour appareils Windows Mobile**

Lorsque vous connectez votre appareil à votre ordinateur et démarrez le Gestionnaire pour appareils Windows Mobile pour la première fois, il vous sera demandé de créer un partenariat de Windows Mobile avec votre appareil. Pour créer un partenariat :

- **1.** Connectez votre appareil à votre ordinateur. Le Gestionnaire pour appareils Windows Mobile se configure, puis s'ouvre.
- **2.** Sur l'écran d'accord de licence, cliquez sur **Accepter**.
- **3.** Sur l'écran d'accueil du Gestionnaire pour appareils Windows Mobile, cliquez sur **Configurer votre appareil**.

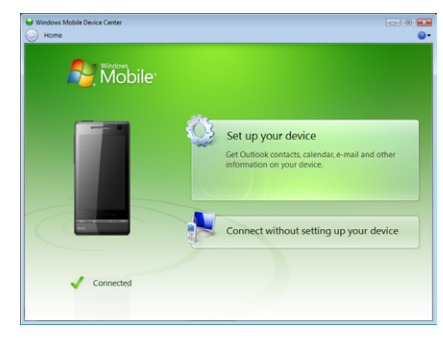

- **Remarque** Choisissez **Se connecter sans configurer votre appareil** si vous ne souhaitez que transférer des fichiers multimédias, vérifier les mises à jour et explorer votre appareil, mais pas synchroniser les informations Outlook.
- **4.** Sélectionnez les éléments que vous souhaitez synchroniser, puis cliquez sur **Suivant**.
- **5.** Entrez un nom d'appareil, puis cliquez sur **Configurer**.

## 102 Synchroniser les informations

Quand vous en avez terminé avec l'assistant de configuration, le Gestionnaire pour appareils Windows Mobile synchronise automatiquement votre appareil. Notez que les messages électroniques Outlook et les autres informations apparaissent sur votre appareil après la synchronisation.

## **Utiliser le Gestionnaire pour appareils Windows Mobile**

Pour ouvrir le Gestionnaire pour appareils Windows Mobile, cliquez sur **Démarrer > Tous les programmes > Gestionnaire pour appareils Windows Mobile** sur votre ordinateur Windows Vista.

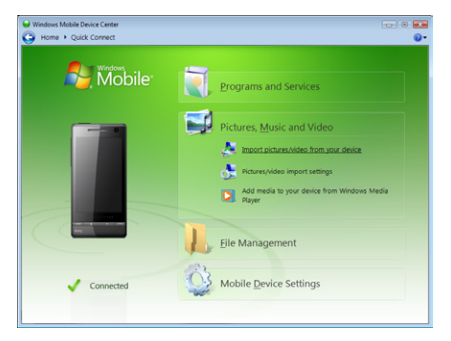

Sur le Gestionnaire pour appareils Windows Mobile, vous pouvez faire ce qui suit :

- **•** Cliquez sur **Paramètres de l'appareil mobile** pour changer les paramètres de synchronisation.
- **•** Lorsque vous cliquez sur **Images, musique et vidéo > XX nouvelles images/ clips vidéo sont disponibles pour être importées**, un assistant vous guide pour marquer et transférer les photos depuis votre appareil vers la Galerie photos de votre ordinateur.
- **•** Cliquez sur **Images, musique et vidéo > Ajouter des médias sur votre appareil depuis le Lecteur Windows Media** pour synchroniser les fichiers musicaux et vidéo en utilisant le Lecteur Windows Media®. Pour plus d'informations, consultez « Utiliser le Lecteur Windows Media® Mobile » au Chapitre 11.
- **•** Cliquez sur **Gestion des fichiers > Parcourir le contenu de votre appareil**  pour afficher les documents et les fichiers sur votre appareil.

**Remarque** Voir l'aide du Gestionnaire pour appareils Windows Mobile pour plus d'informations.

## **5.3 Configurer ActiveSync® sur Windows® XP**

Le Disque de mise en route fourni avec votre appareil contient Microsoft ActiveSync 4.5 ou version ultérieure. Suivez les étapes de cette section pour installer et configurer ActiveSync sur Windows XP ou autres systèmes compatibles Windows.

**Remarque** Pour une liste des systèmes Windows compatibles, visitez http://www.microsoft.com/windowsmobile/activesync/activesync45.mspx.

## **Installer ActiveSync**

- **1.** Placez le Disque de mise en route dans le lecteur de disque de votre ordinateur.
- **2.** Cliquez sur **Configurer et installation**.
- **3.** Cochez la case **ActiveSync**, puis cliquez sur **Installer**.
- **4.** Lisez les termes de l'accord de licence, puis cliquez sur **Accepter**.
- **5.** Lorsque l'installation est terminée, cliquez sur **Terminé**.
- **6.** Sur l'écran Mise en route avec Windows Mobile, cliquez sur **Fermer**.

## 104 Synchroniser les informations

## **Configurer la synchronisation dans ActiveSync**

- **1.** Connectez votre appareil à votre ordinateur. L'assistant d'installation de synchronisation démarre automatiquement et vous guide pour créer un partenariat de synchronisation. Cliquez sur **Suivant** pour continuer.
- **2.** Pour synchroniser votre appareil avec votre ordinateur, décochez la case **Synchroniser directement avec un serveur exécutant Microsoft Exchange**, puis cliquez sur **Suivant**.
- **3.** Sélectionnez les types d'informations du contact que vous souhaitez synchroniser, puis cliquez sur **Suivant**.
- **4.** Cochez ou décochez la case **Permettre les connexions données sans fil** sur votre appareil selon votre préférence.
- **5.** Cliquez sur **Terminer**.

Quand vous en avez terminé avec l'assistant, ActiveSync synchronise automatiquement votre appareil. Notez que les messages électroniques Outlook et les autres informations apparaissent sur votre appareil après la synchronisation.

## **5.4 Synchroniser avec votre ordinateur**

Connectez et synchronisez votre appareil avec votre ordinateur à l'aide du câble USB ou de la connexion Bluetooth.

## **Démarrer et arrêter la synchronisation**

Vous pouvez synchroniser manuellement depuis votre appareil ou votre ordinateur.

## **Depuis votre appareil**

- **•** Appuyez sur **Démarrer > Paramètres**, puis appuyez sur **Synchroniser les données** ; ou
- **•** Appuyez sur **Démarrer > ActiveSync**, puis appuyez sur **Synchroniser**. Pour mettre fin à la synchronisation avant qu'elle ne soit terminée, appuyez sur **Arrêter**.

**Conseil** Pour supprimer complètement un partenariat avec un ordinateur, déconnectez d'abord votre appareil de cet ordinateur. Dans ActiveSync sur votre appareil, appuyez sur **Menu > Options**, appuyez sur le nom de l'ordinateur, puis appuyez sur **Supprimer**.

#### **Depuis le Gestionnaire pour appareils Windows Mobile**

- **1.** Cliquez sur **Démarrer > Tous les programmes > Gestionnaire pour appareils Windows Mobile**.
- **2.** Cliquez sur **e** en bas à gauche du Gestionnaire pour appareils Windows Mobile.

Pour mettre fin à la synchronisation avant qu'elle ne soit terminée, cliquez sur .

#### **Depuis ActiveSync sur votre ordinateur**

Lorsque vous connectez votre appareil à votre ordinateur, ActiveSync s'ouvre automatiquement sur votre ordinateur et synchronise.

- Pour démarrer manuellement la synchronisation, cliquez sur
- **•** Pour mettre fin à la synchronisation avant qu'elle ne soit terminée, cliquez sur  $\boldsymbol{\Omega}$

## **Sélectionner les informations à synchroniser**

Vous pouvez sélectionner les types d'informations et les quantités d'informations à synchroniser pour chaque type sur votre appareil ou votre ordinateur. Suivez les étapes ci-dessous pour changer les paramètres de synchronisation sur votre appareil.

#### **Remarque** Avant de modifier les paramètres de synchronisation sur votre appareil, déconnectez-le de votre ordinateur.

- **1.** Dans ActiveSync sur votre appareil, appuyez sur **Menu > Options**.
- **2.** Cochez la case pour les éléments que vous désirez synchroniser. Si vous ne pouvez pas cocher une case, vous devez peut-être désactiver la case à cocher correspondant au même type d'informations ailleurs dans la liste.

## 106 Synchroniser les informations

**3.** Pour changer les paramètres de synchronisation pour un type d'informations, par exemple, **E-mail**, sélectionnez-le et appuyez sur **Paramètres**.

Vous pouvez alors définir la limite de taille de téléchargement, spécifier la période de temps des informations à télécharger, et plus.

- **Remarques** Certains types d'informations tels que Favoris, Fichiers et Média ne peuvent pas être sélectionnés dans les Options ActiveSync sur votre appareil. Vous ne pouvez sélectionner ou désélectionner ces éléments que depuis le Gestionnaire pour appareils Windows Mobile ou ActiveSync sur votre ordinateur.
	- Un ordinateur peut avoir des partenariats de synchronisation avec de nombreux appareils Windows Mobile, mais un appareil ne peut avoir des partenariats de synchronisation qu'avec au plus deux ordinateurs. Pour assurer que votre appareil se synchronise correctement avec les deux ordinateurs, configurez le second ordinateur en utilisant les mêmes paramètres de synchronisation que vous avez utilisés sur le premier ordinateur.
	- **•** Le courrier Outlook ne peut être synchronisé qu'avec un seul ordinateur.

## **Dépanner le problème de connexion de synchronisation**

Dans certains cas, lorsque l'ordinateur est connecté à Internet ou un réseau local, il peut déconnecter la connexion avec votre appareil en faveur de la connexion Internet ou réseau.

Si cela se produit, appuyez sur **Démarrer > Paramètres**, puis appuyez sur **Tous les paramètres**. Appuyez sur onglet **Connexions > USB vers PC**, puis désactivez la case à cocher **Activer la synchronisation de données plus rapide**. Ceci permet à votre ordinateur d'utiliser une connexion USB série avec votre appareil.

## **5.5 Synchroniser via Bluetooth**

Vous pouvez connecter et synchroniser votre appareil avec l'ordinateur en utilisant Bluetooth.

**Remarque** Pour connecter et synchroniser votre appareil à un ordinateur via Bluetooth, votre ordinateur doit intégrer Bluetooth ou être équipé d'un adaptateur ou d'une clé Bluetooth.

#### **Pour synchroniser avec un ordinateur via Bluetooth**

- **1.** Configurez le Gestionnaire pour appareils Windows Mobile ou ActiveSync sur votre ordinateur pour synchroniser via Bluetooth. Voir l'aide du programme pour des instructions.
- **2.** Assurez-vous que Bluetooth est activé à la fois sur votre appareil et l'ordinateur et que ces derniers sont en mode visible. Voir « Modes Bluetooth » au Chapitre 9 pour des détails.

Si c'est la première fois que vous vous connectez à cet ordinateur via Bluetooth, vous devez d'abord exécuter l'assistant Bluetooth sur votre appareil et configurer le partenariat Bluetooth entre votre appareil et l'ordinateur. Pour plus d'informations sur la création d'un partenariat Bluetooth, voir « Partenariat Bluetooth » au Chapitre 9.

- **3.** Sur votre appareil, appuyez sur **Démarrer > ActiveSync**.
- **4.** Appuyez sur **Menu > Connecter via Bluetooth**.

**Remarque** Pour économiser l'énergie de la batterie, désactivez Bluetooth lorsqu'il n'est pas utilisé.

## **5.6 Synchroniser la musique et la vidéo**

Si vous voulez emporter votre musique ou autre média numérique avec vous, configurez le Lecteur Windows Media® sur votre ordinateur pour synchroniser la musique et la vidéo avec votre appareil.

Hormis la sélection du type d'informations du **Média** à synchroniser, tous les paramètres de synchronisation des médias doivent être définis dans le Lecteur Windows® Media. Avant que le média puisse être synchronisé, vous devez effectuer ce qui suit :

- **•** Installez le Lecteur Windows® Media Version 11 sur votre ordinateur. (Le Lecteur Windows Media® 11 fonctionne uniquement avec Windows XP ou versions ultérieures.)
- **•** Connectez votre appareil à l'ordinateur à l'aide d'un câble USB. Si votre appareil est actuellement connecté à l'aide de Bluetooth, vous devez terminer cette connexion avant que le média puisse être synchronisé.
- **•** Configurez un partenariat de synchronisation entre votre appareil et le Lecteur Windows Media® de votre ordinateur.

Voir « Utiliser le Lecteur Windows Media® Mobile » au Chapitre 11 pour des détails.
# **Chapitre 6 Échanger des messages**

## **6.1 Messagerie**

**Messagerie** est le point central où vous pouvez trouver tous les types de comptes de messagerie, qui incluent messages texte (SMS) et les comptes de courrier électronique.

#### **Pour sélectionner un compte de messagerie**

Faites l'une des choses suivantes :

- **•** Appuyez sur **Démarrer > Tous les programmes > Messagerie**. L'écran Sélection compte apparaît alors et vous pouvez sélectionner un compte.
- **•** Lorsque vous êtes dans la liste de messages d'un compte en particulier, par exemple SMS / MMS, appuyez sur **Menu > Atteindre** pour passer à d'autres comptes de messagerie.

#### **Pour configurer les paramètres du compte de messagerie**

- **•** Appuyez sur **Menu > Options** sur l'écran Sélection compte.
- **•** Appuyez sur **Menu > Outils > Options** lorsque vous êtes dans la liste des messages.

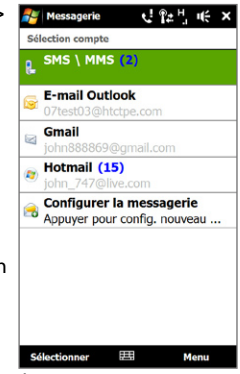

Écran Sélection compte

#### **Pour ajouter automatiquement une signature aux messages sortants**

Vous pouvez ajouter automatiquement votre nom et d'autres informations comme signature dans les messages électroniques et SMS sortants :

**Remarque** Vous devez spécifier votre signature pour chaque type de compte de messagerie.

- **1.** Appuyez sur **Démarrer > Tous les programmes > Messagerie** puis appuyez sur **Menu > Options**.
- **2.** Appuyez sur **Signatures**.
- **3.** Sélectionnez le compte souhaité.
- **4.** Cochez la case **Utiliser la signature avec ce compte**.
- **5.** Dans la zone de texte, entrez votre signature.
- **6.** Pour ajouter la signature chaque fois que vous répondez ou transférez des messages, cochez la case **Utiliser dans réponses et transferts**, puis appuyez sur **OK**.

## **6.2 SMS**

Envoyez des SMS à d'autres téléphones mobiles. Si votre message est supérieur à 160 caractères, il sera envoyé en deux ou plus de messages séparés et vous serez facturé en conséquence.

#### **Créer et envoyer un nouveau message texte**

- **1.** Sur l'écran d'accueil, passez sur l'onglet **Messages**.
- **2.** Touchez l'icône **Nouveau message** ( $\frac{1}{2}$ ) sur le côté supérieur droit de l'écran.
- **3.** Pour ajouter plusieurs destinataires, entrez leurs numéros de téléphone portable dans le champ **À**, en séparant les numéros par un point virgule (;). Vous pouvez également appuyez sur **À** ou sur **Menu > Ajouter un destinataire** pour ajouter des numéros de téléphone mobile depuis Contacts.
- **4.** Entrez votre message.
- **Conseils •** Pour choisir parmi les messages prédéfinis, appuyez sur **Menu > Mon texte** et appuyez sur le message souhaité.
	- **•** Pour vérifier l'orthographe, appuyez sur **Menu > Orthographe**.
- **5.** Lorsque vous avez fini, appuyez sur **Envoyer**.
- **Remarque** Si vous souhaitez savoir quand un SMS est reçu, avant d'envoyer le message que vous composez, appuyez sur **Menu > Options de message**, puis cochez la case **Accusé de réception pour les messages**. Pour toujours recevoir un accusé de réception, appuyez sur **Menu > Outils > Options** dans la liste des messages, appuyez sur **SMS / MMS**, puis cochez la case **Accusés de réception**.

#### **Gérer les SMS**

Les SMS qui sont envoyés à et reçu d'un contact (ou numéro) sont groupés dans un seul fil dans votre boîte de réception. Les SMS en fil affichent vos messages de et à un contact dans un seul fil de conversation.

#### **Pour répondre à un SMS**

**1.** Dans la boîte de réception SMS / MMS, appuyez sur un fil de messages pour l'ouvrir.

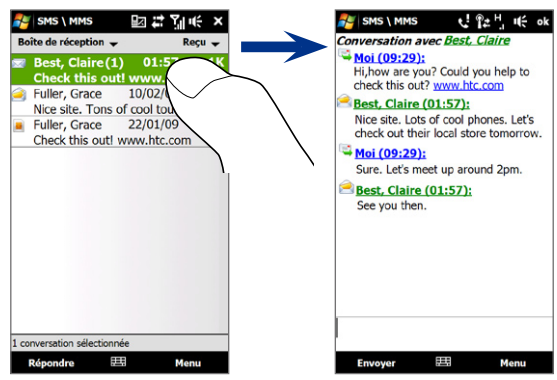

- **2.** En bas de l'écran, tapez le message de réponse puis appuyez sur **Envoyer**.
	- Ouvrez l'écran Détails du contact.
	- Si l'expéditeur n'est pas dans vos contacts, appuyez sur le numéro de téléphone mobile pour appeler le numéro, répondre à l'expéditeur ou l'enregistrer comme nouveau contact.

Naviguez et sélectionnez les messages.

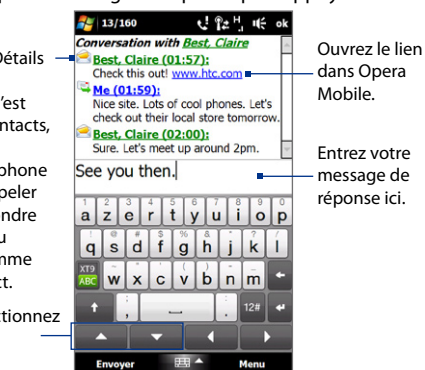

#### **Pour copier un message dans le fil vers la carte SIM**

- **1.** Dans la boîte de réception SMS / MMS, appuyez sur un message pour l'ouvrir.
- **2.** Appuyez sur la touche de navigation haut et bas en bas du clavier à l'écran pour sélectionner un message dans le fil.
- **3.** Appuyez sur **Menu > Copier sur SIM**.

#### **Remarques •** Vous ne pouvez pas copier un message envoyé depuis le fil vers la carte SIM.

**•** La copie des messages texte depuis votre appareil sur la carte SIM a pour résultat des messages en double dans la boîte de réception lorsque votre carte SIM est utilisée.

#### **Pour supprimer un message dans le fil**

- **1.** Dans la boîte de réception SMS / MMS, appuyez sur un message pour l'ouvrir.
- **2.** Appuyez sur la touche de navigation haut et bas en bas du clavier à l'écran pour sélectionner un message dans le fil.
- **3.** Appuyez sur **Menu > Supprimer**.

#### **Pour supprimer tous les messages dans un fil**

Dans la boîte de réception SMS / MMS, appuyez et maintenez appuyé sur message, puis appuyez sur **Supprimer**.

## **6.3 MMS**

L'envoi de messages multimédias (MMS) à vos amis et votre famille est amusant et facile. Vous pouvez inclure des images, des vidéos et des clips audio dans un MMS.

- **Remarques** La messagerie multimédia est un service payant qui doit être inclus dans votre compte de téléphone mobile. Contactez votre opérateur pour inclure les MMS dans votre forfait.
	- Assurez-vous que la taille des MMS que vous envoyez est dans les limites permises par votre opérateur.

#### **Changer les paramètres MMS**

Vérifiez votre appareil pour voir s'il est préconfiguré avec les paramètres MMS de votre opérateur. Ajoutez les paramètres MMS de votre fournisseur de service sans fil s'il n'y a pas de paramètres MMS prédéfinis trouvés sur votre appareil.

#### **Pour configurer les paramètres MMS**

- **1.** Appuyez sur **Démarrer > Tous les programmes > Messagerie > SMS / MMS**.
- **2.** Appuyez sur **Menu > Options MMS**. L'écran Paramètres s'affiche alors.
- **3.** Dans l'onglet **Préférences**, choisissez parmi les options disponibles en fonction de vos besoins.

- **4.** Appuyez sur l'onglet **Serveurs** et vérifiez si votre appareil est préconfiguré avec les paramètres de serveur MMS. S'il n'y a pas de paramètres préconfigurés, appuyez sur **Nouveau** et entrez les paramètres MMS, que vous pouvez obtenir auprès de votre fournisseu de service sans fil.
	- **Remarque** Si votre appareil a déjà des paramètres MMS prédéfinis, il est recommandé de ne pa changer ces paramètres. Si vous changez ces paramètres prédéfinis, l'envo et la réception des MMS peuvent être impossibles sur votre appareil.

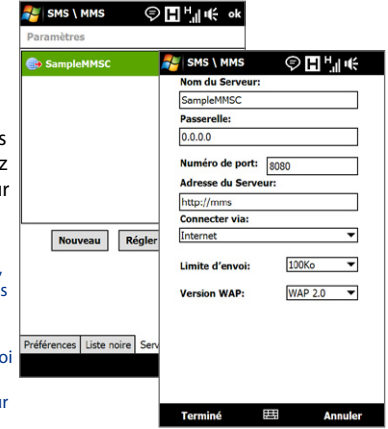

- **5.** Appuyez sur **Terminé**.
- **Remarque** Si vous ajoutez plusieurs fournisseurs de services MMS dans l'écran Configuration, vous pouvez en choisir un comme fournisseur par défaut. Sélectionnez le nom de l'opérateur dans la liste, puis appuyez sur **Régler par défaut**.

## **Créer et envoyer les MMS**

Vous pouvez composer les MMS en une combinaison de diapos, où chaque diapo peut comprendre une photo, un clip vidéo ou audio et/ou du texte.

#### **Pour composer un message MMS**

- **1.** Appuyez sur **Démarrer > Tous les programmes > Messagerie > SMS / MMS**.
- **2.** Appuyez sur **Menu > Nouveau > MMS**.
- **3.** Lorsque l'écran Choisir un MMS s'ouvre, appuyez sur un modèle prédéfini ou appuyez sur **Personnaliser** pour ouvrir un message MMS vide.

#### **Remarque** Si vous préférez commencer à composer depuis un MMS vierge à chaque fois, cochez la case **Toujours choisir de personnaliser**.

**4.** Dans **À**, entrez le numéro de téléphone ou l'adresse de messagerie du destinataire directement ou appuyez sur **À**, **Cc** ou **Cci** pour choisir un numéro de téléphone ou une adresse de messagerie dans les Contacts.

**Remarque** Il peut être nécessaire de faire défiler vers le haut pour voir les champs Cc et Cci.

- **5.** Entrez l'objet de votre message.
- **6.** Appuyez sur l'icône **Insérer** ( ) pour insérer une photo ou un clip vidéo.Lors de la sélection d'une photo ou d'un clip vidéo, vous pouvez :
	- **•** Appuyer sur la photo ou le clip vidéo pour l'insérer dans le MMS.
	- Appuyer sur **the pour prendre une photo et l'insérer dans le MMS.**
	- **•** Appuyer sur pour enregistrer une vidéo MMS et l'insérer dans le MMS.
	- Appuyer **1** pour quitter la sélection et retourner au MMS.
- **7.** Entrez le texte et insérez les clips audio en appuyant sur les zones respectives. Voir « Pour ajouter du texte à un MMS » et « Pour ajouter un clip audio à un MMS » pour des détails.
- 8. Pour ajouter des diapos supplémentaires, appuyez sur  $\blacktriangleright^*$  ou appuyez sur **Menu > Diapos > Insérer Diapo**. Répétez les étapes 5 et 6 pour ajouter des photos/vidéos, du texte et de l'audio à vos diapos.
- **9.** Appuyez sur **Envoyer** pour envoyer le MMS.
- **Conseil** Vous pouvez également envoyer un MMS depuis Images et vidéos, Album, ou le programme Appareil photo.

#### **Pour ajouter du texte à un MMS**

Lorsque vous appuyez sur **Insérer du texte ici** sur votre MMS, un écran vide apparaît dans lequel vous pouvez entrer votre texte. Vous pouvez insérer les types suivants d'informations :

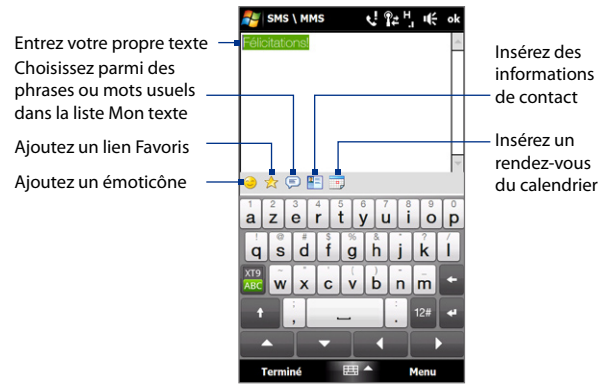

**Conseil** Pour éditer ou supprimer une phrase dans la liste Mon texte, appuyez et maintenez une chaîne de texte, puis appuyez sur **Édition** ou **Supprimer** dans le menu de raccourci. Pour ajouter une nouvelle phrase, appuyez sur **Nouveau**.

#### **Pour ajouter un clip audio à un MMS**

Vous pouvez ajouter un clip audio par diapo dans votre MMS.

**1.** Appuyer sur **Insérer audio** sur votre MMS.

Par défaut, My Documents est affiché. Appuyez sur Ma musique ou un autre dossier qui contient des fichiers audio. Lors de la navigation dans les dossiers, appuyez sur la flèche bas ( $\blacksquare$ ) pour retourner au dossier supérieur.

- **2.** Sélectionnez un fichier audio. La sélection faite, vous pouvez :
	- **•** Appuyer sur  $(\blacktriangleright)$  pour lire le clip audio,  $(\blacksquare)$  pour mettre en pause, ou  $(\blacksquare)$ pour arrêter la lecture.
- **•** Appuyer sur **Sélectionner** pour l'insérer dans le MMS.
- Appuyer **pour quitter la sélection et retourner à votre MMS.**

**Remarque** Pour enregistrer un nouveau clip audio et l'ajouter à votre message MMS, appuyez sur <sup>\*\*</sup>. La fenêtre contextuelle Enregistrer s'ouvre. Appuyez sur **Enregistrer** pour commencer l'enregistrement et sur **Arrêter** pour l'interrompre. Appuyez sur **Lecture** pour écouter le clip audio enregistré, puis appuyez sur **Ajouter**. Le nouveau clip audio est automatiquement inséré dans le MMS.

## **Afficher et répondre aux MMS**

#### **Pour afficher un MMS**

- **1.** Dans la boîte de réception SMS / MMS, appuyez sur le MMS.
- **2.** Dans le message en fil, appuyez sur l'icône MMS ( $\mathbb{R}$ ), puis utilisez les contrôles de lecture  $(\blacktriangleright)$ ,  $(\blacksquare)$  et  $(\blacksquare)$  pour afficher le MMS.
- **3.** Appuyez sur **Contenu** pour afficher une liste des fichiers inclus dans le message. Sur l'écran Contenu du message, vous pouvez faire ce qui suit :
	- **•** Pour enregistrer un fichier, sélectionnez-le et appuyez sur **Menu > Enregistrer**.
	- **•** Pour enregistrer le contenu d'un fichier texte dans la liste Mon texte, appuyez sur **Menu > Enregistrer dans Mon texte**.
	- **•** Pour associer une photo à un de vos contacts, appuyez sur **Menu > Affecter à Contact**.

#### **Pour répondre à un MMS**

- **1.** Dans la boîte de réception des SMS / MMS, sélectionnez le numéro de téléphone mobile ou le nom du contact à qui vous envoyez le message MMS.
- **2.** Dans le message en fil, appuyez sur le MMS pour ouvrir et afficher un MMS.
- **3.** Après avoir affiché le MMS, appuyez sur **Menu > Répondre > via MMS** pour répondre avec un MMS ou appuyez sur **Menu > Répondre > via SMS** pour répondre avec un SMS.

#### **Pour bloquer l'envoi de MMS par un numéro de téléphone**

Si vous ne souhaitez plus recevoir de MMS d'un expéditeur en particulier, vous pouvez ajouter le numéro de téléphone de l'expéditeur à la Liste noire MMS.

- **1.** Lorsque vous recevez un nouveau MMS, ouvrez et affichez le message.
- **2.** Pour éviter de recevoir des MMS de cet expéditeur **Menu > Afficher > Détail du message**.
- **3.** Sur l'écran Détail du message, appuyez sur **Menu** > **Afficher les détails du contact**.
- **4.** Appuyez sur **Menu > Enregistrer sur liste noire**.
- **5.** Appuyez sur **Terminé**.
- **Conseil** Pour débloquer un numéro de téléphone et permettre à l'expéditeur de vous envoyer des MMS, retirez le numéro de la Liste noire. Allez dans la boîte de réception SMS / MMS, appuyez sur **Menu > Options MMS >** onglet **Liste noire**, appuyez et maintenez appuyé le numéro de téléphone dans la liste noire, puis appuyez sur **Supprimer**.

## **6.4 Message électronique**

## **Types de comptes de messagerie**

Vous pouvez créer les types de comptes de messagerie suivants sur votre appareil :

- **•** E-mail Outlook que vous synchronisez avec votre ordinateur ou le serveur Exchange.
- **•** Le compte de messagerie que vous avez par un fournisseur d'accès à Internet (FAI) ou par un autre fournisseur de messagerie.
- **•** Comptes de messagerie sur le Web, tels que Yahoo!® Mail Plus ou AOL®.
- **•** Comptes de messagerie à domaine personnalisé. Le nom de domaine de la messagerie est hébergé par un fournisseur de messagerie différent. Pour plus d'informations, consultez l'aide sur votre appareil.
- **•** Compte de travail auquel vous accédez via une connexion VPN.

## **Synchroniser le courrier Outlook avec votre ordinateur**

Si vous avez installé le logiciel de synchronisation sur votre ordinateur et si vous avez créé un partenariat de synchronisation avec votre appareil, votre appareil est alors prêt pour envoyer et recevoir le courrier Outlook.

Si vous n'avez pas encore installé le logiciel de synchronisation ni créé un partenariat, faites-le en suivant les procédures du Chapitre 5.

**Conseil** Pour configurer le compte de messagerie de votre société afin de pouvoir accéder au courrier Outlook sans fil, vous devez configurer votre appareil pour le synchroniser via une connexion en liaison radio avec le serveur Exchange de votre société. Pour plus d'informations sur la synchronisation avec le serveur de messagerie de votre société, voir le Chapitre 7.

#### **Configurer un compte de messagerie Internet**

Configurez un compte de messagerie POP3 ou IMAP4 sur votre appareil si vous avez un compte de messagerie d'un fournisseur d'accès à Internet (FAI) ou d'un autre fournisseur de messagerie, ou un compte de messagerie sur le Web, tel que Yahoo! Mail Plus ou AOL. Vous pouvez également ajouter un compte auquel vous accédez avec une connexion de serveur VPN comme un compte POP3/IMAP4.

**Remarque** Vous pouvez configurer un compte de messagerie Internet depuis l'onglet E-Mail de TouchFLO 3D en utilisant la configuration de la messagerie. Voir « E-Mail » au Chapitre 3 pour des détails.

- **1.** Appuyez sur **Démarrer > Tous les programmes > Messagerie > Configurer la messagerie**.
- **2.** Entrez votre **Adresse de messagerie** et le **Mot de passe** pour votre compte de messagerie et sélectionnez l'option **Enreg. mot de passe**. Appuyez sur **Suivant**.
- **3.** Si les paramètres du fournisseur de messagerie sont trouvés préconfigurés sur votre appareil, l'assistant de configuration de la messagerie affiche un message indiquant la réussite de l'opération. Appuyez sur **Suivant**.

Si les paramètres ne sont pas trouvés sur votre appareil, cochez la case **Essayer d'obtenir les paramètres de messagerie automatiquement sur Internet** pour trouver et télécharger les paramètres du serveur de messagerie depuis Internet puis appuyez sur **Suivant**.

**Remarque** Vous pourrez être facturé quand votre appareil se connecte à Internet et télécharge les paramètres du serveur de messagerie.

- **4.** Entrez **Votre nom** et le **Nom d'affichage du compte** puis appuyez sur **Suivant**.
	- **Remarque** Si l'assistant de configuration de messagerie ne réussissait pas à trouver et à télécharger les paramètres depuis Internet, sélectionnez **Messagerie Internet** depuis la liste de **Votre fournisseur de messagerie** sur l'écran suivant. Il vous sera demandé d'entrer les paramètres du serveur de messagerie. Voir « Pour spécifier les paramètres de serveur de messagerie » pour des détails.
- **5.** Dans la liste **Envoyer/recevoir automatique**, choisissez la fréquence souhaitée pour l'envoi et le téléchargement des messages électroniques sur votre appareil.
	- **Remarque** Appuyez sur **Consulter tous param. de téléchargement** pour sélectionner les options de téléchargement, définir le format des messages en HTML ou en texte brut, etc. Pour plus d'informations, voir « Pour personnaliser les paramètres de téléchargement et de format ».
- **6.** Appuyez sur **Terminer**.

#### **Pour spécifier les paramètres de serveur de messagerie**

Si la Configuration auto n'est pas réussie, contactez votre FAI ou votre fournisseur de messagerie pour les paramètres **Serveur de courrier entrant** et **serveur de courrier sortant** pour pouvoir les entrer sur votre appareil.

Les autres options que vous pouvez sélectionner comprennent ce qui suit :

- **•** Cochez la case **Authentification requise par le serveur sortant**, si c'est requis par votre fournisseur.
- **•** Si le serveur sortant requiert un nom d'utilisateur et un mot de passe différents pour l'envoi des messages, décochez la case **Utiliser le même nom d'utilisateur et le même mot de passe pour l'envoi d'e-mails**. Vous serez invité à entrer ces informations.

**•** Appuyez sur **Paramètres de serveur avancés**, puis cochez la case **SSL requis** si votre fournisseur de messagerie utilise une connexion SSL pour une messagerie plus sécurisée. Dans la liste **Connexion réseau**, sélectionnez la connexion de données que vous utilisez pour vous connecter à Internet.

#### **Pour personnaliser les paramètres de téléchargement et de format**

Avant d'appuyer sur **Terminer** lorsque vous configurer votre compte de messagerie POP3 ou IMAP4, vous pouvez appuyer sur le lien **Consulter tous param. de téléchargement** en bas de l'écran pour choisir les options de téléchargement, le format des messages et d'autres paramètres.

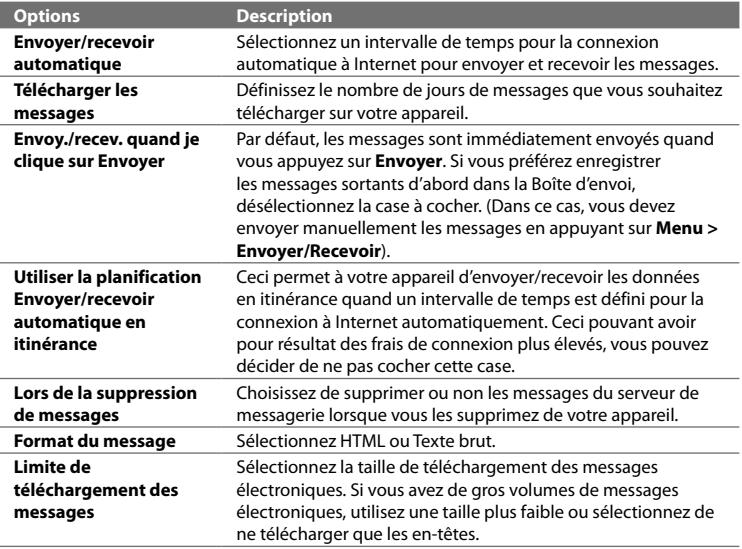

#### **Créer et envoyer un nouveau message électronique**

Après avoir configuré les comptes de messagerie sur votre appareil, vous pouvez commencer à envoyer et recevoir les messages électroniques.

- **1.** Sur l'écran d'accueil TouchFLO 3D, passez sur l'onglet **E-Mail**.
- **2.** Sélectionnez le compte de messagerie que vous voulez utiliser sur le côté droit de l'écran.
	- **Conseil** Pour choisir parmi d'autres comptes de messagerie qui ne sont pas affichés sur l'onglet **E-Mail**, touchez **Menu > Comptes > Comptes**, puis sélectionnez un compte de messagerie sur l'écran Sélection compte.
- **3.** Touchez l'icône **Nouvel E-mail** (  $\mathbb{Z}$  ).
- **4.** Pour ajouter plusieurs destinataires, entrez leurs adresses de messagerie, en les séparant par un point virgule ( ; ). Vous pouvez également appuyer sur **À** si vous souhaitez ajouter des adresses de messagerie stockées dans les Contacts.

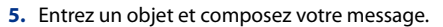

**Conseils** • Pour choisir parmi les messages prédéfinis, appuyez sur **Menu > Mon texte** et appuyez sur le message souhaité.

- Pour vérifier l'orthographe, appuyez sur **Menu > Orthographe**.
- **6.** Pour ajouter une pièce jointe à un message, appuyez sur **Menu > Insérer** et appuyez sur l'élément que vous voulez joindre : **Image**, **Note vocale** ou **Fichier**. Sélectionnez le fichier ou l'image que vous souhaitez joindre ou enregistrez une note vocale.
- **7.** Lorsque vous avez fini de composer le message, appuyez sur **Envoyer**.

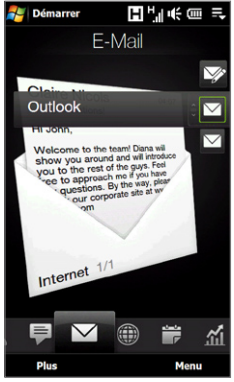

- **Conseils** Pour plus d'informations à propos de la saisie du texte et des symboles, consultez le Chapitre 4.
	- Pour définir la priorité du message, appuyez sur **Menu > Options de message**.
	- Si vous travaillez hors ligne, les messages électroniques sont déplacés vers le dossier Boîte d'envoi et seront envoyés à la prochaine connexion.

## **Afficher et répondre aux messages électroniques**

#### **Pour afficher un message électronique**

- **1.** Sur l'écran d'accueil TouchFLO 3D, passez sur l'onglet **E-Mail**, sélectionnez le compte de messagerie, puis appuyez sur **Boîte de réception**.
- **2.** Appuyez sur un message électronique pour l'ouvrir.

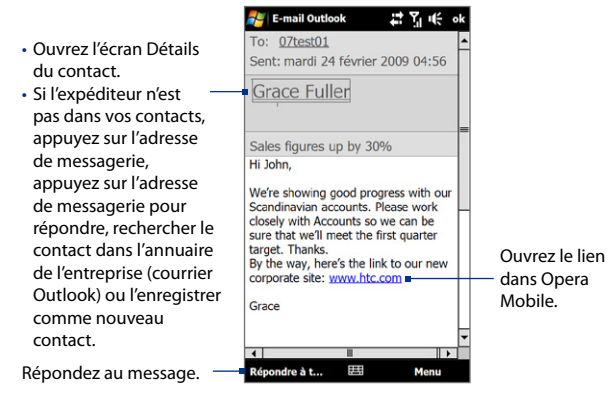

#### **Pour télécharger un message électronique complet**

Par défaut, les longs messages électroniques que vous recevez ne contiennent que les quelques premiers kilo-octets du message. Lorsque vous ouvrez un message électronique, il affiche uniquement les titres et une partie du message. Vous devez télécharger le message électronique complètement pour afficher le contenu en entier.

Pour télécharger un message électronique complet, ouvrez le message puis faites l'une des choses suivantes :

- **•** Faites défiler jusqu'à la fin du message, et appuyez sur **Obtenir tout le message et les pièces jointes** (compte de messagerie POP3) ou appuyez sur **Obtenir le reste du message** (comptes de messagerie IMAP4 et Outlook).
- **•** Appuyez sur **Menu > Télécharger le message**.
- **Remarques** La fonction Fetch Mail, qui est disponible pour les comptes de messagerie Internet POP3 et IMAP4, télécharge un message électronique entier sans que vous ayez besoin d'effectuer une synchronisation complète. Cela limite le téléchargement au message souhaité et réduit le coût des données.

 Fetch Mail est également disponible pour E-mail Outlook. Voir « Téléchargement instantané via Fetch Mail » dans le Chapitre 7 pour des détails.

 **•** Le téléchargement peut prendre un certain temps, en fonction de la vitesse de votre connexion Internet, de la taille du message électronique, et si les pièces jointes sont automatiquement téléchargées.

#### **Pour télécharger des pièces jointes**

**Compte de messagerie POP3 : •**

Les pièces jointes sont automatiquement téléchargées lorsque vous téléchargez un message électronique complet.

**Compte de messagerie IMAP4 et Outlook : •**

Les pièces jointes apparaissent en dessous du sujet d'un message électronique. L'appui sur une pièce jointe l'ouvre si elle a été complètement téléchargée ou la marque pour la télécharger la prochaine fois que vous envoyez et recevez les messages électroniques.

Vous pouvez définir automatiquement le téléchargement des pièces jointes. Voir « Personnaliser les paramètres de messagerie » dans ce chapitre pour des détails.

#### **Pour répondre ou transférer un message**

- **1.** Sur l'écran d'accueil TouchFLO 3D, passez sur l'onglet **E-Mail**, sélectionnez le compte de messagerie, puis appuyez sur **Boîte de réception**.
- **2.** Ouvrez le message et appuyez sur **Menu > Répondre**, **Menu > Répondre à tous** ou **Menu > Transférer**.
- **3.** Saisissez votre message de réponse, puis appuyez sur **Envoyer**.
- **Remarque** Vous pouvez recevoir, afficher répondre aux messages électroniques HTML de tout type de compte de messagerie. Le format HTML est conservé, sans décalage ni redimensionnement de la mise en page. Un message électronique HTML pris en charge dans Outlook Mobile est disponible uniquement si vous avez synchronisé votre appareil avec Microsoft Exchange Server 2007.
	- Lors d'une réponse en utilisant un compte de messagerie Outlook, vous pouvez personnaliser ActiveSync pour empêcher des adresses, y compris la votre, d'être ajoutées à la liste des destinataires. Appuyez sur **Menu > Options** dans ActiveSync, sélectionnez l'élément **E-Mail**, appuyez sur **Paramètres**, puis appuyez sur **Avancés**. Dans la zone de texte **Mes adresses de messagerie**, entrez les adresses de messagerie que vous souhaitez exclure.

## **Filtrer la liste des messages de la Boîte de réception**

Lorsque la Boîte de réception de votre appareil est pleine de messages, vous pouvez filtrer votre Boîte de réception pour afficher uniquement les messages qui contiennent un expéditeur particulier ou un sujet que vous recherchez.

#### **Pour filtrer votre Boîte de réception**

- **1.** Sur l'écran d'accueil TouchFLO 3D, passez sur l'onglet **E-Mail**, sélectionnez le compte de messagerie, puis appuyez sur **Boîte de réception**.
- **2.** Entrez le nom de l'expéditeur ou le sujet du message électronique que vous recherchez. Lorsque vous tapez des caractères, la liste des messages se réduit à la séquence de caractères que vous avez entrée.

Par exemple, en appuyant sur « B », puis sur « E », la liste se réduit aux messages électroniques qui contiennent des noms d'expéditeur et des objets commençant par « BE ».

#### **E-mail Outlook** Boîte de réception - $Recu -$ Ping Chen@h... 14:28  $2K<sub>0</sub>$ **Best Products** Ping Chen@htc.... 14:28  $2$  Ko **Best Forecast** E-mail Outlook 2 de 3 éléments, filtrés. 無 **Supprimer** Menu

#### **Synchroniser les messages électroniques**

La synchronisation des messages électroniques garantit que les nouveaux messages électroniques soient téléchargés dans le dossier Boîte de réception de l'appareil, que les messages électroniques dans la Boîte d'envoi soient envoyés, et que les messages électroniques supprimés sur le serveur soient supprimés sur votre appareil. La manière dont vous téléchargez les messages électroniques dépend du type de compte de messagerie que vous avez.

#### **Pour synchroniser automatiquement un compte de messagerie Outlook**

**1.** Connectez votre appareil à votre ordinateur via USB ou Bluetooth.

Vous pouvez également vous connecter via Wi-Fi, ou une connexion de données, si vous synchronisez Outlook avec le serveur Exchange. Pour plus d'informations, voir le Chapitre 7.

**2.** La synchronisation commence alors automatiquement et votre appareil envoie et reçoit le courrier Outlook.

#### **Pour synchroniser manuellement votre compte de messagerie Outlook ou Internet**

Sur l'écran d'accueil TouchFLO 3D, passez sur l'onglet **E-Mail**, sélectionnez le compte de messagerie, puis appuyez sur **Menu > Envoyer/recevoir**.

#### **Personnaliser les paramètres de messagerie**

#### **Pour changer la taille de téléchargement et le format pour le courrier Outlook**

- **1.** Déconnectez votre appareil de l'ordinateur.
- **2.** Appuyez sur **Démarrer > ActiveSync**.
- **3.** Appuyez sur **Menu > Options**, sélectionnez **E-Mail**, puis appuyez sur **Paramètres**.
- **4.** Sur l'écran Options synchronisation E-mail :
	- **•** En dessous de **Format du message**, sélectionnez HTML ou Texte brut. HTML n'est disponible que lors de la connexion à Microsoft Exchange Server 2007 ou ultérieur.
	- **•** En dessous de **Limite de taille de téléchargement**, sélectionnez la taille souhaitée des messages.
- **5.** Fermez ActiveSync et reconnectez votre appareil à l'ordinateur.

#### **Pour changer la taille de téléchargement et le format pour la messagerie Internet**

- **1.** Appuyez sur **Menu > Options** sur l'écran Sélection compte, ou appuyez sur **Menu > Outils > Options** quand vous êtes dans une liste de messages.
- **2.** Appuyez sur votre compte de messagerie Internet POP3 ou IMAP4.

- **3.** Appuyez sur **Télécharger les paramètres de taille**.
- **4.** En dessous de **Format du message**, sélectionnez HTML ou Texte brut.
- **5.** En dessous de **Limite de taille de téléchargement**, sélectionnez la taille souhaitée des messages.
- **6.** Appuyez sur **Terminé**.

#### **Pour recevoir automatiquement les pièces jointes des messages électroniques Outlook**

- **1.** Appuyez sur **Démarrer > ActiveSync**.
- **2.** Appuyez sur **Menu > Options**.
- **3.** Appuyez sur **E-Mail > Paramètres**, puis sélectionnez **Inclure les pièces jointes**.

#### **Pour recevoir automatiquement les pièces jointes des messages électroniques IMAP4**

- **1.** Appuyez sur **Menu > Options** sur l'écran Sélection compte, ou appuyez sur **Menu > Outils > Options** quand vous êtes dans une liste de messages.
- **2.** Appuyez sur le nom de votre compte de messagerie IMAP4.
- **3.** Appuyez sur **Télécharger les paramètres de taille**.
- **4.** Dans **Télécharger les pièces jointes** :
	- · Sélectionnez Toutes les pièces jointes pour toujours télécharger les pièces jointes ; ou
	- · Sélectionnez la limite de la taille d'un fichier pour télécharger automatiquement les pièces jointes.
- **5.** Appuyez sur **Terminé**.

#### **Pour stocker les pièces jointes sur la carte de stockage**

- **1.** Appuyez sur **Démarrer > Tous les programmes > Messagerie**.
- **2.** Appuyez sur **Menu > Options >** onglet **Stockage**.
- **3.** Cochez la case **Stocker les pièces jointes sur carte de stockage, si dispo**.

# **Chapitre 7**

## **Travailler avec la messagerie et le calendrier de la société**

## **7.1 Synchronisation avec le serveur Exchange**

Pour rester à jour avec les messages électroniques et le calendrier de réunions de votre société lorsque vous n'êtes pas au bureau, vous pouvez connecter votre appareil à Internet via Wi-Fi ou une connexion de données et le synchroniser avec le serveur Exchange de votre société.

#### **Configurer une connexion au serveur Exchange**

Avant de pouvoir synchroniser ou accéder aux informations sur le serveur Exchange, vous devez configurer une connexion au serveur Exchange sur votre appareil. Demandez les informations suivantes à votre administrateur réseau : nom de serveur Exchange (doit être le nom de serveur Outlook Web Access), nom de domaine, nom d'utilisateur et mot de passe que vous utilisez au travail et entrez les dans votre appareil.

**Remarque** Vous pouvez configurer un compte de messagerie Outlook qui se synchroniser avec le serveur Exchange depuis l'onglet E-Mail de TouchFLO 3D en utilisant la configuration de la messagerie. Voir « E-Mail » au Chapitre 3 pour des détails.

Si vous n'avez pas synchronisé votre appareil avec votre ordinateur, procédez comme suit pour configurer une connexion au serveur Exchange.

- **1.** Appuyez sur **Démarrer > Tous les programmes > Messagerie > Configurer la messagerie**.
- **2.** Entrez l'**Adresse de messagerie** et le **Mot de passe** pour le compte de messagerie et sélectionnez l'option **Enreg. mot de passe**. Appuyez sur **Suivant**.

130 Travailler avec la messagerie et le calendrier de la société

- **3.** Décochez la case **Essayer d'obtenir param. des e-mails auto. sur Internet**, puis appuyez sur **Suivant**.
- **4.** Dans **Votre fournisseur de messagerie**, sélectionnez **Serveur Exchange** et appuyez sur **Suivant**.
- **5.** Appuyez sur **Suivant** à nouveau.
- **6.** Sélectionnez l'option **Tenter de détecter automatiquement les paramètres du serveur Exchange** et appuyez sur **Suivant**.
- **7.** Entrez le nom de **Domaine** et appuyez sur **Suivant**.
- **8.** Dans **Adresse du serveur**, entrez l'adresse du serveur Exchange, et appuyez sur **Suivant**.
- **9.** Sélectionnez les éléments que vous souhaitez synchroniser avec le serveur Exchange.
	- **Conseils** Pour changer les paramètres de synchronisation d'un élément d'information, par exemple, E-Mail, sélectionnez l'élément, puis appuyez sur **Paramètres**.
		- Pour changer les règles afin de résoudre les conflits de synchronisation, appuyez sur **Menu > Avancés**.

#### **10.**Appuyez sur **Terminer**.

- **Remarques** Si vous avez déjà synchronisé les messages électroniques avec votre ordinateur, ouvrez ActiveSync sur votre appareil, puis appuyez sur **Menu > Ajouter une source serveur** pour configurer une connexion au serveur Exchange. Lorsque vous êtes invité à sélectionner les types d'information pour la synchronisation, vous devez d'abord décocher la case **E-mail**  en-dessous de l'élément PC Windows avant de pouvoir cocher **E-mail** endessous de Serveur Exchange.
	- Pour modifier les paramètres du serveur Exchange sur votre appareil, ouvrez ActiveSync, puis appuyez sur **Menu > Configurer le serveur**.

#### **Démarrer la synchronisation**

Avant de démarrer la synchronisation avec le serveur Exchange, assurez-vous que votre appareil a été configuré avec une connexion Wi-Fi ou une connexion de données à Internet pour effectuer la synchronisation en liaison radio. Pour plus d'informations sur les connexions, voir le Chapitre 8.

Après avoir terminé la configuration d'une connexion au serveur Exchange, votre appareil démarre automatiquement la synchronisation.

Pour démarrer manuellement la synchronisation, appuyez sur **Démarrer > Paramètres**, puis touchez **Synchroniser les données**.

**Remarque** Si vous connectez votre appareil à votre ordinateur au bureau via une connexion USB ou Bluetooth, vous pouvez utiliser cette connexion à l'ordinateur pour accéder au réseau et télécharger les messages électroniques Outlook et d'autres informations sur votre appareil.

## **7.2 Travailler avec les messages électroniques de la société**

Votre appareil vous donne un accès instantané aux messages électroniques de votre société et permet de gérer vos messages plus facilement. Direct Push, Fetch Mail, la recherche à distance de la messagerie et les indicateurs de messagerie sont certains des outils que vous pouvez utiliser pour gérer vos messages électroniques.

**Remarque** Certaines des fonctions de la messagerie dépendent de la version de Microsoft Exchange Server utilisée par votre société. Vérifiez avec votre administrateur réseau la disponibilité de ces fonctions.

#### 132 Travailler avec la messagerie et le calendrier de la société

#### **Synchronisation automatique via Direct Push**

La technologie **Direct Push** (réception automatique du courrier électronique) permet de recevoir de nouveaux messages électroniques sur votre appareil dès qu'ils arrivent dans la Boîte de réception sur le serveur Exchange. Avec cette fonctionnalité, les éléments tels que contacts, calendrier et tâches sont aussi immédiatement mis à jour sur votre appareil quand ces éléments ont été modifiés ou que de nouvelles entrées ont été ajoutées sur le serveur Exchange. Pour que Direct Push fonctionne, vous devez posséder une connexion Wi-Fi ou une connexion de données sur votre appareil.

Vous devez effectuer une synchronisation complète entre votre appareil et le serveur Exchange avant que Direct Push puisse être activé.

#### **Spécification** La fonction Direct Push ne fonctionne avec votre appareil que si votre société utilise Microsoft Exchange Server 2003 Service Pack 2 (SP2) avec Exchange ActiveSync ou plus récent.

#### **Pour activer Direct Push dans Comm Manager**

- **1.** Appuyez sur **Démarrer > Paramètres**, puis touchez **Communications**.
	- **Conseil** Vous pouvez également appuyez sur **Démarrer > Tous les programmes > Comm Manager**.
- **2.** Sur l'écran Comm Manager, touchez le curseur DÉS/ACT à droite de l'élément **Microsoft Direct Push**.

#### **Pour activer Direct Push dans ActiveSync**

- **1.** Appuyez sur **Démarrer > ActiveSync** puis appuyez sur **Menu > Planification**.
- **2.** Sélectionnez **À l'arrivée de nouveaux éléments** dans les zones **Périodes pointe** et **Périodes hors pointe**.

**Remarque** Lorsque Direct Push est désactivé, vous devez récupérer manuellement vos messages électroniques.

## **Synchronisation planifiée**

Si vous ne souhaitez pas utiliser Direct Push, vous pouvez planifier une synchronisation régulière pour le courrier et les informations Outlook.

- **1.** Dans ActiveSync sur votre appareil, appuyez sur **Menu > Planification**.
- **2.** Sélectionnez les options disponibles pour définir la planification de synchronisation.
	- **Conseil** Vous pouvez sélectionner un intervalle plus court dans la zone Périodes pointe et un intervalle plus long dans la zone Périodes hors pointe, pour que vos messages électroniques soient synchronisés plus fréquemment quand vous travaillez. Pour définir les jours et les heures qui définissent vos périodes de pointe et hors pointe, appuyez sur le lien **Période pointe** en bas de l'écran.

## **Téléchargement instantané via Fetch Mail**

La fonction **Fetch Mail** télécharge un message électronique en entier immédiatement sans avoir à effectuer une action Envoyer/Recevoir complète. Cela limite le téléchargement au message souhaité et réduit le coût des données.

#### **Spécification** Fetch Mail ne fonctionne avec votre appareil que si votre société utilise Microsoft Exchange Server 2007 ou plus récent.

- **1.** Appuyez sur **Démarrer > Tous les programmes > Messagerie > E-mail Outlook**.
- **2.** Ouvrez un message électronique.
- **3.** Par défaut, seuls les quelques premiers mots du message sont affichés. Pour télécharger le message en entier, faites défiler à l'aide de votre doigt jusqu'à la fin du message, puis appuyez sur **Obtenir le reste du message**.
- **4.** Attendez le téléchargement du reste du corps du message.

#### 134 Travailler avec la messagerie et le calendrier de la société

- **Remarque •** Pour des informations sur le changement des options de synchronisation de la messagerie telles que la limite de la taille de téléchargement initial, voir « Personnaliser les paramètres de messagerie » au Chapitre 6.
	- **•** Lorsque vous recevez un message électronique contenant un lien vers un document, par exemple PDF ou Microsoft Office situé sur SharePoint ou un serveur de fichiers interne, vous pouvez appuyer sur le lien pour afficher le document sur votre appareil. Vous pouvez afficher le document seulement si vous avez un compte Microsoft Outlook qui synchronise avec Microsoft Exchange Server 2007 ou version ultérieure. Le serveur Exchange doit également être configuré pour permettre l'accès aux bibliothèques de documents SharePoint ou aux serveurs de fichiers internes.

#### **Rechercher des messages électroniques sur le serveur Exchange**

Vous pouvez accéder aux messages électroniques qui ne sont pas disponibles sur votre appareil en cherchant sur votre boîte de messagerie Microsoft Exchange Server. Les résultats de la recherche sont téléchargés et affichés dans un dossier Résultats recherche.

#### **Spécification** Votre société doit utiliser Microsoft Exchange Server 2007 ou plus récent.

- **1.** Appuyez sur **Démarrer > Tous les programmes > Messagerie > E-mail Outlook**.
- **2.** Appuyez sur **Menu > Outils > Rechercher sur le serveur**.
- **3.** Dans la zone de texte **Rechercher**, entrez le mot clé.
- **4.** Choisissez la plage de dates des messages à rechercher.
- **5.** Dans la liste **Rechercher dans**, spécifiez si vous voulez rechercher dans la **Boîte de réception**, **Éléments envoyés**, ou **Tous les dossiers**, puis appuyez sur **Rechercher**.
- **Conseil** Pour effacer les résultats de la recherche et revenir à la liste des messages, appuyez sur **Menu > Effacer les résultats**.

#### **Marquer vos messages**

Les indicateurs servent de rappel de choses importantes à traiter ou de demandes contenues dans les messages électroniques. Marquer les messages, qui était une fonction utile de la version de bureau de Outlook, peut également être fait dans Outlook Mobile sur votre appareil. Vous pouvez marquer les messages électroniques reçus sur votre appareil.

**Spécification** Les indicateurs ne peuvent être activés que si les messages électroniques sont synchronisés avec Microsoft Exchange Server 2007 ou plus récent. Les indicateurs sont désactivés ou cachés si les messages électroniques sont synchronisés avec des versions antérieures de Microsoft Exchange Server.

#### **Pour marquer ou démarquer un message**

- **1.** Appuyez sur **Démarrer > Tous les programmes > Messagerie > E-mail Outlook**.
- **2.** Ouvrez un message.
- **3.** Appuyez sur **Menu > Suivi**, puis sélectionnez l'une des options suivantes :
	- **• Définir l'indicateur** Marque le message avec un indicateur rouge pour vous rappeler qu'il doit être suivi.
	- **• Indicateur de fin** Marque le message pour signaler que le problème ou la demande dans le message électronique est déjà traité.
	- **• Effacer l'indicateur** Supprime l'indicateur pour ne plus marquer le message.

**Remarque** Les rappels de messages électroniques sont affichés sur votre appareil si les messages sont marqués par des rappels synchronisés avec le serveur Exchange.

#### **Réponse automatique d'absence du bureau**

Outlook Mobile permet de récupérer et de changer votre état d'absence du bureau. Comme avec la version de bureau de Outlook, Outlook Mobile envoie automatiquement un message de réponse automatique lorsque vous n'êtes pas disponible.

#### **Pour envoyer les messages de réponse automatique d'absence du bureau**

- **1.** Appuyez sur **Démarrer > Tous les programmes > Messagerie > E-mail Outlook**.
- **2.** Appuyez sur **Menu > Outils > Absent(e) du bureau**.
- **3.** Dans la liste **Je suis actuellement**, sélectionnez **Absent(e) du bureau**.
- **4.** Entrez votre message de réponse automatique, puis appuyez sur **Terminé**.

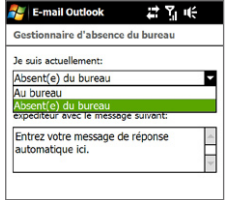

## **7.3 Gérer les demandes de réunion**

Lorsque vous planifiez et envoyez de demandes de réunion depuis votre appareil, vous pouvez inviter les participants à votre réunion et vérifier leur disponibilité.

Lorsque vous recevez une demande de réunion, vous pouvez répondre en acceptant ou refusant la demande. La demande de réunion indique également clairement s'il y a ou non des réunions en conflit ou contiguës.

#### **Spécification** Votre société doit utiliser Microsoft Exchange Server 2007 ou plus récent.

#### **Pour répondre à une demande de réunion**

- **1.** Lorsque vous recevez une demande de réunion, une notification est affichée sur votre appareil. Ouvrez le message électronique.
- **2.** Appuyez sur **Accepter** pour répondre et accepter la demande de réunion, ou appuyez sur **Menu > Refuser** si vous ne pouvez pas participer à la réunion.
- **Conseils •** Avant de répondre, vous pouvez vérifier votre disponibilité pour la réunion demandée en appuyant sur **Afficher votre calendrier**.
	- **•** Si l'heure de la réunion est en conflit avec vos autres rendez-vous, un état « Conflit de planification » apparaît en haut du message électronique.
- **3.** Choisissez de modifier ou non votre message de réponse avant de l'envoyer, puis appuyez sur **OK**.

Si vous acceptez la demande de réunion, elle est ajoutée automatiquement comme rendez-vous dans le Calendrier sur votre appareil.

## **7.4 Trouver les contacts dans l'annuaire de l'entreprise**

En plus d'avoir des contacts sur votre appareil, vous pouvez également accéder aux informations de contacts de l'annuaire de l'entreprise de votre organisation. Avec un accès sans fil à l'annuaire de l'entreprise, vous pouvez facilement envoyer des messages électroniques et des demandes de réunion à n'importe qui dans votre entreprise.

- **Spécification** L'accès à l'annuaire de l'entreprise n'est disponible que si votre organisation utilise **Microsoft Exchange Server 2003 SP2 ou une version plus récente** et si vous avez effectué votre première synchronisation avec le serveur Exchange.
	- **1.** Synchroniser avec le serveur Exchange.
	- **2.** Faites l'une des choses suivantes :
		- **•** Dans les Contacts, appuyez sur **Menu > Annuaire de l'entreprise**.
		- **•** Dans un nouveau message électronique, appuyez sur la zone **À** (ou appuyez sur **Menu > Ajouter un destinataire)**, puis appuyez sur **Annuaire de l'entreprise** en haut de la liste.
		- **•** Lors de la création d'une demande de réunion et de la sélection des participants requis et facultatifs dans Calendrier, appuyez sur **Annuaire de l'entreprise**.

#### 138 Travailler avec la messagerie et le calendrier de la société

- **3.** Entrez le nom partiel ou complet du contact et appuyez sur **Rechercher**. Dans la liste des résultats de la recherche, appuyez sur un contact pour le sélectionner.
- Remarques Vous pouvez enregistrer un contact depuis l'annuaire de l'entreprise dans votre appareil en sélectionnant le contact, puis appuyez sur **Menu > Enregistrer dans les contacts**.
	- Vous pouvez rechercher les informations suivantes à la condition qu'elles soient incluses dans l'annuaire de l'entreprise : prénom, nom, nom de messagerie, nom affiché, adresse de messagerie ou emplacement du bureau.

## **Chapitre 8 Internet**

## **8.1 Méthodes de connexion à Internet**

Les capacités réseau de votre appareil permettent d'accéder à Internet ou à votre réseau d'entreprise via Wi-Fi, GPRS/3G (ou EDGE quand disponible) ou une connexion téléphonique. Vous pouvez également ajouter et configurer une connexion VPN ou proxy.

#### **Wi-Fi**

Wi-Fi offre un accès Internet sans fil sur des distances allant jusqu'à 100 mètres (300 pieds). Pour utiliser Wi-Fi sur votre appareil, vous devez avoir accès à un point d'accès sans fil.

**Remarque** La disponibilité et la portée du signal Wi-Fi de votre appareil dépend du nombre, de l'infrastructure, et d'autres objets à travers lesquels le signal passe.

#### **Pour activer le Wi-Fi et connecter à un réseau Wi-Fi**

- **1.** Appuyez sur **Démarrer > Paramètres**, puis appuyez sur **Communications**.
- **2.** Appuyez sur **Wi-Fi**. Les réseaux sans fil détectés sont affichés sur l'écran.
- **3.** Appuyez sur le réseau Wi-Fi désiré.
	- **•** Si vous sélectionnez un réseau ouvert (non sécurisé), vous êtes automatiquement connecté au réseau.
	- **•** Si vous avez sélectionné un réseau sécurisé, entrez la clé de sécurité du réseau, puis appuyez sur **Terminé**. Vous êtes alors connecté au réseau.

#### 140 Internet

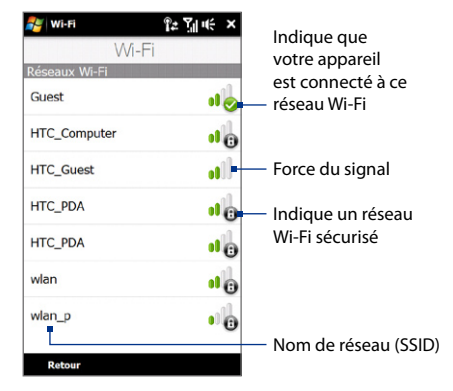

**3.** Appuyez sur **Retour** pour revenir à l'écran Communications.

La prochaine fois que vous utilisez votre appareil pour détecter un réseau Wi-Fi, il ne vous sera plus demandé d'entrer la clé réseau de l'accès réseau Wi-Fi précédent (à moins que vous n'effectuiez une réinitialisation qui effacerait les paramètres de votre appareil).

- **Remarques** Les réseaux Wi-Fi sont auto-détectables, ce qui signifie qu'aucune étape supplémentaire n'est requise pour connecter votre appareil à un réseau Wi-Fi. Il sera peut-être nécessaire de fournir un nom d'utilisateur et un mot de passe pour certains réseaux sans fil fermés.
	- **•** Pour désactiver le Wi-Fi, sur l'écran Communications, appuyez sur le curseur DÉS/ACT à droite de l'élément **Wi-Fi**.

#### **Pour vérifier l'état du réseau Wi-Fi**

En plus de l'icône d'état Wi-Fi du volume sur la barre de titre, vous pouvez vérifier l'état de la connexion Wi-Fi actuelle dans l'un des écrans suivants de votre appareil :

**• Écran Réseau sans fil**

Appuyez sur **Avancés** sur l'écran Wi-Fi Mobile.

Sur l'onglet **Principal**, vous pouvez voir le réseau Wi-Fi auquel est connecté votre appareil. La configuration et la qualité du signal du réseau Wi-Fi s'affichent aussi.

#### **• Écran Configuration réseaux sans fil**.

Sur l'écran Réseau sans fil, appuyez sur **Menu > Wi-Fi**. Cet écran affiche tous les réseaux Wi-Fi disponibles à portée.

Pour vous connecter à un réseau Wi-Fi de la liste, maintenez le stylet appuyé sur le réseau choisi, puis appuyez sur **Connecter**.

Appuyez sur un réseau Wi-Fi de la liste pour afficher ou modifier ses paramètres de connexion.

Vous pouvez aussi ajouter des nouveaux réseaux Wi-Fi, si disponibles, en appuyant sur **Ajouter un nouveau**.

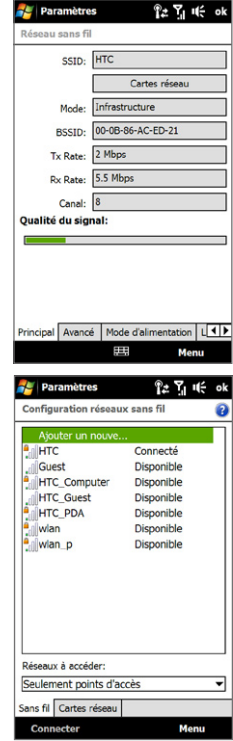

#### 142 Internet

#### **Pour économiser l'énergie de la batterie lorsque vous êtes connecté à un réseau Wi-Fi**

L'utilisation de Wi-Fi consomme rapidement l'énergie de la batterie. Désactivez Wi-Fi lorsqu'il n'est pas utilisé. Vous pouvez également activer les paramètres d'économie d'énergie en utilisant le Wi-Fi.

- **1.** Appuyez sur **Démarrer > Paramètres**, puis appuyez sur **Menu > Réseaux sans fil >** onglet **Mode d'alimentation**.
- **2.** Déplacez le curseur de **Mode d'économie d'énergie** sur une position qui optimise les performances avec la plus faible consommation de courant.

Par exemple, déplacez le curseur sur la gauche (Meilleure performance) pour avoir les performances réseau sans fil optimales, déplacezle sur la droite (Meilleure batterie) pour obtenir le maximum de temps d'utilisation de la batterie.

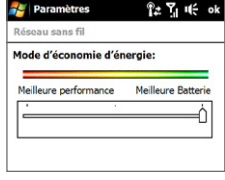

#### **GPRS/3G**

Utilisez le **GPRS/3G** (ou **EDGE**, si disponible) pour vous connecter à Internet ou pour envoyer et recevoir des messages électronique avec votre appareil. Un forfait est nécessaire pour utiliser le réseau GPRS/3G de votre opérateur. Contactez votre opérateur pour connaître les tarifs GPRS/3G.

Les paramètres GPRS/3G sont déjà préconfigurés sur votre appareil et votre appareil est prêt à utiliser les services GPRS/3G de votre opérateur. Ne changez pas les paramètres car cela pourrait causer une interruption des services. Si vous devez ajouter une autre connexion GPRS/3G sur votre appareil, contactez votre opérateur.

#### **Connexion téléphonique**

Pour configurer une connexion téléphonique à votre fournisseur d'accès Internet (FAI) sur votre appareil, vous avez besoin des mêmes paramètres que vous utilisez normalement pour vous connecter à partir de votre ordinateur. Ceci comprend le numéro de téléphone du serveur de votre FAI, votre nom d'utilisateur et votre mot de passe.

- **1.** Appuyez sur **Démarrer > Paramètres**, puis appuyez sur **Tous les paramètres**.
- **2.** Sur l'onglet **Connexions**, appuyez sur **Connexions**.
- **3.** Dans **Mon FAI**, appuyez sur **Ajouter une nouvelle connexion modem**.
- **4.** Dans la liste **Sélectionnez un modem**, sélectionnez **Ligne cellulaire**, puis appuyez sur **Suivant**.
- **5.** Entrez le numéro de téléphone de votre FAI, puis appuyez sur **Suivant**.
- **6.** Entrez votre nom d'utilisateur, votre mot de passe, et toute autre information requise par votre FAI, puis appuyez sur **Terminer**.

#### **Démarrer une connexion de données**

Après avoir configuré une connexion de données telle que GPRS/3G ou une connexion téléphonique de FAI sur votre appareil, vous pouvez maintenant connecter votre appareil à Internet. La connexion est automatiquement démarrée lorsque vous commencez à utiliser un programme qui accède à Internet tel que Opera Mobile.

#### **Pour démarrer manuellement une connexion de données**

Si vous avez configuré plusieurs types de connexion de données sur votre appareil, vous pouvez en démarrer une manuellement.

- **1.** Appuyez sur **Démarrer > Paramètres**, puis appuyez sur **Tous les paramètres**.
- **2.** Sur l'onglet **Connexions**, appuyez sur **Connexions**.
- **3.** Appuyez sur **Gérer des connexions existantes**.
- **4.** Appuyez et restez appuyé sur le nom de la connexion souhaitée, puis appuyez sur **Connecter**.

#### **Pour déconnecter les connexions de données actives**

- **1.** Sur l'écran d'accueil, passez sur l'onglet **Paramètres**, puis appuyez sur **Communications**.
- **2.** Appuyez sur le curseur DÉS/ACT à droite de l'option **Connexion de données**.

## **8.2 Utiliser Opera Mobile™**

**Opera Mobile™** est un navigateur Internet complet, optimisé pour être utilisé sur votre appareil.

#### **Pour ouvrir Opera Mobile et aller sur un site Web**

- **1.** Sur l'écran d'accueil, passez sur l'onglet **Internet** puis appuyez sur **Lancer le navigateur**.
- **2.** Sur l'écran Opera Mobile, appuyez sur la barre d'adresses.

```
Remarque Si la barre d'adresse est masquée, appuyez sur dans le coin inférieur
droit de l'écran.
```
**3.** Entrez l'adresse de l'URL et appuyez sur

## **L'écran du navigateur**

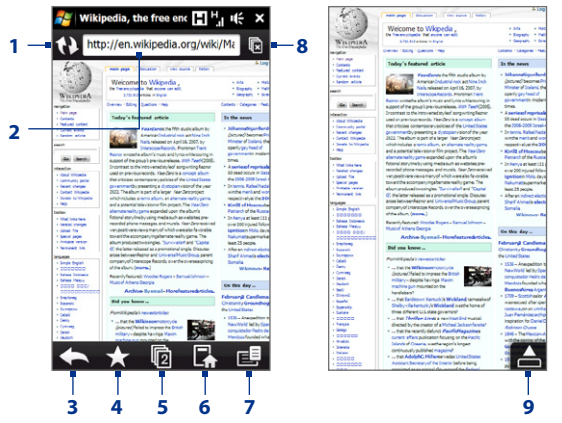

- **1** Actualisez la page Web affichée.
- **2** Entrez l'URL du site Web ici.
- **3** Revenez à la page Web précédente affichée.
- **4** Allez à l'écran des Signets dans lequel vous pouvez ajouter, modifier et envoyer les signets.
- **5** Ajoutez un nouvel onglet de navigation ou passez à un autre onglet de navigation.
- **6** Allez à la page d'accueil.
- **7** Ouvrez une liste dans laquelle vous pouvez modifier les paramètres d'Opera Mobile. Voir « Menu Opera Mobile » dans ce chapitre pour des détails.
- **8** Fermez l'onglet en cours. Cette fonction s'active uniquement si vous avez plus d'un onglet ouvert.
- **9** Lorsque vous naviguez sur le Web, Opera Mobile passe automatiquement en mode plein écran. Appuyez pour afficher de nouveau les barres d'adresse et de menu.

## **Menu Opera Mobile**

Sur la barre de menu, appuyez sur  $\mathbb{E}$  pour ouvrir le menu.

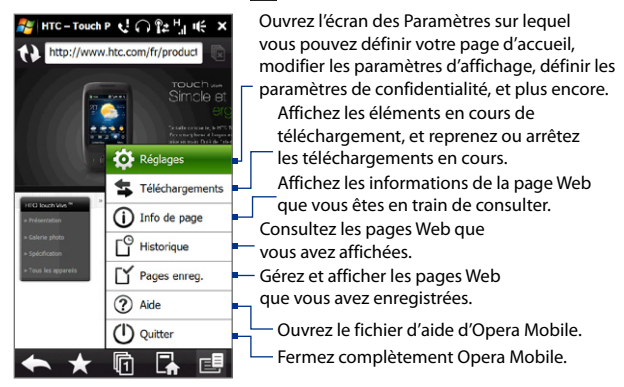

**Remarque** Pour plus d'informations sur l'utilisation d'Opera Mobile, visitez : http://www.opera.com/products/mobile/.

## **Naviguer dans les pages Web**

#### **Pour faire un panoramique sur la page Web**

Tout en consultant des pages Web, utilisez votre doigt pour faire un panoramique sur la page Web.

**Conseil** Touchez et restez appuyé sur une zone vide de la page Web pour ouvrir un menu de raccourci qui vous permette de revenir à la page précédente, recharger la page, ajouter la page aux Favoris, et plus encore. Vous pouvez également appuyer et rester appuyé sur un lien ou une image de la page Web pour ouvrir un menu avec différentes options.

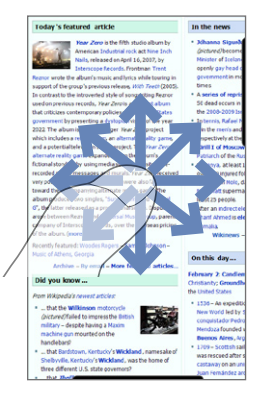

#### **Pour effectuer un zoom avant et arrière sur les pages Web**

Lors de l'affichage d'une page Web en plein écran, faites glisser vers la droite de la barre de zoom pour un zoom avant sur la page Web. Pour un zoom arrière, faites glisser votre doigt à gauche.

**Conseil** Vous pouvez également appuyer sur l'écran deux fois pour un zoom avant. Pour un zoom arrière, appuyez de nouveau deux fois sur l'écran.

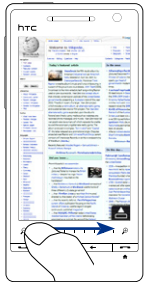

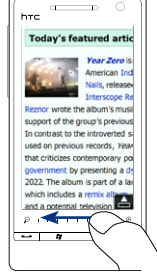

Zoom avant Zoom arrière

#### **Pour changer l'orientation de l'écran**

Changez l'orientation de l'écran en tournant simplement votre appareil sur le côté.

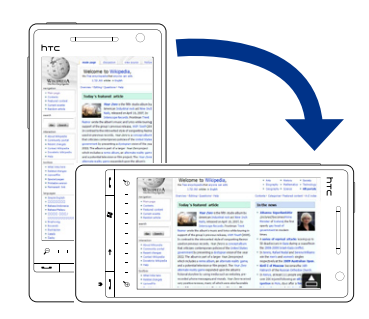

# **8.3 Utiliser YouTube™**

YouTube™ permet de consulter, rechercher et regarder des vidéos sur Internet qui sont postées sur YouTube.

**Remarque** Vous avez besoin d'une connexion de données active ou Wi-Fi pour utiliser YouTube. Si vous utilisez une connexion GPRS/3G, regarder des vidéos sur Internet peut faire augmenter de manière significative la facture de votre connexion de données.

#### **Pour ouvrir YouTube**

Sur l'écran d'accueil, passez sur l'onglet **Internet** puis appuyez sur **YouTube**.

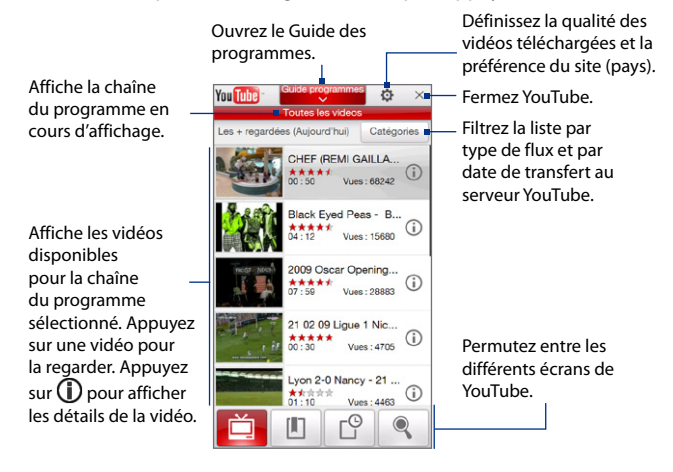

## **Rechercher les vidéos**

- **1.** Sur l'écran de YouTube, appuyez sur  $\left[$ .
- **2.** Sur l'écran **Rechercher**, entrez les informations vidéo, puis appuyez sur **Rechercher**.

YouTube recherche la vidéo, puis affiche toutes les vidéos similaires sur l'écran.

**3.** Appuyez sur une vidéo pour la regarder. Voir « Regarder des vidéos » pour des détails.

## **Utiliser le Guide des programmes**

Le Guide des programmes catégorise les vidéos en chaînes pour que vous puissiez parcourir et regarder les vidéos similaires disponibles sur YouTube. Vous pouvez également ajouter votre chaîne vidéo préférée dans le Guide des programmes.

#### **Pour ajouter une nouvelle chaîne**

- **1.** Recherchez la chaîne ou la vidéo que vous voulez ajouter au Guide des programmes. Voir « Rechercher les vidéos » pour des détails.
- **2.** Dans la liste des résultats de la recherche, appuyez sur  $\Box$  à la droite de la vidéo ou de la chaîne pour ouvrir l'écran des détails.
- **3.** Appuyez sur  $\mathbf{a}$ , puis appuyez sur **OK** sur l'écran de confirmation.

La chaîne à laquelle vous venez de vous abonner est affichée quand vous appuyez sur **Guide progr.**

**Conseil** Vous pouvez également ajouter des informations de recherche comme chaîne de programme.

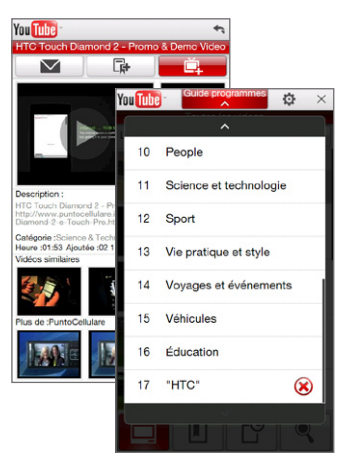

#### **Pour modifier la chaîne du programme**

- **1.** Sur l'écran **Vidéos**, appuyez sur **Guide progr.** en haut de l'écran.
- **2.** Sur le Guide des programmes, sélectionnez une chaîne.

**Conseil** Vous pouvez faire défiler vers le bas pour afficher plus de chaînes.

La liste de vidéos s'actualise pour afficher les vidéos disponibles pour la chaîne sélectionnée.

#### **Pour supprimer une chaîne de programme**

Vous pouvez uniquement supprimer les chaînes que vous avez ajoutées au Guide de programme.

- **1.** Appuyez sur **Guide progr.**
- **2.** Faites défiler vers le bas jusqu'à la chaîne que vous voulez supprimer, puis appuyez sur $\left(\bigtimes\right)$ .
- **3.** Sur l'écran de confirmation, appuyez sur **Oui**.

# **Regarder des vidéos**

Appuyez sur une vidéo de l'écran YouTube , une chaîne du Guide des programmes ou l'écran les résultats de recherche pour lancer le lecteur de vidéo de YouTube.

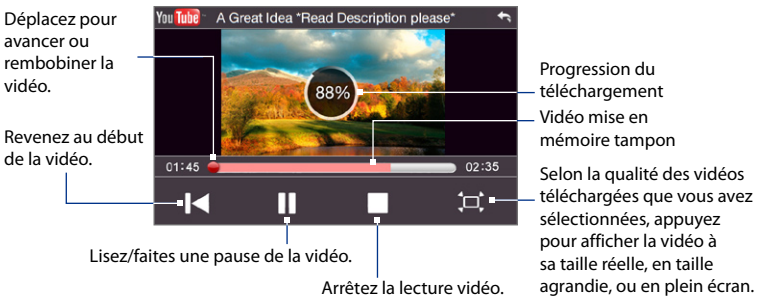

**Conseil** Pour régler le volume, appuyez le bouton VOLUME + et VOLUME - sur le panneau gauche de l'appareil.

Lorsque vous appuyez sur Arrêter  $(| \cdot |)$  ou que vous avez fini de regarder la vidéo, vous pouvez sélection une des options suivantes.

Envoyez le lien de la vidéo que vous venez de regarder via courrier électronique, ou envoyez la miniature de la vidéo via MMS. Allez à la page précédente des vidéos associées.

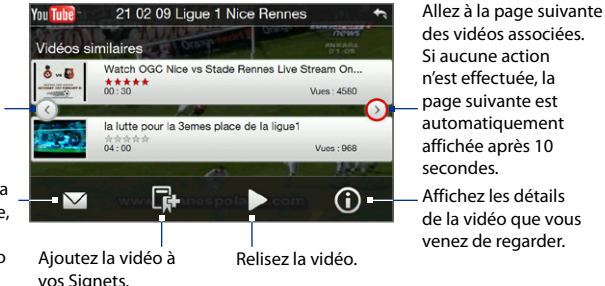

# **Signets**

Vous pouvez enregistrer vos vidéos préférées dans les Signets pour un accès rapide.

#### **Pour enregistrer une vidéo dans les Signets**

Après avoir regardé une vidéo, appuyez sur  $\mathbb{R}^n$ . Vous pouvez également appuyer sur  $\left(\frac{1}{2}\right)$  sur une vidéo que vous souhaitez ajouter aux Signets, puis appuyez sur  $\Box$  sur l'écran des détails de a vidéo.

#### **Pour regarder les vidéos dans les Signets**

Sur l'écran de YouTube, appuyez sur **Le** . Appuyez sur une vidéo pour la regarder.

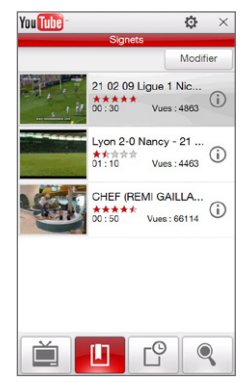

#### **Pour supprimer une vidéo des Signets**

- **1.** Sur l'écran **Signets**, appuyez sur **Modifier**.
- **2.** Appuyez sur  $\left(\frac{1}{2}\right)$  sur la vidéo que vous voulez supprimer.
- **3.** Sur l'écran de confirmation, appuyez sur **Oui**.
- **4.** Appuyez sur **Terminé**.

## **Historique**

Affichez les vidéos regardées récemment sur l'écran de l'Historique. Sur l'écran YouTube, appuyez sur  $\mathbb{C}^9$ , puis appuyez sur une vidéo pour la regarder.

**Remarque** Pour supprimer la liste de l'Historique, appuyez sur **Effacer**.

# **8.4 Utiliser média en continu**

**Média en continu** permet de recevoir les diffusions en direct ou le contenu média à la demande depuis le Web Le média est envoyé en un flux continu vers votre appareil et est affiché quand il arrive, en même temps que l'audio.

Le programme Média en continu permet de lire les fichiers **3GP** et **MPEG-4**. Il prend également en charge la lecture des fichiers **SDP** (Session Description Protocol).

#### **Pour accéder au contenu une transmission multimédia via Opera Mobile**

Dans Opera Mobile, vous pouvez ouvrir une page Web contenant des liens RTSP (Real Time Streaming Protocol) vers un contenu média en continu, puis en lire le contenu dans le programme Média en continu.

- **1.** Sur l'écran d'accueil, passez sur l'onglet **Internet** et appuyez sur **Lancer le navigateur**.
- **2.** Dans la barre d'adresse, entrez l'adresse URL de la page Web qui contient le lien RTSP vers le fichier \*.3gp, \*.mp4, ou \*.sdp souhaité.
- **3.** Sur la page Web, appuyez sur le lien RTSP.

**4.** Média en continu s'ouvre alors automatiquement et commence la lecture du fichier. Pendant la lecture, utilisez utiliser le curseur et les boutons de contrôle pour lire/mettre en pause, passer en plein écran, relire, et effectuer une avance rapide.

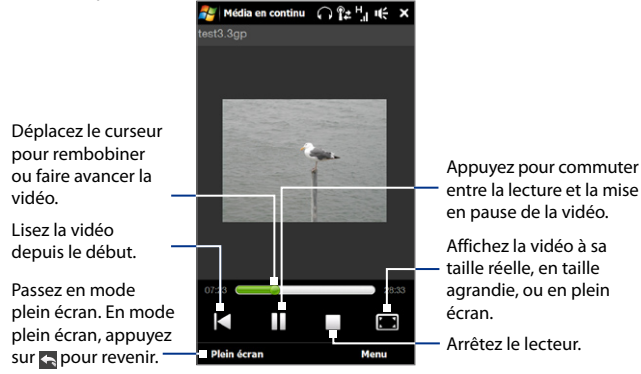

#### **Pour recevoir des fichiers média directement sur lecteur Média en continu**

Média en continu ne prend en charge que les liens RTSP lorsque vous recevez les fichiers \*.3gp et \*.mp4 directement sur le programme.

- **1.** Appuyez sur **Démarrer > Tous les programmes > Média en continu**.
- **2.** Appuyez sur **Menu > Connecter**.
- **3.** Entrez le lien RTSP complet, puis appuyez sur **Connecter**. Média en continu commence la lecture du fichier.
- **4.** Pendant la lecture, utilisez utiliser le curseur et les boutons de contrôle de lecture pour lire/mettre en pause, passer en plein écran, relire, et effectuer une avance rapide.

#### **Pour afficher les informations des vidéos en continu**

Pendant la lecture d'un clip vidéo en continu, appuyez sur **Menu > Propriétés** pour afficher les propriétés de la vidéo, telles que le lien ou l'emplacement de la vidéo, la durée et le débit.

#### **Pour configurer les paramètres de connexion de la vidéo en continu**

Appuyez sur **Menu > Options** pour configurer les paramètres Média en continu. Depuis cet écran, vous pouvez définir le tampon média, sélectionner la connexion à utiliser, et choisir de lire toutes les vidéos en continu en plein écran.

# **8.5 Utiliser Windows Live™**

**Windows Live™** aide à trouver rapidement les informations avec Windows Live™ Search, à accéder et synchroniser votre messagerie et vos contacts Windows Live™ Mail, et à envoyer des messages instantanés avec Windows Live™ Messenger.

#### **Pour configurer Windows Live™ pour la première fois**

- **1.** Appuyez sur **Démarrer > Tous les programmes > Windows Live**, puis appuyez sur **Connexion à Windows Live**.
- **2.** Appuyez sur les liens pour lire les conditions d'utilisation de Windows Live™ et l'accord de confidentialité en ligne de Microsoft. Après les avoir lus, appuyez sur **Accepter**.
- **3.** Entrez votre adresse et votre mot de passe Windows Live™ Mail ou Hotmail, cochez la case **Enregistrer le mot de passe**, puis appuyez sur **Suivant**.
- **4.** Appuyez sur **Suivant**.

**5.** Choisissez les informations que vous souhaitez synchroniser en ligne avec votre appareil.

Si vous sélectionnez **Enregistrer vos contacts Windows Live dans le carnet d'adresses du téléphone** Windows Live™ seront ajoutés à votre liste de contacts et à Windows Live™ Messenger sur votre appareil.

Si vous sélectionnez **Courrier électronique**, les messages de votre boîte de réception de Windows Live™ Mail ou Hotmail seront téléchargés sur votre appareil.

- **6.** Appuyez sur **Suivant**.
- **7.** Lorsque la synchronisation est finie, appuyez sur **Terminé**.

### **L'écran Windows Live™**

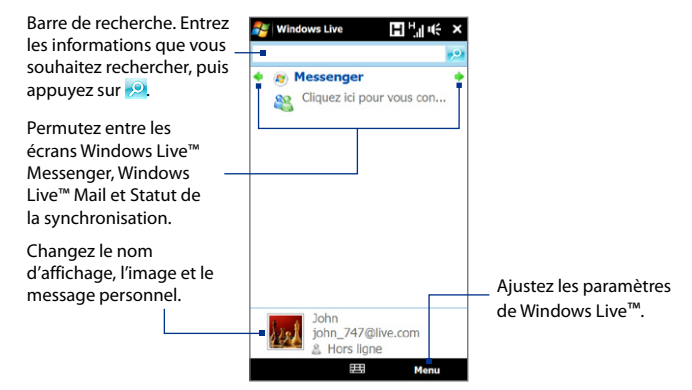

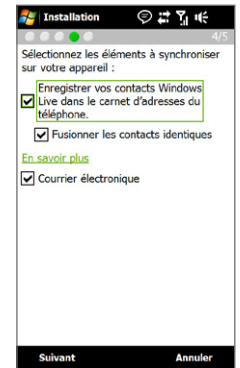

### **Utiliser Windows Live™ Messenger**

Avec cette version mobile de **Windows Live™ Messenger**, vous pouvez envoyer et recevoir des messages instantanés.

#### **Pour vous connecter à Windows Live™ Messenger et commencer une conversation**

- **1.** Appuyez sur **Messenger** sur l'écran Windows Live™.
- **2.** Appuyez sur **Connexion** sur l'écran Messenger. L'ouverture de la session peut prendre plusieurs minutes, selon votre vitesse de connexion.
- **3.** Dans la liste des contacts, sélectionnez un contact en ligne, puis appuyez sur **Mess. inst.** pour ouvrir un écran de message.
- **4.** Sur l'écran des messages, entrez votre message dans la zone du texte, puis appuyez sur la touche Entrée sur le clavier à l'écran pour envoyer le message. Vous pouvez également faire une des choses suivantes sur l'écran des messages :
	- **•** Pour ajouter une émoticône, appuyez sur **Menu > Ajouter une émoticône**, puis appuyez sur une émoticône, dans la liste. L'émoticône est jointe à votre message.
	- **•** Pour envoyer un fichier, appuyez su **Menu > Envoyer**, sélectionnez le type de fichier (image, message vocal, ou tout autre fichier), puis trouvez que vous souhaitez envoyer.
	- **•** Pour inviter un ou plusieurs contacts à la conversation, appuyez sur **Menu > Options > Ajouter un participant**.
	- **•** Pour envoyer un message vocal, appuyez sur **Message vocal** sur l'écran du message, puis commencez à parler. Lorsque vous avez fini d'enregistrer, appuyez sur **Envoyer**.

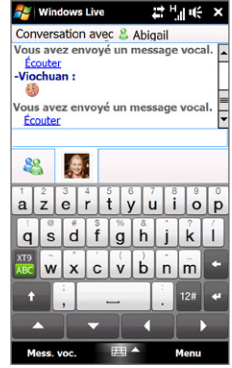

- **5.** Pour terminer la conversation avec votre interlocuteur, appuyez sur **Menu > Terminer la conversation**.
- **6.** Pour fermer la session, appuyez sur **Menu > Se déconnecter**.

#### **Pour ajouter un contact Windows Live™**

Vous pouvez ajouter de nouveaux contacts Windows Live™ contacts dans Windows Live™ Messenger.

- **1.** Appuyez sur **Menu > Ajouter un nouveau contact**.
- **2.** Entrez l'adresse de messagerie du contact, puis appuyez sur **OK**.

# **8.6 Utiliser RSS Hub**

**RSS Hub** est un lecteur RSS qui vous permet de rester à jour avec les dernières actualités d'Internet. Il contrôle les flux RSS de vos sites d'actualité préférés, des blogs, et plus encore, et télécharge les actualités et les podcasts les plus récents

Pour plus d'informations sur RSS Hub, appuyez sur **Démarrer > Tous les programmes > Aide**, puis appuyez sur **Aide pour les programmes ajoutés > RSS Hub**.

## **S'abonner et organiser les canaux d'actualités**

Vous devez vous abonner à des canaux d'actualités avant de pouvoir recevoir des fils RSS.

#### **Pour vous abonner aux canaux d'actualités**

- **1.** Appuyez sur **Démarrer > Tous les programmes > RSS Hub**, puis appuyez sur **Continuer**.
- **2.** Dans l'écran Assistant de nouveau canal, sélectionnez l'option **Choisir dans une liste de canaux connus**, puis appuyez sur **Suivant**. Une liste de canaux RSS s'affiche.
	- **Remarque** Si le canal RSS auquel vous souhaitez vous abonner n'est pas dans la liste de canaux connus, appuyez sur **Retour**, puis sélectionnez une autre option dans l'écran Assistant de nouveau canal. Pour plus d'informations sur ces autres options, consultez l'aide de votre appareil.

**3.** Cochez les cases des canaux RSS auxquels que vous souhaitez vous abonner, puis appuyez sur **Terminer**.

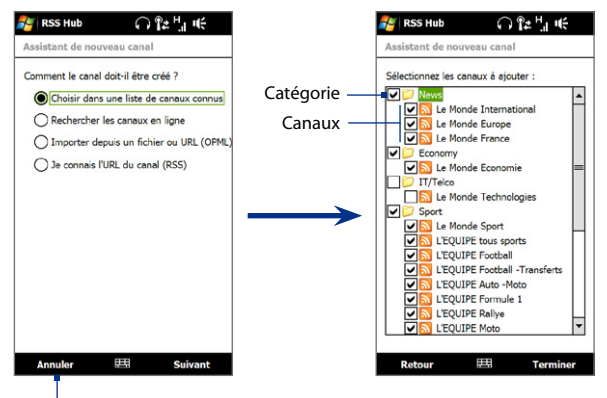

Appuyez pour charger des canaux RSS présélectionnés.

**Conseil** Les canaux sont groupés par catégories. Si vous souhaitez sélectionner tous les canaux dans une catégorie, cochez la case de la catégorie.

**4.** La liste des canaux apparaît. Appuyez sur **Actualiser** pour mettre à jour les canaux.

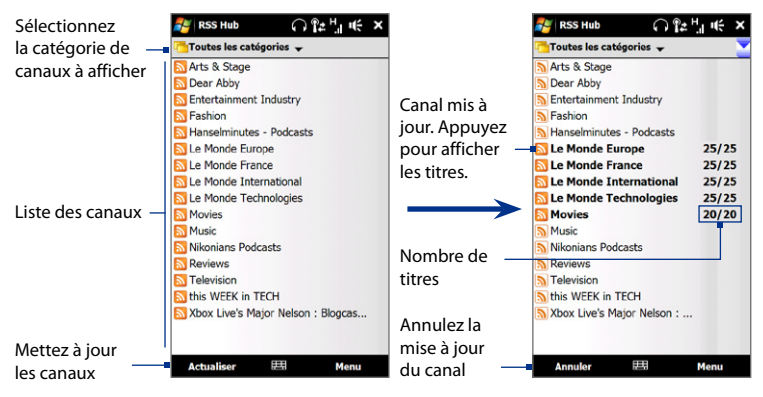

#### **Pour ajouter de nouveaux canaux**

- **1.** Dans la liste des canaux, appuyez sur **Menu > Canal > Nouveau** pour ouvrir l'écran Assistant de nouveau canal.
- **2.** Sélectionnez une option, puis suivez les instructions à l'écran pour ajouter de nouveaux canaux. Pour plus d'informations sur les options de l'Assistant de nouveau canal, consultez l'aide sur votre appareil.

#### **Pour filtrer les canaux à afficher.**

Dans la liste des canaux, appuyez sur **Menu > Afficher**, puis sélectionnez **Mis à jour** pour n'afficher que les canaux avec des titres non lus, ou **Tous** pour afficher tous les canaux auxquels vous êtes abonnés.

## **Utiliser la liste des titres**

Appuyez sur un canal dans la liste des canaux pour afficher la liste des titres.

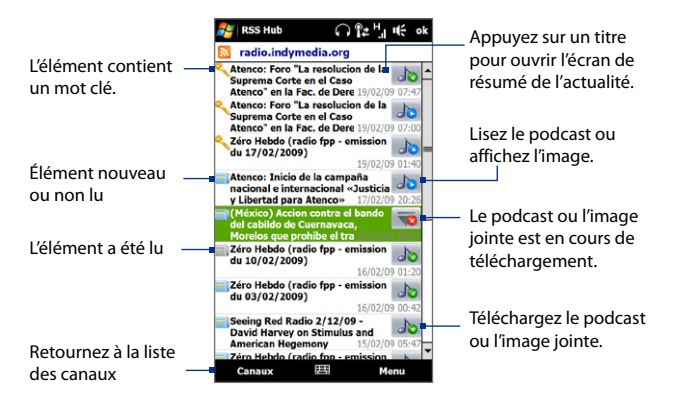

Les éléments nouveaux ou non lus sont affichés en gras et sont marqués d'une icône de journal bleu. Les éléments qui ont été lus sont marqués d'une icône de journal gris.

## **Afficher le résumé de l'actualité**

Appuyez sur un titre dans la liste des titres pour afficher le résumé de l'actualité.

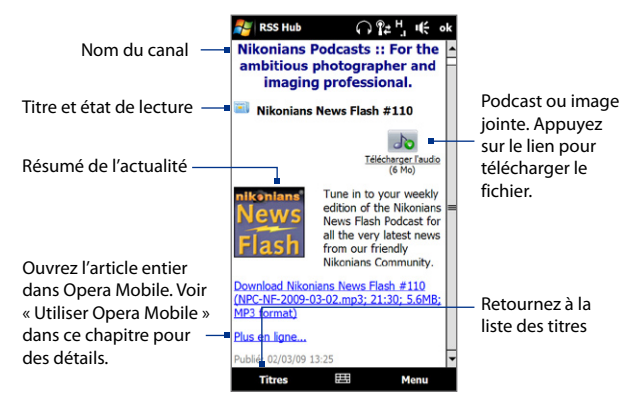

Appuyez sur **Menu** pour changer la manière dont le texte est affiché, enregistrer un podcast, envoyer un lien vers l'article par message électronique, et plus encore.

#### **Pour télécharger, lire ou enregistrer les podcasts**

**1.** Sur le résumé de l'actualité, appuyez sur le lien **Télécharger l'audio/ Télécharger la vidéo** ou sur l'icône du podcast audio/vidéo.

```
Conseil Pour annuler le téléchargement du fichier, appuyez sur Annuler le 
téléchargement en dessous de l'icône du fichier audio/vidéo.
```
- **2.** Après avoir téléchargé le fichier, faites l'une des choses suivantes:
	- **•** Appuyez sur **Lire l'audio/Lire la vidéo** ou sur l'icône du fichier audio/vidéo pour lire le fichier.
	- **•** Appuyez sur **Menu > Podcast > Enregistrer** pour enregistrer une copie du fichier vers la mémoire principale de l'appareil ou la carte de stockage.

#### **Pour envoyer le lien vers l'article par message électronique.**

- **1.** Dans l'écran de résumé de l'actualité, appuyez sur **Menu > Envoyer le lien par e-mail**.
- **2.** La messagerie s'ouvre et affiche l'écran Sélection compte. Appuyez sur le compte de messagerie que vous voulez utiliser.

Un nouveau message électronique est alors créé avec le lien.

**3.** Spécifiez les destinataires du message électronique, puis appuyez sur **Envoyer**.

**Remarque** Pour plus d'informations sur comment composer les messages électroniques, voir « Créer et envoyer un nouveau message électronique » au Chapitre 6.

#### **Pour afficher le résumé de l'actualité suivant ou précédent**

Dans l'écran de résumé de l'actualité, appuyez sur **Menu > Suivant** ou sur **Menu > Précédent**.

# **8.7 Utiliser votre appareil comme un modem (Partage Internet)**

**Partage Internet** connecte votre ordinateur de bureau ou votre ordinateur portable à Internet en utilisant la connexion de données de votre appareil telle que GPRS/3G. Vous pouvez connecter via USB ou Bluetooth.

#### **Avant de continuer**

- Assurez-vous que votre appareil a une carte SIM installée et que votre **•** appareil a une connexion GPRS/3G ou une connexion modem téléphonique. Si votre appareil n'a pas encore été configuré pour une connexion de données, appuyez sur **Menu > Paramètres de connexion** sur l'écran Partage Internet. Pour plus d'information sur ces connexions, voir « GPRS/3G » et « Connexion téléphonique » dans ce chapitre.
- Pour configurer votre appareil comme modem USB, vous devez d'abord **•**installer le Gestionnaire pour appareils Windows Mobile ou Microsoft ActiveSync version 4.5 ou version ultérieure sur l'ordinateur.
- Pour utiliser une connexion Bluetooth, assurez-vous que votre ordinateur a **•** la capacité Bluetooth intégrée. Si votre ordinateur n'a pas Bluetooth, vous pouvez connecter et utiliser un adaptateur ou une clé Bluetooth.
- Avant d'utiliser le partage Internet, déconnectez du Gestionnaire pour **•**appareils Windows Mobile ou ActiveSync sur votre ordinateur.

#### **Pour configurer votre appareil comme modem USB**

- **1.** Connectez l'appareil à votre ordinateur de bureau ou notebook en utilisant le câble de synchronisation USB.
- **2.** Quand l'écran Connecter au PC apparaît, sélectionnez **Partage Internet**, puis appuyez sur **Terminé**.
- **3.** Dans la liste **Connexion réseau**, sélectionnez le nom de la connexion utilisée par votre appareil pour se connecter à Internet.
- **4.** Appuyez sur **Connecter**.

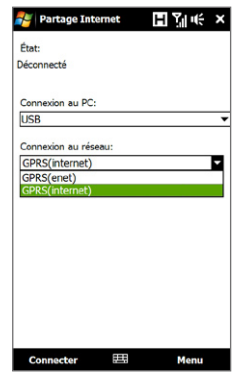

#### **Pour utiliser l'appareil comme modem Bluetooth**

- **1.** Sur votre appareil, activez Bluetooth et configurez-le en mode visible en suivant les étapes de la section « Pour activer Bluetooth et rendre votre appareil visible » au Chapitre 9.
- **2.** Initiez un partenariat Bluetooth depuis votre appareil en suivant les étapes de la section « Pour créer un partenariat Bluetooth » au Chapitre 9.
- **3.** Appuyez sur **Démarrer > Tous les programmes > Partage Internet**.
- **4.** Sélectionnez **Bluetooth PAN** comme **Connexion au PC**.
- **5.** Dans la liste **Connexion réseau**, sélectionnez le nom de la connexion utilisée par votre appareil pour se connecter à Internet, puis appuyez sur **Connecter**.

**6.** Sur votre ordinateur, configurez un réseau personnel (PAN) Bluetooth avec votre appareil :

#### **Pour Windows Vista :**

- **a.** Cliquez sur **Démarrer > Panneau de configuration > Réseau et Internet > Centre de réseau et de partage**.
- **b.** Cliquez sur **Gérer les connexions réseaux**, puis en dessous de **PAN (réseau personnel)**, double-cliquez sur **Connexion réseau Bluetooth**.
- **c.** Dans la boîte de dialogue Périphériques de réseau personnel Bluetooth, sélectionnez votre appareil, puis cliquez sur **Connecter**.

#### **Pour Windows XP :**

- **a.** Appuyez sur **Démarrer > Panneau de configuration > Connexions réseau**.
- **b.** En dessous de **PAN (réseau personnel)**, cliquez sur l'icône **Connexion réseau Bluetooth**.
- **c.** En dessous de **Tâches réseau**, cliquez sur **Afficher les périphériques réseau Bluetooth**.
- **d.** Dans la boîte de dialogue Périphériques de réseau personnel Bluetooth, sélectionnez votre appareil, puis cliquez sur **Connecter**.
- **Remarque** Si l'adaptateur ou la clé Bluetooth a été installé sur votre ordinateur avec un pilote tiers, ouvrez le logiciel Bluetooth fourni avec l'adaptateur/clé Bluetooth pour connecter votre ordinateur et votre appareil via Bluetooth. Reportez-vous à la documentation de l'adaptateur/clé Bluetooth pour plus d'informations.
- **7.** Sur l'écran Partage Internet de votre appareil, vérifiez si un message d'état connecté est affiché, ce qui indique que la connexion à Internet de votre ordinateur est réussie en utilisant votre appareil comme modem Bluetooth.

#### **Pour terminer la connexion Internet**

Sur l'écran Partage Internet, appuyez **Déconnecter**.

# **Chapitre 9 Bluetooth**

# **9.1 Modes Bluetooth**

Bluetooth est une technologie de communications sans fil à faible portée. Les appareils possédant les capacités Bluetooth peuvent échanger des informations sur une distance d'environ huit mètres sans la nécessité d'une connexion physique.

Bluetooth sur votre appareil fonctionne suivant trois modes différents :

- **• Activé**. Bluetooth est activé. Votre appareil peut détecter les autres appareils Bluetooth, mais l'inverse n'est pas vrai.
- **• Visible**. Bluetooth est activé, et tous les autres appareils Bluetooth peuvent détecter votre appareil.
- **• Désactivé**. Bluetooth est désactivé. Dans ce mode, vous ne pouvez ni envoyer ni recevoir d'information en utilisant Bluetooth.
- **Remarques** Par défaut, Bluetooth est désactivé. Si vous l'activez, puis éteignez votre appareil, Bluetooth est aussi désactivé. Quand vous rallumez votre appareil, Bluetooth est automatiquement activé.
	- Vous désirerez peut-être désactiver Bluetooth par moments pour économiser l'énergie de la batterie ou dans des situations où il est interdit d'utiliser un appareil sans fil, telles qu'à bord d'un avion et dans des hôpitaux.

#### **Pour activer Bluetooth et rendre votre appareil visible**

- **1.** Appuyez sur **Démarrer > Paramètres**, puis appuyez sur **Menu > Appareils Bluetooth >** onglet **Mode**.
- **2.** Cochez les cases **Activer Bluetooth** et **Rendre cet appareil visible par les autres appareils**.

166 Bluetooth

**3.** Appuyez sur OK. La barre de titre affiche  $\mathbf{Q}^{\otimes}$  pour indiquer que l'appareil est en mode visible.

#### **Pour désactiver la visibilité Bluetooth après une certaine durée**

Vous pouvez automatiquement désactiver la visibilité Bluetooth après une durée déterminée.

- **1.** Appuyez sur **Démarrer > Paramètres**, puis appuyez sur **Menu > Appareils Bluetooth >** onglet **Délai dépassé**.
- **2.** Dans **Désactiver le mode visible**, sélectionnez la durée avant que la visibilité Bluetooth de votre appareil ne soit désactivée, puis appuyez sur **OK**.

# **9.2 Partenariat Bluetooth**

Créez un partenariat Bluetooth entre votre appareil et un autre appareil Bluetooth afin d'échanger des informations de façon sécurisée. Créer un partenariat Bluetooth entre deux appareils est un processus à effectuer une seule fois. Une fois que le partenariat est créé, l'appareil peut reconnaître le partenariat et échanger des informations sans entrer à nouveau le code d'authentification.

#### **Pour créer un partenariat Bluetooth**

- **1.** Appuyez sur **Démarrer > Paramètres**, puis appuyez sur **Menu > Appareils Bluetooth >** onglet **Appareils**.
- **2.** Appuyez sur **Ajouter nouvel appareil**. Votre appareil affiche les noms de tous les autres appareils Bluetooth à portée
- **3.** Appuyez sur le nom de l'appareil dans la liste, puis appuyez sur **Suivant**.
- **4.** Spécifiez un code d'authentification pour établir une connexion sécurisée. Le code d'authentification peut comporter de 1 à 16 caractères.
- **5.** Appuyez sur **Suivant**.
- **6.** Attendez que l'appareil lié accepte le partenariat. Le correspondant doit entrer le même code d'authentification que celui que vous avez spécifié.
- **7.** Une fois que le correspondant a entré le code d'authentification, un message apparaît sur votre appareil confirmant le partenariat.
- **8.** Appuyez sur **Terminé**.

#### **Pour accepter un partenariat Bluetooth**

- **1.** Vérifiez que Bluetooth est activé et en mode visible.
- **2.** Appuyez sur **Oui** quand vous êtes invité à établir un partenariat avec l'autre appareil.
- **3.** Entrez le code d'authentification (le même d'authentification passe que celui entré sur l'appareil demandant le partenariat) pour établir une connexion sécurisée.
- **4.** Appuyez sur **Suivant**.
- **5.** Appuyez sur **Terminé**. Vous pouvez maintenant échanger des informations avec l'appareil lié.
- **Conseil •** Appuyez sur le nom de l'appareil dans l'onglet **Appareils** pour changer le nom de l'appareil lié et pour définir les services que vous souhaitez utiliser pour l'appareil lié. Après avoir défini le nom et les options, appuyez sur **Enregistrer**.
	- **•** Pour supprimer un partenariat Bluetooth, appuyez et maintenez appuyé sur le nom du partenariat sur l'onglet **Appareils**, puis appuyez sur **Supprimer**.

# **9.3 Connecter un casque mains libres ou stéréo Bluetooth**

Pour les conversations téléphoniques mains libres, vous pouvez utiliser un casque Bluetooth avec votre appareil. Votre appareil prend également en charge l'A2DP (Advanced Audio Distribution Profile) qui permet d'utiliser un casque stéréo Bluetooth pour écouter la musique en stéréo.

#### **Pour connecter un casque mains libres ou stéréo Bluetooth**

**1.** Vérifiez que votre appareil et le casque Bluetooth sont tous deux allumés et proches l'un de l'autre, et que le casque est visible. Consultez la documentation du casque Bluetooth pour savoir comment configurer le casque en mode visible. 168 Bluetooth

- **2.** Appuyez sur **Démarrer > Paramètres**, appuyez sur **Communications**, puis appuyez sur **Bluetooth**.
- **3.** Appuyez sur **Ajouter un nouveau casque Bluetooth**. L'appareil recherche les casques Bluetooth à portée.
- **4.** Appuyez sur le nom du casque Bluetooth dans la liste pou le lier automatiquement avec mon appareil.

#### **Remarque** Si la liaison automatique échoue, entrez manuellement le code d'authentification du casque quand vous y êtes invité.

Si le casque stéréo Bluetooth est déconnecté, allumez le casque stéréo, répétez les étapes 1 et 2, puis appuyez le nom du casque stéréo au-dessous de la section Casques précédemment liés pour connecter.

# **9.4 Envoyer des informations en utilisant Bluetooth**

Vous pouvez transférer des informations, telles que contacts, éléments de calendrier, tâches et fichiers depuis votre appareil vers un ordinateur ou appareil compatible Bluetooth.

#### **Pour transférer des informations depuis votre appareil vers un ordinateur**

- **1.** Activez Bluetooth sur votre appareil, et rendez votre appareil visible. Pour plus d'informations, voir « Pour activer Bluetooth et rendre votre appareil visible ».
- **2.** Configurez Bluetooth en mode visible sur votre ordinateur, créez un partenariat Bluetooth, puis activez votre ordinateur pour recevoir les transferts Bluetooth.
	- **Remarque** Si l'adaptateur ou la clé Bluetooth a été installée sur votre ordinateur avec un pilote tiers, ouvrez le logiciel Bluetooth fourni avec l'adaptateur/clé Bluetooth, et activez l'adaptateur/clé pour qu'il soit visible par les autres appareils. Reportez-vous à la documentation de l'adaptateur Bluetooth pour plus d'informations.

Si votre ordinateur utilise **Windows Vista** ou **Windows XP SP2** et l'adaptateur Bluetooth de votre ordinateur est pris en charge par votre version de Windows, procédez come suivant :

- **a.** Sur votre ordinateur, ouvrez **Appareils Bluetooth** dans le Panneau de configuration, puis cliquez sur l'onglet **Options** sur la fenêtre **Appareils Bluetooth**.
- **b.** Pour **Windows Vista**, sélectionnez **Autoriser les périphériques Bluetooth à trouver cet ordinateur**. Pour **Windows XP**, sélectionnez **Activer la détection** et **Autoriser les périphériques Bluetooth à se connecter à cet ordinateur**.
- **c.** Créez un partenariat Bluetooth entre votre appareil et l'ordinateur. Pour les informations relatives à la création d'un partenariat, voir « Partenariat Bluetooth ».
- **d.** Dans l'onglet **Options** de **Appareils Bluetooth**, sélectionnez **Afficher l'icône Bluetooth dans la zone de notification**.
- **e.** Pour permettre à votre ordinateur de recevoir les transferts Bluetooth, cliquez-droit sur l'icône Bluetooth  $\frac{1}{2}$  dans la zone de notification dans le coin supérieur droit de l'écran de votre ordinateur et sélectionnez **Recevoir un fichier**. Vous êtes maintenant prêt à transférer.
- **3.** Sur votre appareil, sélectionnez un élément à transférer. L'élément peut être un rendez-vous dans votre calendrier, une tâche, une carte de contact, ou un fichier.
- **4.** Pour transférer un contact, appuyez sur **Menu > Envoyer contact > Transférer**. Pour transférer d'autres types d'information, appuyez sur **Menu > Transférer [type d'élément]**.
- **5.** Appuyez sur le nom de l'appareil vers lequel envoyer l'élément.
- **6.** Si vous transférez un élément de calendrier, de tâche ou de contact vers votre ordinateur et qu'il n'est pas automatiquement ajouté à Outlook, sélectionnez **Fichier > Importer et exporter** dans Outlook pour l'importer.

#### 170 Bluetooth

- **Conseils •** Le dossier par défaut dans lequel les éléments transférés sont stockés peut être C:\Documents and Settings\votre\_nom\_utilisateur\Mes documents sous Windows XP ou C:\Users\votre\_nom\_utilisateur\Mes documents sous Windows Vista.
	- **•** Pour que votre appareil reçoive les transferts Bluetooth, appuyez sur **Démarrer > Paramètres > Tous les paramètres >** onglet **Connexions > Transférer** et assurezvous que la case **Recevoir toutes les données entrantes** est cochée.

Pour transférer une information à un appareil Bluetooth tel qu'un autre appareil Windows Mobile, créez d'abord un partenariat Bluetooth avec l'autre appareil, puis suivez les étapes 3 à 5 dans la procédure ci-dessus.

# **Chapitre 10 Navigation sur la route**

# **10.1 Google™ Maps (disponible selon les pays)**

**Google™ Maps** permet de conserver la trace de votre position actuelle, d'afficher la circulation en temps réel, et de recevoir des informations détaillées des directions vers votre destination. Il permet également de rechercher et localiser des points d'intérêts ou même une adresse de contact.

**Remarque** Vous avez besoin d'une connexion de données active ou Wi-Fi pour utiliser Google Maps. Pour ouvrir Google Maps, appuyez sur **Démarrer > Tous les programmes > Google Maps**.

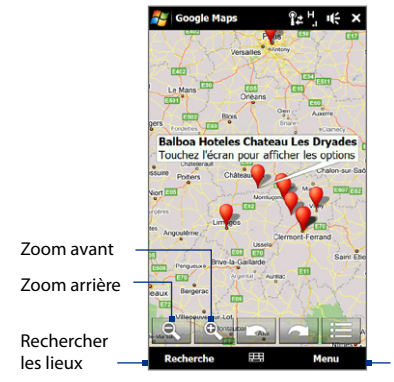

Trouvez votre position actuelle, d'obtenir des directions, voir des informations sur la circulation, et plus encore.

#### 172 Navigation sur la route

- **Remarques** Les informations sur la circulation sont uniquement disponibles pour certains villes.
	- **•** Appuyez sur **Menu > Aide > Conseils** pour en savoir plus sur le programme et sur ses nombreuses fonctions.

## **Rechercher un lieu d'intérêt**

Google Maps permet de rechercher et localiser un lieu d'intérêt, affiche les informations de contact pour ce lieu, et donne un itinéraire pour y aller depuis votre position actuelle.

- **1.** Sur l'écran de Google Maps, appuyez sur **Rechercher**.
- **2.** Entrez le nom, l'adresse ou le code postal du lieu dans le champ de recherche, puis appuyez sur **Rechercher**.
- **3.** Dans la liste des résultats de la recherche, appuyez sur le lieu pour afficher son adresse, numéro de téléphone et autres détails.

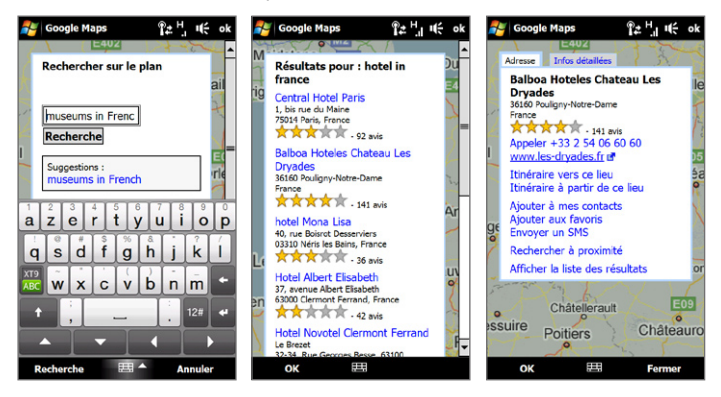

- **4.** Sur l'onglet **Adresse**, appuyez sur :
	- **•** Le **[numéro de téléphone]** pour appeler le lieu d'intérêt.
	- **•** L'adresse Web (si disponible) pour aller au site Web du lieu d'intérêt.
	- **• Itinéraire vers ce lieu** pour savoir comment vous rendre au lieu d'intérêt à partir de votre position actuelle, ou appuyez sur **Itinéraire à partir de ce lieu** pour savoir comment vous rendre dans un autre lieu à partir du lieu d'intérêt.
	- **• Ajouter à mes contacts** pour enregistrer les informations de contact du lieu d'intérêt dans votre liste de contacts.
	- **• Ajouter aux favoris** pour enregistrer le lieu d'intérêt dans votre liste de lieux favoris. Pour accéder à vos lieux favoris, sur l'écran Google Maps, appuyez sur **Menu Favoris**.
	- **• Envoyer un SMS** pour envoyer les informations de contact du lieu à votre contact via SMS.
	- **• Rechercher à proximité** pour rechercher d'autres lieux d'intérêt à proximité du lieu que vous affichez actuellement.

Pour plus d'informations sur Google Maps, visitez : http://www.google.com/gmm/index.html.

# **10.2 Consignes et préparation pour utiliser le GPS**

Si vous installez un logiciel de navigation GPS sur votre appareil, suivez ces instructions avant et pendant l'utilisation de votre téléphone pour la navigation GPS.

- **•** Lors de l'utilisation du logiciel de navigation GPS dans la voiture, calculez toujours votre itinéraire GPS avant de commencer à conduire. N'essayez pas de configurer le logiciel de navigation GPS pendant la conduite.
- **•** L'itinéraire GPS est seulement une aide à la conduite. Il ne doit pas interférer avec votre comportement au volant.

#### 174 Navigation sur la route

- **•** Ne laissez pas votre appareil dans un véhicule ou exposé à la lumière directe du soleil pour éviter une surchauffe de la batterie qui pourrait endommager l'appareil ou pauser un risque pour le véhicule.
- **•** Lors de l'utilisation du téléphone dans un véhicule, utilisez le support de voiture pour monter l'appareil fermement en place. Évitez de placer l'appareil dans les zones indiquées dans le diagramme suivant :

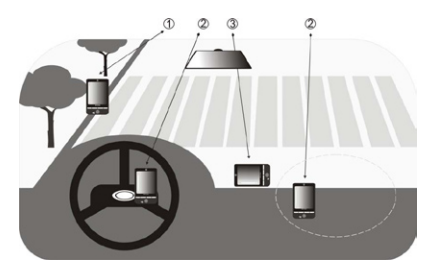

- **1** Ne le placez où il peut bloquer la vision du conducteur.
- **2** Ne le placez pas dans la zone de déploiement des airbags.
- **3** Ne le placez où que ce soit dans la voiture sans fixer l'appareil dans le support.
- **•** Utilisez le système GPS avec précaution. Les utilisateurs seront responsables de tous dommages résultant d'une utilisation négligente du système.
- **•** Le signal GPS ne peut pas passer au travers d'objets solides non transparents. La réception du signal peut être affectée par des obstructions comme les grands immeubles, les tunnels, les ponts, les forêts, le temps (jours pluvieux ou nuageux), etc. Si le pare-brise du véhicule contient du métal, le signal GPS n'aura pas de difficulté à passer.
- **•** D'autres produits de communication sans fil à proximité (tels que les téléphones portables ou les appareils détecteurs de radar) peuvent interférer avec le signal satellite résultant en une réception instable du signal.

**•** Le système GPS (Global Positioning System) est développé et exploité par le ministère américain de la défense. Le ministère est responsable de la précision et de la maintenance du système. Toute modification apportée par le ministère peut affecter la précision et la fonction du système GPS.

# **10.3 Télécharger des données de localisation via GPSRapide**

Avant d'utiliser l'appareil pour la navigation GPS, ouvrez **GPSRapide** pour télécharger les données éphéméride (position satellite actuelle et informations de temps). GPSRapide accélère significativement le temps de détermination de votre position GPS. GPSRapide télécharge les données éphéméride depuis des serveurs Web, et non pas depuis les satellites, en utilisant la connexion Internet de votre téléphone via Wi-Fi, ActiveSync ou GPRS/3G.

#### **Pour ouvrir GPSRapide**

Appuyez sur **Démarrer > Tous les programmes > GPSRapide**.

#### **Pour télécharger les données GPS**

Appuyez sur **Télécharger** sur l'écran GPSRapide.

Sur l'écran, vous verrez la **Durée de validité** des données téléchargées. Alors que le temps passe, les jours et les heures de validité restante seront affichés.

Pour accélérer le positionnement GPS, téléchargez les dernières données éphéméride en cas d'expiration des données.

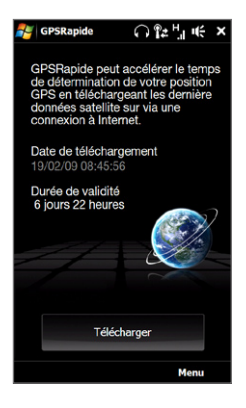

#### 176 Navigation sur la route

## **Changer les options de téléchargement**

Pour configurer les options de téléchargement, appuyez sur **Menu > Options** et choisissez une des options disponibles :

- **• Me rappeler en cas d'expiration des données**. Affiche un message quand les données éphéméride expirent.
- **• Télécharger automatiquement en cas d'expiration des données**. Télécharge automatiquement les données éphéméride quand elles expirent.
- **• Télécharger automatiquement en cas de connexion au PC via ActiveSync**. Télécharge automatiquement les données éphéméride quand il est connecté à votre ordinateur via ActiveSync. Votre ordinateur doit être connecté à Internet pour télécharger les données éphéméride.
- **• Quitter GPSRapide après le téléchargement**. Ferme GPSRapide après le téléchargement des données satellite.

# **Chapitre 11 Découvrir le multimédia**

# **11.1 Prendre des photos et filmer des vidéos**

Utilisez **Appareil photo** pour prendre des photos et enregistrer des clips vidéo.

#### **Pour ouvrir l'écran Appareil photo**

Sur l'écran d'accueil, passez sur l'onglet **Photos et vidéos** puis appuyez sur l'icône de l'appareil photo ( $\overline{10}$ ). L'orientation de l'écran passe automatiquement en mode paysage lorsque vous ouvrez Appareil photo.

#### **Pour fermer l'écran Appareil photo**

Appuyez sur le bouton de contrôle à l'écran ( $\Box$ ), puis appuyez sur  $\times$ .

### **Changer le mode de capture**

Appuyez sur  $\Box$ , puis appuyez sur le mode de capture ( $\Box$  – l'icône affichée est en fonction du mode de capture actuel). Sur le menu, appuyez sur le mode de capture que vous souhaitez utiliser.

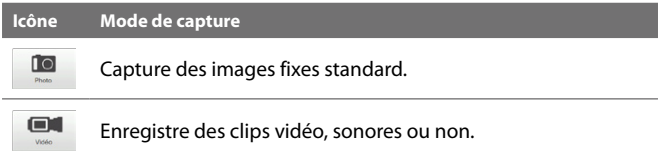

#### 178 Découvrir le multimédia

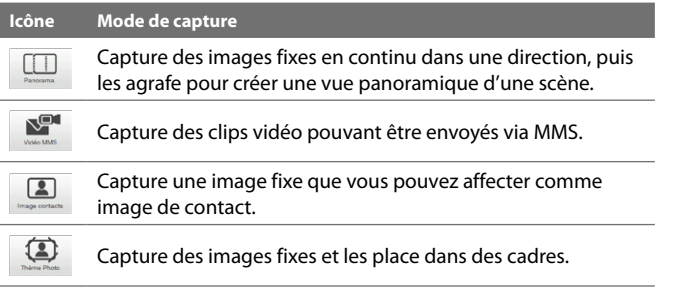

**Remarque** Lorsque vous utilisez le second appareil photo pour capturer, vous pouvez utiliser tous les modes, à l'exception de Panorama.

## **Utiliser la mise au point**

Utilisez la mise au point automatique ou la fonction de mise au point tactile pour capturer des photos et vidéos nettes et vives.

**Remarque** Le second appareil photo (avant) n'a pas de fonction de mise au point auto.

#### **Mise au point auto**

La mise au point auto définit la mise au point sur l'objet au centre de l'écran et est disponible pour tous les modes de capture. Par défaut, toucher le **bouton Appareil photo virtuel** (  $\bullet$  ) active la mise au point auto et des crochets blancs clignotants ( ) apparaissent au centre de l'écran. Lorsque la mise au point est terminée, les crochets deviennent vert continu ( $\|\cdot\|$ ), puis Appareil photo prend la photo ou commence l'enregistrement vidéo.

#### **Mise au point tactile**

La mise au point tactile permet une mise au point sur une zone en particulier de l'écran. La mise au point tactile est activée par défaut est disponible que pour le mode Photo ou Image de contacts.

#### **Remarque** Pour désactiver mise au point tactile, voir « Définir les options avancées » dans ce chapitre.

Pour utiliser la mise au point tactile :

- **1.** Définissez Appareil photo sur le mode Photo ou Image de contacts.
- **2.** Touchez la zone de l'écran sur laquelle vous souhaitez faire la mise au point. L'indicateur Mise au point tactile  $\left(-\frac{1}{2}\right)$  se positionne sur la zone sélectionnée.

**Remarque** Si vous appuyez en dehors de la zone de mise au point effective, un cadre blanc apparaît pour indiquer la zone dans laquelle vous pouvez utiliser la mise au point tactile.

**3.** Touchez  $\odot$  pour activer la mise au point auto sur la zone sélectionnée et prendre la photo. Voir « Mise au point auto » dans ce chapitre pour d'informations.

**Conseil** Pour retourner l'indicateur Mise au point tactile au centre de l'écran, appuyez sur  $\overline{\phantom{a}}$ 

## **Capturer une photo ou enregistrer une vidéo**

Par défaut, l'appareil photo prend automatiquement la photo ou commence la capture vidéo après la définition de la mise au point.

- **•** En mode **Photo** ou **Image de contacts**, touchez le bouton Appareil photo virtuel pour activer la mise au point auto ; quand la mise au point est définie, l'appareil photo prend automatiquement la photo.
- **•** En mode **Vidéo** ou **Vidéo MMS**, touchez le bouton Appareil photo virtuel pour activer la mise au point auto ; quand la mise au point est définie, l'appareil photo commence automatiquement l'enregistrement. Touchez le bouton Appareil photo virtuel à nouveau pour arrêter l'enregistrement.
- **•** En mode **Thème Photo** ou **Panorama**, touchez le bouton Appareil photo virtuel pour activer la mise au point auto ; quand la mise au point est définie, l'appareil photo prend la première photo. Faites de même pour chaque photo que vous voulez prendre.

## **Écran de confirmation**

Après la capture d'une photo ou l'enregistrement d'une vidéo, l'écran de confirmation permet d'afficher/lire, d'envoyer ou de supprimer la photo ou le clip vidéo.

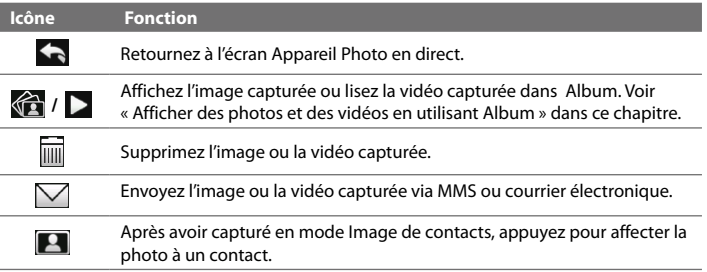

## **Contrôles sur l'écran**

Appuyez sur **August 200** pour afficher les contrôles à l'écran.

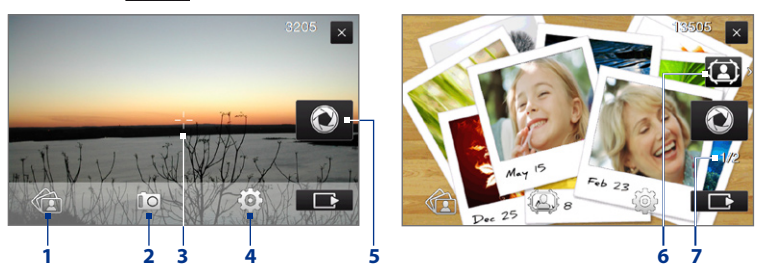

- **1 Album**. Ouvrez le programme Album. Voir « Afficher des photos et des vidéos en utilisant Album » pour des détails.
- **2 Mode de capture**. Voir « Changer le mode de capture » pour des détails.
- **3 Indicateur Mise au point tactile / auto**. Voir « Utiliser la mise au point » pour des détails.
- **4 Menu**. Ouvrez le Panneau de menu. Voir « Panneau de menu » pour des détails.
- **5 Bouton Appareil photo virtuel**. Active la mise au point auto et fonctionne comme déclencheur de l'obturateur.
- **6 Icône de sélection de modèle**. En mode Thème photo, appuyez pour sélectionner une autre image.
- **7 Indicateur d'avancement**. En mode Thème Photo et Panorama, cet indicateur affiche le nombre de photos consécutives.

#### **Panneau de menu**

Le Panneau de menu permet d'ajuster rapidement les paramètres communs de l'appareil photo et fourni un accès aux paramètres plus avancés de l'appareil photo. Pour ouvrir le Panneau de menu, appuyez sur sur l'aure l'écran Appareil photo, puis appuyez sur **...** Pour régler un paramètre, continuez d'appuyer sur un bouton, par exemple, **Équilibre des blancs**, pour passer d'un paramètre disponible à un autre.

**Remarque** Les boutons disponibles sur le panneau de menu dépendent du mode de capture sélectionné.

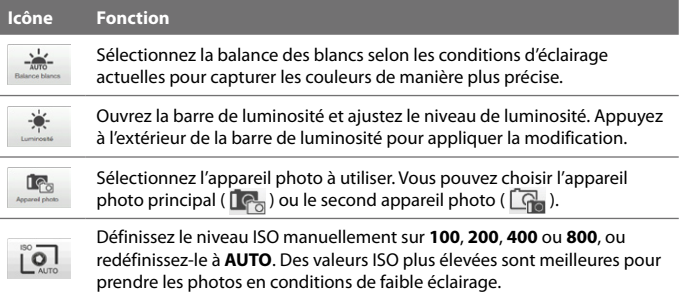

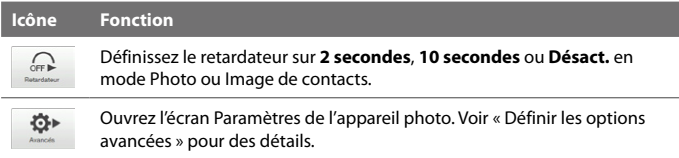

## **Zoom**

Avant de capturer une photo ou un clip vidéo, vous pouvez effectuer un zoom avant ou arrière sur votre sujet. Pour un zoom avant ou arrière, faites glisser votre doigt vers le haut ou le bas de la barre de zoom lorsque l'appareil est tenu sur le côté. Lorsque que vous faites glisser votre doigt sur la barre de zoom, le niveau du zoom est indiqué sur la barre de contrôle du zoom sur l'écran.

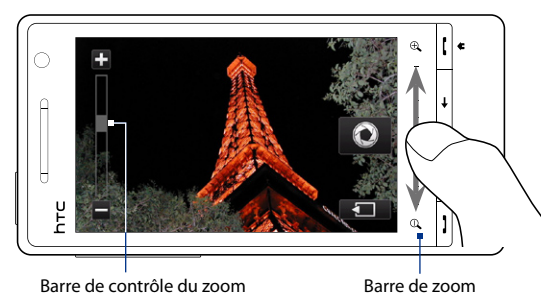

La plage de zoom de l'appareil photo pour une photo ou un clip vidéo dépend du mode de capture et de la résolution. Reportez-vous au tableau pour plus d'informations.

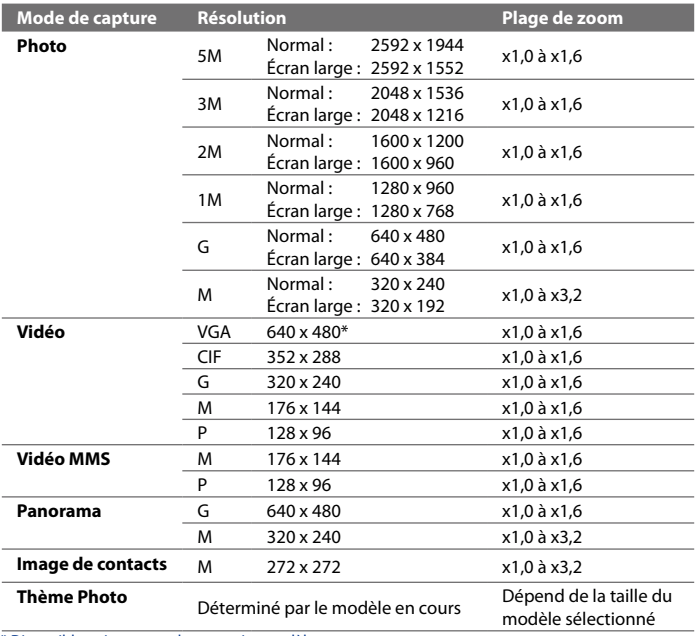

 **\*** Disponible uniquement dans certains modèles.

**Remarque** Les résolutions de capture et les portées de zoom sont uniquement pour le premier appareil photo.

# **Options de paramètres avancées**

Les options avancées vous permettent de régler les options pour votre mode de capture sélectionné et de définir les préférences du programme Appareil photo. Appuyez sur **Avancés** sur le Panneau de menu pour ouvrir l'écran Avancés.

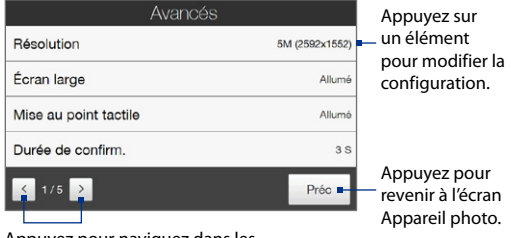

- **• Résolution**. Sélectionnez la résolution à utiliser.
- **• Écran large** (mode Photo). Quand **Allumé** (par défaut), vous pouvez utiliser l'écran entier comme viseur. Consultez le tableau du zoom pour la résolution lorsque l'Écran large est **Allumé**.
- **• Mise au point tactile** (Mode Photo et Image de contacts). Active ou désactive la fonction Mise au point tactile. Mise au point tactile est **Allumé** par défaut.
- **• Durée de confirmation**. Définissez une durée pour qu'une image/vidéo capturée reste sur l'écran de confirmation.
- **• Qualité**. Sélectionnez le niveau de qualité d'image pour les images capturées.
- **• Format de capture** (modes Vidéo et Vidéo MMS). Sélectionnez le format de fichier pour les vidéos enregistrées.
- **• Horodatage** (mode Photo). Incluez la date et l'heure sur les photos capturées.
- **• Stockage**. Sélectionnez où enregistrer les photos et les vidéos. Vous pouvez enregistrer les fichiers dans la mémoire principale ou une carte de stockage si disponible.

Appuyez pour naviguez dans les écrans des Options avancées.

- **• Garder rétro-éclairage**. Activez ou désactivez le rétro-éclairage. Ceci remplace les paramètres de rétro-éclairage de votre appareil lorsque vous utilisez l'appareil photo.
- **• Son du déclencheur**. Lisez un son de déclenchement lorsque vous appuyez sur le bouton Appareil photo virtuel.

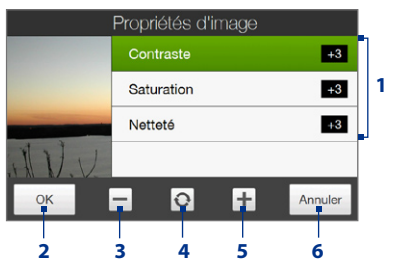

- **• Propriétés d'image**. Ajustez les propriétés d'image.
	- **1** Appuyez sur une propriété pour ajuster.
	- **2** Enregistrez les paramètres.
	- **3** Diminuez la valeur.
	- **4** Réinitialisez toutes les propriétés aux valeurs par défaut.
	- **5** Augmentez la valeur.
	- **6** Fermez l'écran Propriétés d'image sans appliquer et enregistrer les modifications. **2 3 4 5 6**
- **• Effet**. Appliquez un effet spécial à vos photos ou vidéos.
- **• Mode de mesure**. Sélectionnez un mode de mesure pour permettre à l'appareil photo de mesurer la quantité de lumière et de calculer la meilleure valeur d'exposition avant la capture.
- **• Préfixe**. Le nom de fichier d'une photo ou vidéo nouvellement capturée est « IMAGE » ou « VIDÉO » suivi d'un nombre séquentiel, par exemple : IMAGE\_001.jpg. Vous pouvez également choisir la date actuelle ou la date et l'heure actuelle comme préfixe du nom.
	- **Remarque** Vous ne pouvez pas changer le préfixe du nom de fichier quand les photos capturées sont enregistrées sur une carte de stockage. Les photos sont nommées en utilisant la convention IMAGnnnn.jpg (où 'nnnn' est le compteur) et sont enregistrées dans le dossier \DCIM\100MEDIA sur la carte de stockage.

- **• Compteur**. Réinitialisez le compteur de dénomination des fichiers à 1.
- **• Ajustement du scintillement**. Lors des prises de vue en intérieur avec un éclairage fluorescent, laissez ce paramètre sur **Auto** ou changez-le sur la fréquence appropriée (**50Hz** ou **60Hz**) du courant dans votre pays pour réduire le scintillement.
- **• Grille** (mode Photo). Affichez une grille sur l'écran pour pouvoir facilement cadrer et centrer vos sujets.
- **• Enregistrer avec Audio** (modes Vidéo et Vidéo MMS). Sélectionnez **Allumé** pour enregistrer les vidéos sonores, ou **Désact.** pour enregistrer les vidéos sans son.
- **• Limite d'enregistrement** (mode Vidéo). Définissez la durée ou la taille maximale de fichier pour l'enregistrement vidéo.
- **• Modèle** (mode Thème photo). Sélectionnez un modèle.
- **• Dossier des modèles** (mode Thème photo). Par défaut, les modèles sont stockés dans le dossier \Mes documents\Modèles sur la **Mémoire principale** de l'appareil. Si vous transférez des modèles vers une carte de stockage, configurez cette option sur **Principale + carte**.
- **• Afficher le rappel** (mode Image de contacts). Sélectionnez **Allumé** si vous souhaitez qu'Appareil photo vous invite à affecter l'image capturée à un contact.
- **• Direction** (mode Panorama). Choisissez la direction dans laquelle les photos seront agrafées en panorama.
- **• Nombre d'agrafes** (mode Panorama). Sélectionnez le nombre de photos à prendre et à agrafer en panorama.

# **11.2 Afficher des photos et des vidéos en utilisant Album**

Utilisez **Album** pour afficher des photos et des vidéos sur votre appareil.

#### **Pour ouvrir Album**

Sur l'écran d'accueil, passez à l'onglet **Photos et vidéos**, puis appuyez sur **Album**. Vous pouvez également appuyez sur  $\langle \hat{\mathbf{r}} \rangle$  dans le programme Appareil photo pour ouvrir Album.

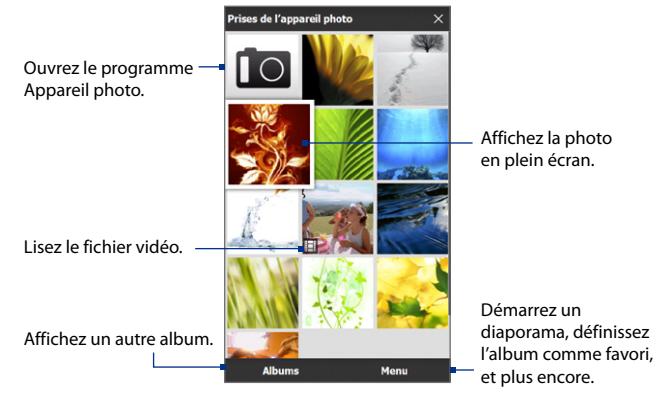

# **Afficher les photos**

En affichant une photo, appuyez sur l'écran pour ouvrir le menu.

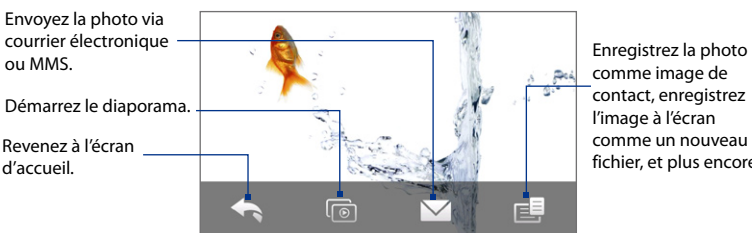

comme image de contact, enregistrez l'image à l'écran comme un nouveau fichier, et plus encore.

#### **Pour afficher la photo suivante ou précédente dans l'album**

Affichez la photo suivante en passant votre doigt à travers l'écran de droite à gauche. Retournez à la photo précédente en passant votre doigt sur l'écran de gauche à droite.

#### **Pour un zoom avant ou arrière sur une photo**

Appuyez deux fois sur la zone de la photo sur laquelle vous souhaitez faire un zoom avant. Pour un zoom arrière, appuyez de nouveau deux fois.

- **Conseils •** Utilisez la barre de zoom pour un zoom avant sur le centre de la photo. Faites glisser votre doigt vers la droite de la barre de zoom pour un zoom avant. Faites glisser vers la gauche de la barre de zoom pour un zoom arrière.
	- **•** Lorsque vous êtes en zoom avant sur une photo, appuyez et maintenez l'écran pour effectuer un panorama et afficher d'autres parties de la photo. Lorsque vous effectuez un zoom avant sur une photo, appuyez sur l'écran, appuyez sur puis sélectionnez **Enregistrer image d'écran** pour enregistrer la photo en zoom comme un nouveau fichier.

# **Pour afficher un diaporama des photos de l'album actuel**

En affichant une photo, appuyez sur l'écran, puis appuyez sur  $\lceil \circ \rceil$ .

**Remarque** Les fichiers GIF animé et vidéo sont exclus du diaporama.

Pendant le diaporama, appuyez sur l'écran pour afficher les contrôles de lecture.

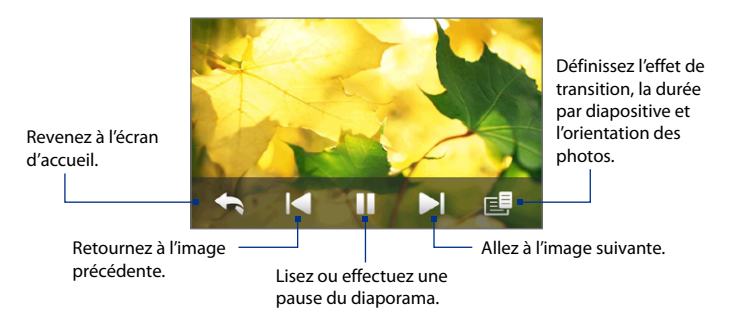

**Conseil** Si les photos sont dans votre album favori, vous pouvez démarrer le diaporama depuis l'onglet **Photos et vidéos** sur l'écran d'accueil. Voir « Photos et vidéos » au Chapitre 3 pour les détails.

# **Lecture des vidéos**

Pendant la lecture d'une vidéo, appuyez sur l'écran pour afficher les contrôles de lecture.

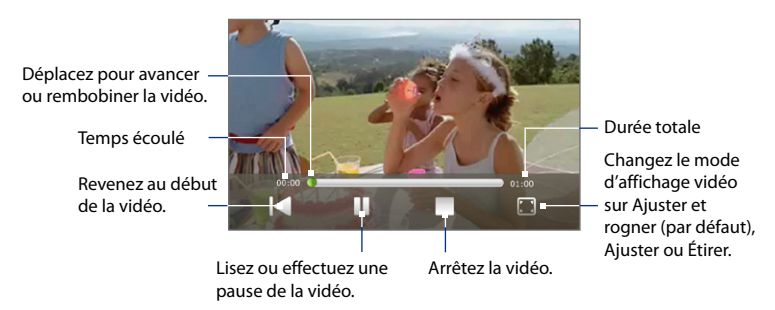

# **Fermer Album**

Pendant l'affichage des photos en plein écran, appuyez sur l'écran pour afficher le menu à l'écran ou les contrôles de lecture puis appuyez sur **controller** à l'écran Album principal.

Appuyez sur  $\times$  sur l'écran Album principal pour fermer Album.

# **11.3 Utiliser le Lecteur Windows Media® Mobile**

Le **Lecteur Windows Media® Mobile** lit les fichiers audio et vidéo numériques qui sont stockés sur votre appareil ou sur le Web.

#### **Pour ouvrir le Lecteur Windows Media**® **Mobile**

Appuyez sur **Démarrer > Tous les programmes > Windows Media**.

Le Lecteur Windows Media® Mobile s'ouvre avec l'écran Bibliothèque. Utilisez l'écran Bibliothèque pour trouver et lire les chansons, les vidéos, et les sélections stockées sur votre appareil ou sur la carte de stockage.

## **Lecture média**

#### **Pour mettre à jour la Bibliothèque**

Dans la plupart des cas, le Lecteur Windows Media® Mobile met automatiquement à jour la bibliothèque. Cependant, vous pouvez mettre à jour manuellement la bibliothèque pour garantir qu'elle contient les nouveaux fichiers que vous avez récemment copiés sur votre appareil ou sur la carte de stockage. Appuyez sur **Menu > Mettre à jour la bibliothèque** pour mettre manuellement à jour la liste de la bibliothèque.

#### **Pour lire les fichiers vidéo et audio**

- **1.** Sur l'écran Bibliothèque, appuyez sur la flèche Bibliothèque (près du haut de l'écran), puis appuyez sur le support de stockage que vous voulez utiliser, par exemple, **Carte de stockage**.
- **2.** Sélectionnez une catégorie (par exemple, Ma musique ou Mes sélections).
- **3.** Appuyez et maintenez appuyé sur l'élément que vous voulez lire (tel qu'une chanson, un album, ou un nom d'artiste), puis appuyez sur **Lecture**.

L'écran de lecture s'ouvre et lit le fichier audio ou vidéo.

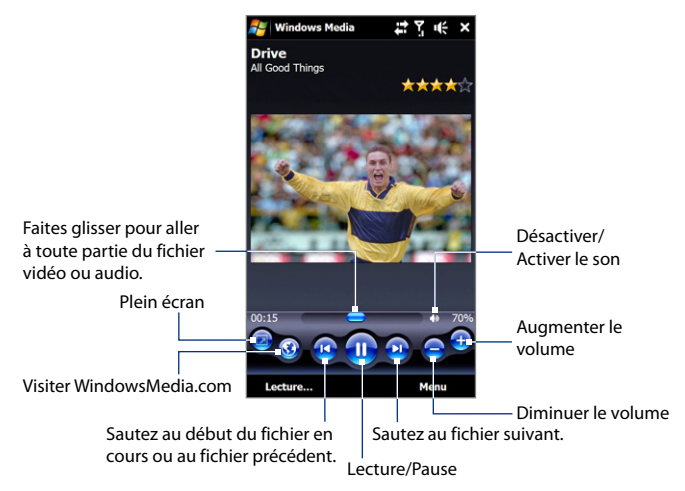

## **Synchroniser les fichiers vidéo et audio**

Utilisez la dernière version du Lecteur Windows Media® sur votre ordinateur pour synchroniser les fichiers multimédias numériques de votre ordinateur vers votre appareil. Cela assure que les fichiers protégés et la pochette d'album (pour les apparences) sont copiés correctement sur votre appareil.

#### **Pour synchroniser automatiquement le contenu à votre appareil**

- **1.** Sur votre ordinateur, ouvrez le Lecteur Windows Media®, puis connectez votre appareil à votre ordinateur.
- **2.** Dans l'Assistant Installation de l'appareil mobile, sélectionnez **Oui, rechercher sur mon ordinateur**.

**Remarque** Si vous avez déjà ouvert le Lecteur Windows Media® et recherché des fichiers multimédias sur votre ordinateur, vous n'êtes pas invité à rechercher votre ordinateur à l'étape 2.

- **3.** Sur la boîte de dialogue d'Installation de l'appareil mobile, entrez un nom pour votre appareil et cliquez sur **Terminer**.
	- **Remarque** Si vous installez une carte de stockage avec une capacité supérieure à 4 Go et votre bibliothèque complète peut tenir sur la carte de stockage, le Lecteur Windows Media synchronisera automatiquement vos fichiers musicaux. L'appareil doit également être configuré en mode **Lecteur de disque** pour que le Lecteur Windows Media synchronise automatiquement.
- **4.** Sur le panneau gauche du Lecteur Windows Media®, cliquez-droit sur le nom de votre appareil et cliquez sur **Configurer la synchronisation**.

**Remarque** Pour configurer la synchronisation des médias sur une carte de stockage, cliquez-droit sur Carte de stockage dans le panneau gauche du Lecteur Windows Media®, puis cliquez sur **Configurer la synchronisation**.

- **5.** Sélectionnez la ou les sélections que vous souhaitez synchroniser entre votre ordinateur et l'appareil, puis cliquez sur **Ajouter**.
	- **Remarque** Dans la zone de dialogue d'Installation de l'appareil mobile, assurez-vous que la case **Synchroniser l'appareil mobile automatiquement** est sélectionnée.
- **6.** Cliquez sur **Terminer**.

Les fichiers commencent à se synchroniser sur votre appareil. La prochaine fois que vous connecterez votre appareil à votre ordinateur quand le Lecteur Windows Media® est en cours d'exécution, la synchronisation commencera automatiquement.

#### **Pour synchroniser manuellement le contenu à votre appareil**

**1.** Si vous n'avez pas configuré la synchronisation des médias entre votre appareil et votre ordinateur, suivez les étapes 1 à 3 dans « Pour synchroniser automatiquement le contenu à votre appareil ».

- **2.** Cliquez sur l'onglet **Synchroniser** sur le Lecteur Windows Media® de votre ordinateur. Choisissez une Sélection ou une Bibliothèque sur le panneau gauche du Lecteur Windows Media®.
- **3.** Depuis la liste Contenu, faites glisser les fichiers multimédias que vous souhaitez synchroniser et déposez-les dans la liste À synchroniser.

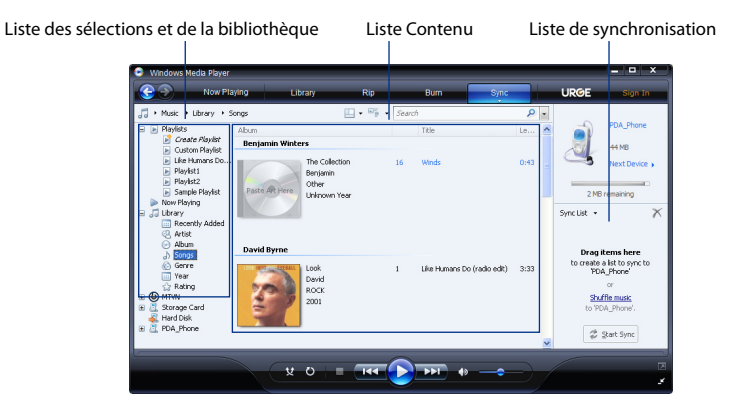

- **4.** Cliquez sur **Démarrer la synchronisation** pour commencer la synchronisation des fichiers sélectionnés avec votre appareil.
- **Remarques •** Utilisez le Lecteur Windows Media® 11 ou plus récent sur votre ordinateur pour synchroniser les fichiers multimédias avec votre appareil.
	- **•** Les fichiers audio sont copiés plus rapidement si le Lecteur Windows Media® est configuré pour définir automatiquement le niveau de qualité pour les fichiers audio copiés sur votre appareil. Pour plus d'informations, consultez l'aide du Lecteur Windows Media®.

## **Créer des sélections**

Vous pouvez créer une nouvelle sélection sur votre téléphone en enregistrant la sélection Lecture en cours et en lui donnant un nouveau nom.

#### **Pour enregistrer une nouvelle liste**

- **1.** Si vous n'êtes pas sur l'écran Bibliothèque, appuyez sur **Menu > Bibliothèque**.
- **2.** Appuyez pour sélectionner une catégorie (par exemple, Ma musique ou Mes sélections).
- **3.** Sélectionnez un fichier souhaité, puis appuyez sur **Menu > Mettre en file d'attente**. Ceci ajoute le fichier à la liste Lecture en cours. Répétez cette étape jusqu'à ce que vous ayez ajouté tous les fichiers média souhaités à la liste de lecture en cours.

**Remarque** Vous ne pouvez pas choisir plusieurs fichiers en même temps.

- **4.** Après avoir ajouté les fichiers média, appuyez sur **Menu > Lecture en cours**.
- **5.** Sur l'écran Lecture en cours, appuyez sur **Menu > Enregistrer la sélection**.
- **6.** Entrez le nom de la sélection, puis appuyez sur **Terminé**.
- **7.** Pour lire la sélection que vous avez créée, appuyez sur Mes sélections dans la Bibliothèque, puis appuyez sur **Lecture**.

## **Dépannage**

Pour des informations de dépannage, visitez [http://www.microsoft.com/](http://www.microsoft.com/windowsmobile/en-us/help/more/windows-media-player.mspx) [windowsmobile/en-us/help/more/windows-media-player.mspx](http://www.microsoft.com/windowsmobile/en-us/help/more/windows-media-player.mspx)

# **11.4 Utiliser Radio FM**

La **Radio FM** permet d'écouter les stations de radio FM sur votre appareil. La Radio FM utilisant le casque stéréo filaire fourni comme antenne, connectez le casque à la prise écouteur de votre appareil avant d'ouvrir le programme.

#### **Pour ouvrir la Radio FM**

#### Appuyez sur **Démarrer > Tous les programmes > Radio FM**.

Lorsque vous ouvrez la Radio FM pour la première fois, elle recherche automatiquement les stations FM disponibles, les enregistre comme prédéfinis, puis ouvre la première station FM trouvée. Pour des informations sur l'enregistrement des stations favorites comme prédéfinies, voir « Enregistrer les prédéfinis ».

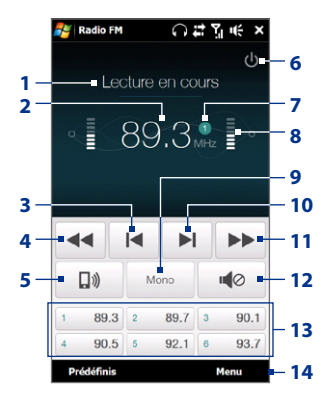

- **1** État de la radio FM
- **2** Fréquence de la radio FM
- **3** Recherchez la station FM suivante plus bas sur la bande FM.
- **4** Ajustez la fréquence radio de -0,1 MHz.
- **5** Sélectionnez la sortie audio du casque ou du haut-parleur.
- **6** Éteignez la radio FM.
- **7** Numéro prédéfini de la station (si vous avez enregistré la station comme prédéfini)
- **8** Force du signal radio
- **9** Sélectionnez audio mono ou stéréo.
- **10** Recherchez la station FM suivante plus haut sur la bande FM.
- **11** Ajustez la fréquence radio de +0,1 MHz.
- **12** Activez ou désactivez le son.
- **13** Stations FM prédéfinies. Appuyez sur une station pour l'allumer.
- **14** Définissez le options de FM Radio, telles que Rechercher et enregistrer, désactiver complètement le son et sélectionner la sortie audio.

#### **Conseil** Appuyez les boutons VOLUME + et VOLUME - sur le côté de l'appareil pour régler le volume.

# **Enregistrer les prédéfinis**

Enregistrez les stations FM favorites comme prédéfinis pour pouvoir y accéder facilement. Vous pouvez enregistrer jusqu'à 20 stations de radio prédéfinies. Les stations radio enregistrées sur les Prédéfinis 1 à 6 peuvent être accédées sur l'écran Radio FM.

#### **Pour enregistrer les stations FM comme prédéfinis**

- **1.** Sélectionnez la fréquence FM souhaitée, puis appuyez sur **Prédéfinis**.
- **2.** Sur la liste Prédéfinis, appuyez sur le bouton  $\checkmark$  qui apparaît sur le numéro prédéfini souhaité sur lequel vous souhaitez enregistrer la station FM.

**Astuce** Appuyez sur **X** pour supprimer une station FM favorite de la liste.

**3.** Lorsque vous avez terminé, appuyez sur **OK**.

#### **Pour écouter une station FM prédéfinie**

Sur l'écran Radio FM, appuyez sur le bouton prédéfini de la station. Si le bouton prédéfini de la station n'est pas à l'écran, appuyez sur **Prédéfinis**, puis appuyez sur la station que vous souhaitez écouter.

## **Réduire ou éteindre la Radio FM**

Lorsque vous appuyez sur l'écran  $\blacksquare$  Radio FM, le programme continue d'être exécuté en arrière-plan et vous permet de continuer à écouter la radio tout en utilisant d'autres programmes. Pour éteindre la radio FM, appuyez sur ch en haut à droite de l'écran Radio FM.

# **11.5 Utiliser l'Amplificateur audio**

L'**Amplificateur audio** optimise le son en fournissant un égaliseur audio pour une meilleure expérience d'écoute. Pour utiliser l'Amplificateur audio, connectez le casque filaire fourni à votre appareil.

#### **Pour ouvrir l'Amplificateur audio**

Appuyez sur **Démarrer > Tous les programmes > Amplificateur audio**.

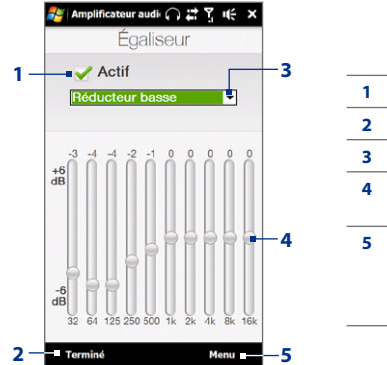

- **1** Activez et désactivez l'égaliseur.
- **2** Appliquez les paramètres modifiés.
- **3** Choisissez l'égaliseur prédéfini à utiliser.
- **4** Faites glisser les curseurs pour ajuster la fréquence.
- **5** Quittez l'Amplificateur audio sans appliquer les paramètres modifiés, ou enregistrez ou supprimez les paramètres d'égaliseur prédéfini.

#### **Pour créer un égaliseur prédéfini personnalisé**

- **1.** Ajustez les bandes de fréquence à vos valeurs désirées en faisant glisser les commandes de l'égaliseur.
- **2.** Lorsque vous avez fini, appuyez sur **Menu > Enregistrer comme prédéfini**.
- **3.** Entrez un nom prédéfini et ensuite appuyez sur **Terminé**. Le prédéfini de l'égaliseur est ajouté à la liste des prédéfinis.
- **Remarque** Pour supprimer un égaliseur prédéfini personnalisé, sélectionnez-le dans la liste des prédéfinis puis appuyez sur **Menu > Supprimer prédéfini**. Vous ne pouvez pas supprimer les égaliseurs prédéfinis préinstallés.

# **Chapitre 12 Programmes**

# **12.1 Gérer les programmes**

#### **Lancer un programme**

Appuyez sur **Démarrer > Tous les programmes**, puis appuyez sur un programme souhaité. Pour afficher plus de programmes, faites défiler vers le bas de l'écran, en balayant avec votre doigt vers le haut. Voir « Écran Démarrer » au Chapitre 1 pour des détails.

### **Installer un programme**

Vous pouvez installer ou désinstaller des programmes supplémentaires, comme les programmes du Disque des applications ou les programmes achetés. Votre appareil ne vous permet pas de désinstaller la plupart des programmes préinstallés.

**Remarque** Avant d'acheter des programmes supplémentaires, assurez-vous qu'ils sont compatibles avec votre appareil.

#### **Pour installer un programme**

**1.** Téléchargez le programme sur votre ordinateur, ou insérez le CD/DVD contenant le programme dans votre ordinateur.

Vous pouvez voir un simple fichier **\*.exe**, un fichier **\*.zip**, un fichier **Setup.exe**, ou plusieurs versions de fichiers pour différents types d'appareils et de processeurs. Assurez-vous de ne sélectionner que les programmes développés pour votre appareil.

**2.** Lisez les instructions d'installation ou la documentation livrée avec le programme. De nombreux programmes fournissent des instructions d'installation spéciales.

#### 202 Programmes

- **3.** Connectez votre appareil à l'ordinateur.
- **4.** Double cliquez sur le fichier de configuration de l'installation.

#### **Pour désinstaller un programme**

- **1.** Appuyez sur **Démarrer** > **Paramètres**, puis appuyez sur **Tous les paramètres**.
- **2.** Sur l'onglet **Système**, appuyez sur **Suppr. de programmes**.
- **3.** Dans la liste **Programmes dans mémoire de stockage**, sélectionnez le programme que vous voulez supprimer, puis appuyez sur **Supprimer**.

# **12.2 Contacts**

Les **Contacts** sont votre répertoire des personnes et des entreprises avec lesquels vous communiquez. Vous pouvez ajouter les **Contacts Outlook** depuis votre appareil ou synchronisés avec votre PC ou le serveur Exchange, les **Contacts SIM** stockés sur la carte SIM ou les **Contacts Windows Live™**.

**Remarque** Vous ne pouvez ajouter des contacts Windows Live™ qu'après avoir configuré Windows Live™ sur votre appareil. Voir « Utiliser Windows Live™ » au Chapitre 8.

#### **Pour ouvrir l'écran Calendrier**

Appuyez sur **Démarrer > Tous les programmes > Contacts**.

### **Ajouter de nouveaux contacts Pour ajouter un contact sur votre appareil**

- **1.** Sur l'écran Contacts, appuyez sur **Nouveau**, sélectionnez **Contact Outlook** et entrez les informations du contact.
- **2.** Dans le champ **Format**, choisissez comment vous souhaitez voir apparaître le nom du contact dans la liste des contacts.
- **3.** Pour ajouter une photo du contact, appuyez sur **Sélectionner une image**, puis sélectionnez le fichier image ou appuyez sur **Appareil photo** pour prendre une photo du contact.
- **4.** Pour affecter une tonalité au contact, appuyez sur le champ **Tonalité**, parcourez la liste des tonalités, puis sélectionnez la tonalité souhaitée.
- **5.** Lorsque vous avez fini, appuyez sur **OK**.
- **Conseil** Pour modifier les informations de contact, appuyez sur le nom du contact, puis appuyez sur **Menu > Modifier**.

#### **Pour ajouter un contact sur votre carte SIM**

- **1.** Sur l'écran des Contacts, appuyez sur **Nouveau**, puis sélectionnez **Contact SIM**.
- **2.** Entrez le nom et le numéro de téléphone du contact, puis appuyez sur **OK**.
- **Conseil** Vous pouvez également utiliser le Gestionnaire SIM pour ajouter et modifier les contacts sur votre carte SIM. Pour plus d'informations, voir « Gestionnaire SIM » plus loin dans ce chapitre.

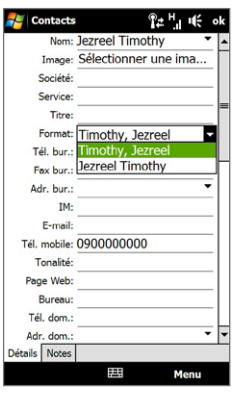

## **Organiser et rechercher des contacts**

#### **Pour grouper des contacts similaires**

Pour une gestion plus facile des contacts, vous pouvez grouper les contacts en les affectant en catégories.

- **1.** Créez un nouveau contact Outlook ou modifiez un contact Outlook existant.
- **2.** Appuyez sur **Catégories**.
- **3.** Sélectionnez une catégorie prédéfinie telle que Bureau ou Personnel, ou appuyez sur **Nouveau** pour créer votre propre catégorie.
- **4.** Lorsque vous avez fini, appuyez sur **OK**.

#### **Pour trouver un contact sur votre appareil**

Vous pouvez rechercher un contact de plusieurs manières lorsque votre liste de contacts est longue.

- Commencez à entrer un nom de contact dans la zone de texte fournie jusqu'à ce que le contact souhaité s'affiche. **•**
- Sur la Barre de défilement rapide **•** sur la droite de l'écran des Contacts, faites défiler ou appuyez sur une lettre pour aller directement à la partie de la liste des Contacts dans laquelle les noms des contacts commence par cette lettre.
	- **Remarque** Vous pouvez désactiver la Barre de défilement rapide en appuyant sur **Menu > Options** et en cochant la case **Afficher l'index alphabétique**. Ceci affiche l'index alphabétique en haut de la liste des Contacts.

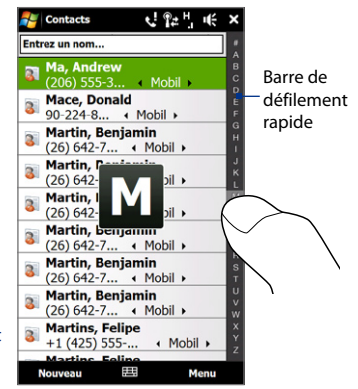

Filtrez la liste par catégories. Dans la liste des contacts, appuyez sur **Menu > •Filtrer**, puis appuyez sur une catégorie que vous avez affectée à un contact. Pour afficher à nouveau tous les contacts, sélectionnez **Menu > Filtrer > Tous les contacts**.

## **Partager les informations de contact**

Vous pouvez envoyer rapidement les informations de contact à un autre appareil ou téléphone mobile via le transfert Bluetooth ou l'envoi d'un SMS.

#### **Pour transférer les informations de contact**

- **1.** Appuyez et maintenez appuyé sur un contact sur l'écran Contacts.
- **2.** Appuyez sur **Envoyer contact > Transférer**, puis sélectionnez un appareil vers lequel envoyer le contact.
- **Remarque** Avant de pouvoir transférer, assurez-vous que Bluetooth est activé et configuré en mode visible sur votre appareil et sur l'appareil mobile de destination. Vous pouvez également transférer les informations de contact à votre ordinateur. Voir le Chapitre 9 pour des détails.

#### **Pour envoyer les informations de contact via messagerie texte**

- **1.** Appuyez et maintenez appuyé sur un contact sur l'écran Contacts.
- **2.** Appuyez sur **Envoyer contact > SMS / MMS**.
- **3.** Sélectionnez les informations du contact que vous souhaitez envoyer, puis appuyez sur **Terminé**.
- **4.** Dans le nouveau message texte, entrez le numéro de portable du destinataire, puis appuyez sur **Envoyer**.

# **12.3 JBlend**

Utilisez **JBlend** pour télécharger, d'installer et de gérer les MIDlets ou les suites de MIDlets sur votre appareil. Les MIDlets sont des applications Java, tels que les jeux et les outils qui peuvent être exécutés sur les appareils mobiles, alors qu'une suite de MIDlets est un ensemble d'un ou plusieurs MIDlets. Votre appareil prend en charge Java 2 Micro Edition (J2ME).

#### **Pour ouvrir JBlend**

Appuyez sur **Démarrer > Tous les programmes > JBlend**.

## **Installer et lancer les MIDlets ou suites de MIDlets**

#### **Pour télécharger et installer depuis Internet**

- **1.** Ouvrez un navigateur Internet, tel que Opera Mobile.
- **2.** Naviguez à la page Web avec le lien pour le MIDlets ou la suite de MIDlets que vous souhaitez télécharger, et appuyez sur le lien.
- **3.** Suivez les instructions à l'écran pour installer et exécuter le MIDlets ou la suite de MIDlets.

#### **Pour installer depuis votre appareil**

Vous pouvez copier des MIDlets ou des suites de MIDlets depuis votre PC sur votre appareil en utilisant un câble Sync USB ou la connexion Bluetooth.

- **1.** Sur l'écran JBlend, appuyez sur **Installer > Installation locale**. Le programme recherche alors les MIDlets ou les suites de MIDlets sur votre appareil et les affiche dans une liste.
- **2.** Dans la liste sélectionnez le MIDlet ou la suite de MIDlets que vous souhaitez installer.
- **3.** Suivez les instructions à l'écran pour installer et exécuter le MIDlets ou la suite de MIDlets.

#### **Pour exécuter un MIDlets ou une suite de MIDlets**

Sur l'écran JBlend, ouvrez le dossier qui contient le MIDlet ou la suite de MIDlets, puis appuyez sur le MIDlet ou la suite de MIDlets.

## **Gérer les MIDlets ou suites de MIDlets**

Vous pouvez mettre à jour les MIDlets ou les suites de MIDlets, ou les désinstaller pour libérer de l'espace mémoire.

#### **Pour mettre à jour un MIDlet ou une suite de MIDlets**

- **1.** Sur l'écran JBlend, appuyez sur Icône du panneau de saisie, puis appuyez sur les touches de navigation sur le clavier à l'écran pour sélectionner le MIDlet ou la suite de MIDlets que vous souhaitez mettre à jour.
- **2.** Appuyez sur **Menu > Application > Mettre à jour info**. JBlend recherche les mises à jour pour le MIDlet ou la suite de MIDlets.

#### **Pour désinstaller un MIDlet ou une suite de MIDlets**

Avant de désinstaller un MIDlet, assurez-vous d'abord qu'il n'est pas en cours d' exécution.

- **1.** Sur l'écran JBlend, appuyez et maintenez sur le MIDlet, puis appuyez sur **Supprimer**.
- **2.** Appuyez sur **Oui** pour confirmer.

**Remarque** Pour désinstaller tous les MIDlets et dossiers, appuyez sur **Menu > Application > Supprimer tout**.

# **12.4 Microsoft® Office Mobile**

**Microsoft® Office Mobile** est composé des applications suivantes :

- **• Microsoft® Office Excel® Mobile** permet de créer et d'éditer des classeurs et des modèles Excel sur votre appareil.
- **• Microsoft® Office OneNote® Mobile** permet de créer des notes avec du texte, des photos et des enregistrements vocaux en vue d'une synchronisation ultérieure avec Microsoft**®** Office OneNote**®** 2007 sur votre ordinateur.
- **• Microsoft® Office PowerPoint® Mobile** permet d'afficher (et non pas de créer) les présentations diaporamas aux formats **\*.ppt** et **\*.pps**.
- **• Microsoft® Office Word Mobile** permet de créer et d'éditer des documents et des modèles dans Word Mobile et de les enregistrer sous la forme de fichiers **\*.doc**, **\*.rtf**, **\*.txt** et **\***.dot.

#### **Pour utiliser Microsoft Office Mobile**

Appuyez sur **Démarrer > Tous les programmes**, puis appuyez sur l'application Office Mobile que vous voulez utiliser.

Word Mobile et Excel Mobile ne prennent pas complètement en charge certaines fonctions de Microsoft® Office Word et Microsoft® Office Excel®. Pour voir une liste complète des fonctions qui ne sont pas prises en charge dans Word Mobile et Excel Mobile, voir l'aide sur votre appareil.

- **Conseils •** Par défaut, Word Mobile enregistre les documents au format **.docx**, alors que Excel Mobile enregistre les classeurs au format **.xlsx**. Si vous souhaitez ouvrir ces types de fichiers sur un ordinateur qui utilise Microsoft Office 2000, Office XP ou Office 2003, vous devez télécharger et installer le **Convertisseur de format de fichier** sur votre ordinateur. Téléchargez le Convertisseur de format de fichier sur http://www.microsoft.com/downloads/.
	- **•** Si vous souhaitez que Word Mobile enregistre les documents au format **.doc**, appuyez sur **Menu > Outils > Options** (ou **Menu > Options** quand aucun document n'est ouvert), puis changez le **Modèle par défaut** en **Document Word 97-2003 (.doc)**.

**•** Si vous souhaitez qu'Excel Mobile enregistre les classeurs dans un format qui est compatible avec Microsoft Office 2000, Office XP ou Office 2003, appuyez sur **Menu > Options** (quand aucun classeur n'est ouvert), puis changez le **Modèle pour nouveau classeur** en **Classeur 97-2003 vierge**.

# **12.5 Gestionnaire SIM**

Le **Gestionnaire SIM** permet de visualiser le contenu de votre carte SIM, de transférer les contacts de votre carte SIM vers votre appareil et vice versa, et de téléphoner à un contact SIM.

#### **Pour créer un contact sur votre carte SIM**

- **1.** Appuyez sur **Démarrer > Tous les programmes > Gestionnaire SIM**.
- **2.** Appuyez sur **Nouveau** et entrez le nom et le numéro de téléphone du contact.
- **3.** Appuyez sur **Enregistrer**.
- **Conseil** Pour modifier les informations de contact sur votre carte SIM, appuyez sur un contact SIM, éditez les informations, puis appuyez sur **Enregistrer**.

#### **Pour copier des contacts SIM vers votre appareil**

Si vous avez enregistré des contacts sur votre carte SIM, vous pouvez les copier dans les Contacts sur votre appareil.

- **1.** Sur l'écran du Gestionnaire SIM, sélectionnez le contact souhaité, ou sélectionnez tous les contacts SIM en appuyant sur **Menu > Sélectionner tout**.
- **2.** Appuyez sur **Menu > Enregistrer dans les contacts**.

#### 210 Programmes

#### **Pour copier des contacts dans la carte SIM**

Seul un numéro de téléphone par nom de contact peut être stocké dans une carte SIM.

- **1.** Sur l'écran du Gestionnaire SIM, appuyez sur **Menu > Contacts sur SIM**.
- **2.** Cochez les cases des numéros de téléphone des contacts que vous souhaitez copier sur votre carte SIM, puis appuyez sur **Enregistrer**.

Lorsque vous copiez un contact qui a plusieurs numéros de téléphone sur votre carte SIM, le Gestionnaire SIM enregistre séparément chaque numéro en ajoutant un indicateur à la fin de chaque nom.

Par défaut, /M, /W et /H sont ajoutés pour indiquer respectivement les numéros du portable, du bureau et du domicile. Pour modifier les indicateurs par défaut et pour sélectionner d'autres types de numéro à enregistrer dans la carte SIM, appuyez sur **Menu > Outils > Options**.

# **Chapitre 13 Gérer votre appareil**

# **13.1 Copie et gestion des fichiers**

Copiez les fichiers entre votre appareil et votre ordinateur, ou copier des fichiers sur une carte de stockage installée dans votre appareil. Vous pouvez également gérer vos fichiers et dossiers de manière efficace à l'aide de l'Explorateur de fichiers.

#### **Pour copier les fichiers à l'aide du Gestionnaire pour appareils Windows Mobile ou d'ActiveSync**

- **1.** Connectez votre appareil à l'ordinateur.
- **2.** Cliquez sur **Gestion des fichiers > Parcourir le contenu de votre appareil** dans le Gestionnaire pour appareils Windows Mobile sur votre ordinateur ou cliquez sur **Explorer** dans ActiveSync sur votre ordinateur. Cela affiche le contenu de votre appareil dans l'Explorateur de Windows sur votre ordinateur.
- **3.** Pour copier un fichier de votre appareil vers votre ordinateur :
	- **a.** Parcourez le contenu de votre appareil, cliquez-droit sur le fichier que vous souhaitez copier, puis cliquez sur **Copier**.
	- **b.** Cliquez-droit sur un dossier de votre ordinateur, puis cliquez sur **Coller**.
- **4.** Pour copier un fichier de votre ordinateur vers votre appareil :
	- **a.** Parcourez les dossiers de votre ordinateur, cliquez-droit sur le fichier que vous souhaitez copier, puis cliquez sur **Copier**.
	- **b.** Cliquez-droit sur un dossier de votre appareil, puis cliquez sur **Coller**.

#### 212 Gérer votre appareil

**Pour gérer les fichiers sur votre appareil en utilisant l'Explorateur de fichiers** L'**Explorateur de fichiers** permet de parcourir et de gérer le contenu sur votre appareil. Le dossier racine sur l'appareil est appelé **Mon appareil**, et contient les dossiers suivants : Mes Documents, Program Files, Windows, etc.

- **1.** Appuyez sur **Démarrer > Tous les programmes > Explorateur de fichiers**.
- **2.** Appuyez sur un dossier ou fichier pour l'ouvrir.
- **3.** Pour retourner à un dossier de niveau supérieur, appuyez sur **Haut**.
- **4.** Pour supprimer, renommer ou copier un fichier rapidement, maintenez le stylet appuyé sur le fichier, puis choisissez l'opération souhaitée sur le menu de raccourci. Pour copier ou supprimer plusieurs fichiers, appuyez et faites glisser sur les fichiers désirés, appuyez et maintenez la sélection, puis choisissez une option dans le menu.

#### **Pour copier des fichiers sur une carte de stockage**

- **1.** Assurez-vous que la carte de stockage est correctement installée dans votre appareil.
- **2.** Connectez l'appareil à votre ordinateur avec le câble USB, sélectionnez **Lecteur de disque** sur l'écran Connecter au PC, puis appuyez sur **Terminé**.
- **3.** Sur votre ordinateur, naviguez au lecteur amovible, puis commencez à copier les fichiers vers la carte de stockage.
- **4.** Quand vous avez fini, déconnectez l'appareil à votre ordinateur.

# **13.2 Paramètres de votre appareil**

Vous pouvez configurer l'appareil en accord avec votre façon de travailler. Ouvrez l'onglet Paramètres pour ajuster les paramètres de base de l'appareil. Voir « Paramètres » au Chapitre 3 pour des détails.

Pour voir les paramètres disponibles, appuyez sur **Démarrer > Paramètres**, puis appuyez sur **Tous les paramètres**.

## **Onglet Personnel**

#### **Icône Description**

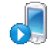

**Boutons** Affectez un programme ou une fonction à un bouton matériel ou définissez la fonction que vous souhaitez exécuter (par exemple verrouiller l'appareil) quand vous appuyez et maintenez le bouton FIN.

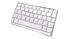

**Saisie** Définissez les options pour chaque méthode de saisie.

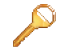

**Verrouiller** Définissez un mot de passe pour votre appareil.

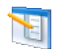

**Menus** Définissez le programme qui apparaît dans le menu Démarrer.

**Remarque** Le menu Démarrer est désactivé lorsque l'écran d'accueil TouchFLO est activé. Pour activer le menu Démarrer, appuyez sur **Démarrer > Paramètres**, appuyez sur **Tous les paramètres >** onglet **Personnel > Aujourd'hui >** onglet **Éléments**, puis désélectionnez la case à cocher **TouchFLO 3D**.

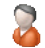

**Info. du propriétaire** Entrez les informations personnelles de votre appareil.

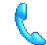

**Téléphone** Personnalisez les paramètres du téléphone, comme la sonnerie, ou définir un PIN pour votre carte SIM.

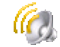

**Sons et notifications** Activez les sons pour les évènements, les notifications, et plus encore, et définissez le type de notification pour les différents évènements.

#### 214 Gérer votre appareil

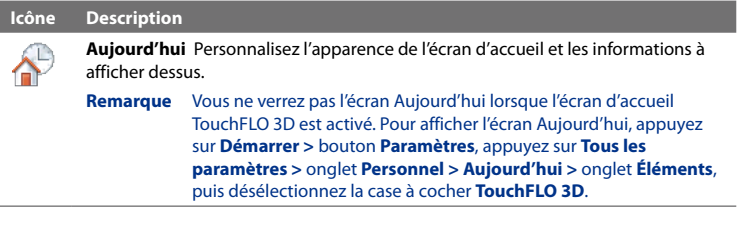

# **Onglet Système**

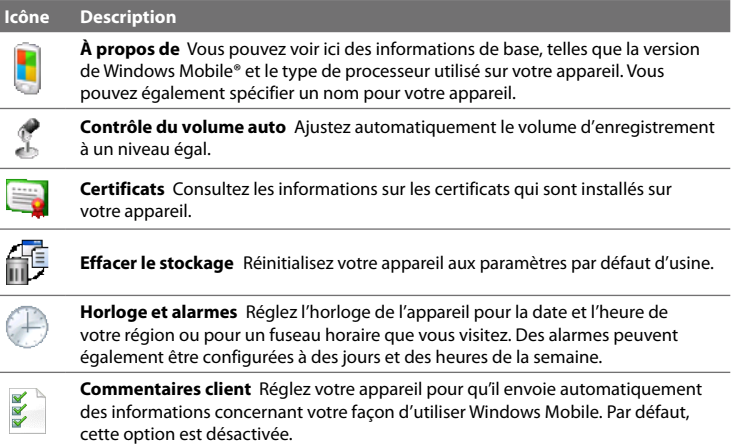

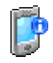

**Informations de l'appareil** Consultez les informations de version logicielle, matérielle, identité, et durée des appels effectués sur votre appareil.

#### **Icône Description**

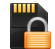

**Chiffrement** Chiffrer les fichiers sur votre carte de stockage. Les fichiers chiffrés ne peuvent être lus que sur votre appareil.

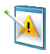

**Rapport d'erreurs** Activez ou désactivez la fonction de rapport d'erreurs de l'appareil. Quand cette fonction est activée et qu'une erreur de programme se produit, un rapport de données techniques décrivant l'état du programme et de votre ordinateur est généré dans un fichier texte et envoyé au support technique de Microsoft si vous décidez de l'envoyer.

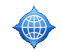

**GPS externe** Définissez les ports de communication GPS, si requis. Cela peut être nécessaire si des programmes sur votre appareil accèdent aux données GPS ou si vous avez connecté un récepteur GPS à votre appareil.

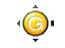

**G-Sensor** Réétalonnez le G-Sensor de l'appareil. Utilisez cette fonction lorsque la rotation auto ne fonctionne pas correctement.

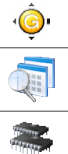

**Programmes gérés** Affiche les programmes qui étaient installés sur votre appareil en utilisant le Gestionnaire pour appareil mobile.

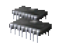

**Mémoire** Vérifiez l'allocation de la mémoire de l'appareil et les informations de stockage interne.

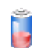

**Alimentation** Vérifiez l'énergie restante de la batterie. Vous pouvez également définir la luminosité du rétro-éclairage et la temporisation pour éteindre l'écran (sélection de l'appareil en mode Veille) afin de conserver l'énergie de la batterie.

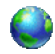

**Paramètres régionaux** Définissez la configuration régionale à utiliser, y compris le format d'affichage des nombres, des devises, de la date et de l'heure sur votre appareil.

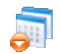

**Suppression de programmes** Désinstallez les programmes que vous avez précédemment installés sur votre appareil.

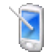

**Écran** Recalibrez l'écran, appliquez ClearType pour afficher le texte plus clairement, et modifiez la taille du texte de l'écran.

#### 216 Gérer votre appareil

# **Icône Description**

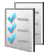

**Gestionnaire des tâches** Arrêtez les programmes en cours et configurez le bouton ( $\sum$ ) pour terminer immédiatement les programmes lorsque vous appuyez sur le bouton. Pour plus d'informations, voir « Utiliser le Gestionnaire des tâches » dans ce chapitre.

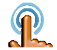

**TouchFLO** Réglez l'appareil pour qu'il vibre lorsque vous appuyez sur les onglets, liens et autres éléments à l'écran des applications prises en charge.

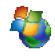

**Windows Update** Connectez-vous au site Web de Microsoft et mettez à jour Windows Mobile® sur votre appareil avec les derniers correctifs de sécurité et mises à jour, s'ils sont disponibles.

# **Onglet Connexions**

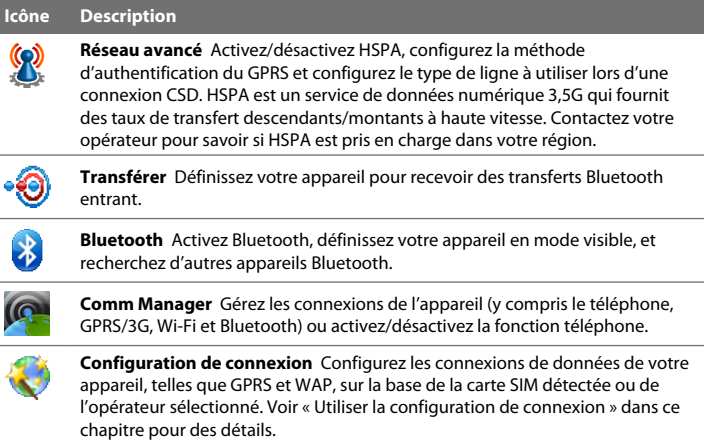
#### **Icône Description**

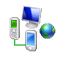

**Connexions** Définissez un ou plusieurs types de connexion modem pour votre appareil, comme à distance et GPRS, pour que votre appareil puisse se connecter à Internet ou à un réseau local privé.

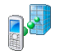

**Inscription dans un domaine** Inscrivez votre appareil sur le domaine de votre société pour laisser le Gestionnaire d'appareil mobile gérer l'appareil. Contactez votre administrateur de serveur pour plus de détails.

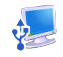

**USB à PC** Définissez le type de connexion USB à votre ordinateur. Sélectionnez l'option d'ActiveSync pour synchroniser les données, ou utiliser le mode Lecteur de disque pour transférer les fichiers.

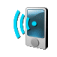

**Wi-Fi** Activez ou désactivez la fonction Wi-Fi, recherchez les réseaux sans fil disponibles, consultez les informations sur le réseau sans fil actif, et personnalisez la configuration Wi-Fi.

## **13.3 Modifier lesparamètres de base**

## **Paramètres d'affichage**

#### **Pour régler manuellement la luminosité de l'écran**

Par défaut, votre appareil ajuste automatiquement la luminosité de l'écran selon l'éclairage ambiant.

- **1.** Appuyez sur **Démarrer > Paramètres**, puis appuyez sur **Tous les paramètres**.
- **2.** Sur l'onglet **Système**, appuyez sur **Alimentation** > onglet **Rétro-éclairage**.
- **3.** Désélectionnez la case **Auto ajuster rétro-éclairage**.
- **4.** Réglez la luminosité en déplaçant le curseur sous **Alimentation sur batterie** et **Alimentation externe**.

#### **Pour éteindre automatiquement le rétro-éclairage de l'écran quand l'appareil n'est pas utilisé**

- **1.** Appuyez sur **Démarrer > Paramètres**, puis appuyez sur **Tous les paramètres**.
- **2.** Sur l'onglet **Système**, appuyez sur **Alimentation** > onglet **Avancés**.
- **3.** Dans **Alimentation sur batterie** et **Alimentation externe**, spécifiez la durée avant que le rétro-éclairage de l'écran s'éteigne.

#### **Pour augmenter ou réduire la taille du texte à l'écran**

- **1.** Appuyez sur **Démarrer > Paramètres**, puis appuyez sur **Tous les paramètres**.
- **2.** Sur l'onglet **Système**, appuyez sur **Écran >** onglet **Taille du texte**.
- **3.** Déplacez le curseur pour augmenter ou réduire la taille du texte.

#### **Pour réétalonner l'écran tactile**

L'écran tactile de l'appareil est étalonné avant la livraison. Réétalonnez l'écran tactile s'il ne répond pas correctement aux appuis sur l'écran.

- **1.** Quand l'appareil est allumé, appuyez et maintenez les boutons VOLUME + et VOLUME -, puis appuyez sur l'écran pour ouvrir l'écran d'alignement.
- **2.** Suivez les instructions à l'écran pour terminer l'étalonnage.

## **Nom de l'appareil**

Le nom de l'appareil est utilisé pour identifier votre appareil lors de la synchronisation avec un ordinateur, la connexion à un réseau, ou la restauration des informations à partir d'une sauvegarde.

**Remarque** Si vous synchronisez plusieurs appareils avec le même ordinateur, chaque appareil doit avoir un nom unique.

#### **Pour changer le nom de l'appareil**

- **1.** Appuyez sur **Démarrer > Paramètres**, puis appuyez sur **Tous les paramètres**.
- **2.** Sur l'onglet **Système**, appuyez sur **À propos >** onglet **ID de l'appareil**.
- **3.** Entrez le nom de l'appareil.
- **Remarque** Le nom de l'appareil doit commencer par une lettre, et composé de lettres de **A** à **Z**, de chiffres de **0** à **9**, et ne doit pas contenir d'espaces. Utilisez un caractère souligné pour séparer les mots.
	- **•** Si vous inscrivez votre appareil sur le domaine de votre société, le nom de l'appareil sera modifié de façon à être le même que celui utilisé pour inscrire l'appareil.

#### **Paramètres de la sonnerie**

#### **Pour changer le type de sonnerie et la tonalité**

- **1.** Appuyez sur **Démarrer > Paramètres**, puis appuyez sur **Son**.
- **2.** Faites défiler puis appuyez sur **Type de sonnerie**. Sélectionnez le type de sonnerie que vous souhaitez puis appuyez sur **Terminé**.
- **3.** Appuyez sur **Tonalité** puis sélectionnez la sonnerie que vous souhaitez utiliser.
- **4.** Appuyez sur **Terminé**.
- **Conseils •** Vous pouvez utiliser des fichiers **\*.wav, \*.mid, \*.mp3, \*.wma** ou d'autres types de fichiers son, que vous avez téléchargés depuis Internet ou copiés depuis votre ordinateur. Pour une liste complète des formats de fichiers pris en charge, voir « Spécifications » dans l'Annexe.
	- **•** Pour utiliser vos fichiers son comme tonalités, copiez-les d'abord dans le dossier **/Mes Documents/Mes sonneries**sur votre appareil, puis sélectionnez le son dans la liste **Tonalité** de votre appareil. Pour plus d'informations à propos de la copie de fichiers, voir « Copie et gestion des fichiers » dans ce chapitre.

#### **Pour choisir comment être averti des événements ou des actions**

- **1.** Appuyez sur **Démarrer > Paramètres**, puis appuyez sur **Son > Avancés**.
- **2.** Sur l'onglet **Sons**, choisissez comment vous voulez être averti en cochant les cases appropriées.
- **3.** Sur l'onglet **Notifications**, dans **Événement**, appuyez sur un type de sonnerie et une tonalité pour cet événement ou action dans listes au-dessous.

**Conseil** Le fait de couper les sons aide à économiser l'énergie de la batterie.

## **Services téléphoniques**

Vous pouvez changer les paramètres de divers services téléphoniques pour votre appareil. Les services téléphoniques peuvent comprendre le Transfert d'appel, le Signal d'appel, la Messagerie vocale, etc. Contactez votre opérateur pour connaître la disponibilité des services téléphoniques pour votre appareil.

#### **Pour accéder et changer les paramètres des services téléphoniques**

- **1.** Appuyez sur **Démarrer > Paramètres**, puis appuyez sur **Communications**.
- **2.** Sur l'écran **Comm Manager**, appuyez sur **Téléphone > Services téléphoniques**.
- **3.** Sélectionnez le service que vous voulez utiliser, puis appuyez sur **Afficher les paramètres**.
- **4.** Choisissez vos options souhaitées, puis appuyez sur **OK**.

Pour plus d'informations sur la personnalisation des paramètres des services téléphoniques, consultez l'aide de votre appareil.

## **13.4 Utiliser la configuration de connexion**

Après avoir inséré une nouvelle carte SIM puis allumé votre appareil, vous pouvez utiliser la **Configuration de connexion** pour configurer automatiquement les paramètres de connexion de votre appareil, telles que 3G/GPRS et WAP.

**Remarque** Pour des détails sur la configuration automatique des connexions de données de l'appareil, voir « Importer les contacts SIM et configurer automatiquement les paramètres de connexion de données » au Chapitre 1.

#### **Pour sélectionner manuellement l'opérateur à utiliser pour les connexions de données**

Vous pouvez sélectionner manuellement votre opérateur et permettre à la Configuration de connexion de reconfigurer les paramètres de connexion de données de votre appareil sur la base de l'opérateur sélectionné

- **1.** Appuyez sur **Démarrer > Paramètres**, puis appuyez sur **Tous les paramètres**.
- **2.** Sur l'onglet **Connexions**, appuyez sur **Configuration de connexion**.
- **3.** Sélectionnez le **Pays** et l'**Opérateur** que vous voulez utiliser, puis appuyez sur **OK**.

**Remarque** Si vous choisissez un pays et/ou un opérateur différent de l'opérateur de la carte réseau SIM installée, il est possible que vous ne puissiez pas accéder aux services réseaux.

- **4.** Quand vous êtes invité à confirmer si vous souhaitez configurer les paramètres de connexion de données, appuyez sur **Oui**.
- **5.** Lorsque la Configuration de connexion a terminé la configuration, appuyez sur **Redémarrer**.

## **13.5 Utiliser Comm Manager**

**Comm Manager** permet d'activer et désactiver facilement les fonctions de communication de votre appareil comme le téléphone, Bluetooth, le Wi-Fi et la connexion de données.

#### **Pour accéder à Comm Manager**

Appuyez sur **Démarrer > Paramètres**, puis appuyez sur **Communications**.

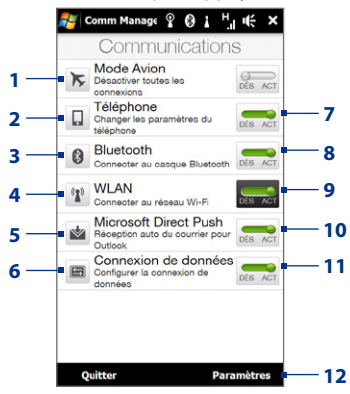

- **1** Activer ou désactiver le mode Avion. Voir « Activer et désactiver la fonction téléphone » au Chapitre 2.
- **2** Accédez aux paramètres du téléphone et changez les codes PIN, configurez les services du téléphone, et plus encore.
- **3** Connectez un casque mains libres ou stéréo Bluetooth. Voir le Chapitre 9 pour des détails.
- **4** Connectez à un réseau sans fil. Voir le Chapitre 8 pour des détails.
- **5** Ouvrez ActiveSync et ajustez les paramètres de réception automatique du courrier électronique. Voir le Chapitre 7 pour des détails.
- **6** Ouvrez la Configuration de connexion et configurez automatiquement les paramètres de connexion de données de votre appareil.
- **7** Activez ou désactivez le téléphone. Voir « Activer et désactiver la fonction téléphone » au Chapitre 2.
- **8** Activez ou désactivez la fonction Bluetooth. Voir le Chapitre 9 pour des détails.
- **9** Activez ou désactivez la fonction Wi-Fi. Voir le Chapitre 8 pour des détails.
- **10** Permutez entre réception automatique (quand des éléments arrivent) ou récupérer manuellement les e-mails Outlook. Voir le Chapitre 7 pour des détails.
- **11** Déconnectez ou connectez les connexions de données actives (3G/GPRS ou EDGE).
- **12** Ajustez les paramètres de téléphone, Bluetooth et Wi-Fi.

## **13.6 Utiliser le Gestionnaire des tâches**

Le **Gestionnaire des tâches** permet d'afficher et d'arrêter les programmes en cours d'exécution, de configurer le bouton  $\blacksquare$  et d'activer le Menu rapide sur l'écran d'accueil.

#### **Pour ouvrir le Gestionnaire des tâches**

Appuyez sur le bouton **Menu rapide** dans le coin supérieur droit de l'écran d'accueil pour ouvrir le Menu rapide, puis appuyez sur

## **Pour configurer le bouton Quitter ( )**

Par défaut, les programmes en cours sont fermés quand vous appuyez et maintenez  $le$  bouton  $\mathbf{M}$ .

- **1.** Sur l'écran Gestionnaire des tâches, appuyez l'onglet **Bouton**.
	- **Remarque** Lorsque vous désélectionnez la case **Activer le bouton « X » pour terminer les programmes exécutés**, appuyer sur le bouton Quitter ne fermera que l'écran du programme. Le programme n'est pas terminé et continu à être exécuté en arrière-plan.
- **2.** Choisissez l'action pour arrêter les programmes (en appuyant sur le bouton  $\Sigma$ ou en appuyant et maintenant le bouton  $\mathbf{X}$ ).
- **3.** Appuyez sur **OK**.

#### **Pour ajouter un programme en cours à la liste exclusive**

Si vous ajoutez un programme en cours à la **Liste de programmes exclusifs**, il ne sera pas fermé lorsque vous appuyez sur **Arrêter sélectionnés** ou **Arrêter tout** et ne sera pas listé dans le Menu rapide sur l'écran d'accueil.

- **1.** Sur l'écran Gestionnaire des tâches, appuyez l'onglet **En cours**.
- **2.** Appuyez et restez appuyé sur le nom du programme, puis appuyez sur **Ajouter à Exclusifs**.
- **Conseil** Pour supprimer un programme de la liste exclusive, appuyez et maintenez appuyé sur le programme sur l'onglet **En cours**, puis appuyez sur **Supprimer des Exclusifs**.

## **13.7 Protéger votre appareil**

## **Protéger votre carte SIM avec un code PIN**

Vous pouvez protéger votre carte SIM en demandant un code PIN (personal identification number) chaque fois que l'appareil est allumé. Vous ne pourrez pas utiliser le téléphone ou les connexions de données jusqu'à ce vous entriez le code PIN correct.

#### **Pour activer le code PIN de la carte SIM**

- **1.** Appuyez sur **Démarrer > Paramètres**, puis appuyez sur **Communications**.
- **2.** Sur l'écran **Comm Manager**, appuyez sur **Téléphone > Code PIN**.
- **3.** Entrez le code PIN, appuyez sur **OK**, puis appuyez sur **OK** sur la boîte de dialogue.
- **Conseil •** Pour changer le code PIN, appuyez sur **Modifier code PIN** sur l'écran Paramètres du téléphone.
	- **•** Vous pouvez effectuer des appels d'urgence à tout moment, sans avoir besoin d'un code PIN.

#### **Protéger votre appareil avec un mot de passe**

Vous pouvez garder vos données de façon plus sécurisée en demandant un mot de passe chaque fois que l'appareil est allumé.

#### **Pour définir un mot de passe de l'appareil**

- **1.** Appuyez sur **Démarrer > Paramètres**, puis appuyez sur **Tous les paramètres**.
- **2.** Sur l'onglet **Personnel**, appuyez sur **Verrouiller**.
- **3.** Cochez la case **Demander le mot de passe si l'appareil est inutilisé pendant** et spécifiez le temps d'inactivité avant que l'appareil n'exige un mot de passe.
- **4.** Dans la zone **Type de mot de passe**, sélectionnez le type de mot de passe que vous voudriez utiliser.

#### 226 Gérer votre appareil

- **Conseil** Si votre appareil est configuré pour se connecter à un réseau, utilisez un mot de passe alphanumérique pour augmenter la sécurité.
- **5.** Entrez le mot de passe dans les deux zones **Mot de passe** et **Confirmer**.
- **6.** Appuyez sur **OK**. La prochaine fois que votre appareil sera allumé, vous serez invité à entrer votre mot de passe.
- **Remarques** Pour garantir que vous pouvez toujours effectuer les appels d'urgence, ne commencez pas votre mot de passe par les chiffres du numéro d'urgence local.
	- Si vous avez entré un indice, l'indice sera affiché après la cinquième tentative infructueuse d'entrée du mot de passe.
	- Chaque fois qu'un mauvais mot de passe est entré, le temps de réponse de l'appareil deviendra plus lent jusqu'à ce que l'appareil ne réponde plus du tout.
	- Si vous oubliez votre mot de passe, vous pouvez effectuer une réinitialisation matérielle ou effacer la mémoire de l'appareil. Pour plus d'informations à propos de la réinitialisation matérielle de l'appareil et du nettoyage de la mémoire, voir « Réinitialiser votre appareil ».

#### **Chiffrer les fichiers sur votre carte de stockage**

Vous pouvez configurer votre appareil pour chiffrer les fichiers quand ils sont enregistrés sur la carte de stockage.

- **1.** Appuyez sur **Démarrer > Paramètres**, puis appuyez sur **Tous les paramètres**.
- **2.** Sur l'onglet **Système**, appuyez sur **Chiffrement**.
- **3.** Cochez **Chiffrer les fichiers placés sur une carte de stockage**.

**Remarques •** Les fichiers chiffrés ne peuvent être lus que sur l'appareil qui les a chiffrés.

**•** Les fichiers chiffrés peuvent être ouverts exactement comme les autres fichiers, à condition d'utiliser l'appareil qui les a chiffrés. Aucune étape séparée n'est nécessaire pour lire ces fichiers.

**Important** Si **Chiffrer les fichiers placés sur une carte de stockage**, alors sauvegardez tous les fichiers de la carte de stockage **avant** d'utiliser Effacer le stockage, d'effectuer une réinitialisation matérielle ou de mettre à jour du système d'exploitation. Vous ne pourriez plus autrement accéder aux fichiers chiffrés sur la carte de stockage. Utilisez ActiveSync ou le Gestionnaire pour appareils Windows Mobile pour transférer les fichiers entre votre carte de stockage et votre ordinateur. Après la procédure, recopiez vos fichiers sur la carte de stockage.

## **13.8 Gérer la mémoire**

#### **Pour voir la mémoire disponible de l'appareil**

- **1.** Appuyez sur **Démarrer > Paramètres**, puis appuyez sur **Tous les paramètres**.
- **2.** Sur l'onglet **Système**, appuyez sur **Mémoire** > onglet **Principal**. La quantité de mémoire allouée au stockage des données par rapport au stockage des programmes est affichée, ainsi que la quantité de mémoire utilisée par rapport à la mémoire disponible.

#### **Pour voir l'espace disponible de la carte de stockage**

- **1.** Appuyez sur **Démarrer > Paramètres**, puis appuyez sur **Tous les paramètres**.
- **2.** Sur l'onglet **Système**, appuyez sur **Mémoire >** onglet **Carte de stockage**.

## **13.9 Réinitialiser votre appareil**

## **Effectuer une réinitialisation logicielle**

Effectuer une réinitialisation logicielle (normale) pour effacer toute la mémoire des programmes actifs et fermer tous les programmes actifs. Ceci est utile quand votre appareil fonctionne plus lentement qu'à la normale, ou qu'un programme ne répond pas correctement. Si une réinitialisation logicielle est effectuée quand les programmes sont en cours d'exécution, le travail non enregistré est perdu.

#### **Pour effectuer une réinitialisation logicielle**

- **1.** Sortez le stylet, puis retirez le couvercle du dos.
- **2.** Utilisez la pointe du stylet pour appuyer le bouton RÉINITIALISER (rouge) situé à l'ouverture du logement du stylet.

Votre appareil redémarre et affiche l'écran d'accueil.

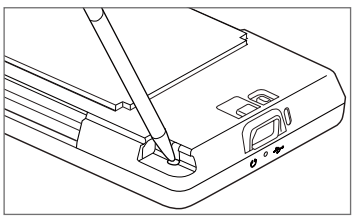

## **Effectuer une réinitialisation matérielle**

Si une réinitialisation normale ne résout pas un problème système, vous pouvez effectuer une réinitialisation matérielle (complète). Après une réinitialisation matérielle, l'appareil est rétabli à ses paramètres par défaut — l'état dans lequel il était quand vous l'avez acheté et allumé pour la première fois. Vous perdrez les programmes que vous avez installés, les données que vous avez entrées, et les paramètres que vous avez personnalisés sur votre appareil, et seul le logiciel Windows Mobile® et les autres programmes pré-installés resteront.

#### **Avertissement !** Éteignez toujours votre appareil avant d'effectuer une réinitialisation matérielle. Assurez-vous que vos programmes et données ont bien été sauvegardés avant d'effectuer une réinitialisation.

**Important** Si **Chiffrer les fichiers placés sur une carte de stockage,** alors sauvegardez tous les fichiers de la carte de stockage **avant** d'utiliser Effacer le stockage, d'effectuer une réinitialisation matérielle ou de mettre à jour du système d'exploitation. Vous ne pourriez plus autrement accéder aux fichiers chiffrés sur la carte de stockage. Utilisez ActiveSync ou le Gestionnaire pour appareils Windows Mobile pour transférer les fichiers entre votre carte de stockage et votre ordinateur. Après la procédure, recopiez vos fichiers sur la carte de stockage.

#### **Pour effectuer une réinitialisation matérielle**

- **1.** Quand l'appareil est allumé, appuyez et maintenez les boutons VOLUME + et VOLUME -, puis appuyez brièvement le bouton ALIMENTATION.
- **2.** Continuez à appuyer les boutons VOLUME + et VOLUME jusqu'à ce voir ce message à l'écran :

```
Ceci supprime toutes vos 
données personnelles et 
réinitialise tous les 
paramètres aux valeurs par 
défaut de l'usine. Appuyez 
sur Vol+ pour restaurer 
les paramètres par défaut 
de l'usine, ou appuyez sur 
d'autres touches pour annuler.
```
- **3.** Relâchez les boutons VOLUME + et VOLUME -.
- **4.** Appuyez le bouton VOLUME + pour exécuter la réinitialisation matérielle, ou appuyez sur n'importe quel bouton pour annuler la réinitialisation.

## **Utiliser Effacer le stockage**

Si vous pouvez accéder aux paramètres de l'appareil, vous pouvez utiliser Effacer le stockage pour réinitialiser votre appareil aux paramètres d'usine par défaut.

- **1.** Appuyez sur **Démarrer > Paramètres**, puis appuyez sur **Tous les paramètres**.
- **2.** Sur l'onglet **Système**, appuyez sur **Effacer le stockage**.
- **3.** Entrez « **1234** », puis appuyez sur **Oui**.

## **13.10 Windows Update**

Mettez à jour Windows Mobile® avec les derniers correctifs de sécurité Microsoft, si ceux-ci sont disponibles.

#### **Pour configurer Windows Update**

La première fois que vous exécutez Windows Update, vous devez configurer comment vous souhaitez que Windows Update vérifie les mises à jour.

- **1.** Appuyez sur **Démarrer > Paramètres**, puis appuyez sur **Tous les paramètres**.
- **2.** Sur l'onglet **Système**, appuyez sur **Windows Update**.
- **3.** Sur l'écran Installation de la mise à jour, appuyez sur **Suivant**.
- **4.** Choisissez comment vous souhaitez rechercher les mises à jour, puis appuyez sur **Suivant**.
	- **Remarque** Si vous sélectionnez **Automatique**, il vous est demandé d'utiliser votre forfait actuel pour rechercher les mises à jour. Cochez ou décochez la case **Utiliser mon plan de données pour rechercher et télécharger des mises à jour** et appuyez sur **Suivant**.
- **5.** Appuyez sur **Terminer**.

#### **Pour rechercher les mises à jour**

- **1.** Appuyez sur **Démarrer > Paramètres**, puis appuyez sur **Tous les paramètres**.
- **2.** Sur l'onglet **Système**, appuyez sur **Windows Update**.
- **3.** Appuyez sur **Vérifier maintenant**.

#### **Pour changer les options Windows Update**

- **1.** Appuyez sur **Démarrer > Paramètres**, puis appuyez sur **Tous les paramètres**.
- **2.** Sur l'onglet **Système**, appuyez sur **Windows Update**.
- **3.** Appuyez sur **Menu > Connexions** pour changer la manière dont l'appareil se connecte à Internet lors de la recherche des mises à jour, ou appuyez sur **Menu > Modifier la planification** pour changer la manière dont Windows Update recherche les mises à jour de Windows Mobile®.

## **Annexe**

## **A.1 Avis de réglementations**

## **Identification d'agence de réglementation**

À des fins d'identification réglementaire, le numéro de modèle TOPA100 a été affecté à votre produit.

Pour assurer la fiabilité et la sécurité du fonctionnement de votre appareil, n'utilisez que les accessoires listés ci-dessous avec votre TOPA100.

Le numéro de modèle TOPA160 a été affecté à la batterie.

**Remarque** Ce produit est destiné à une utilisation avec une source d'alimentation certifiée de Classe 2 limitée, de 5 Volts CC, une unité d'alimentation de 1 A maximum.

## **Avis pour l'union européenne**

Les produits marqués CE sont conformes avec la directive R&TTE (99/5/EC), la directive EMC (2004/108/EC) et la directive Basse tension (2006/95/EC) publiées par la Commission de la Communauté Européenne.

La conformité à ces directives implique une conformité aux normes européennes suivantes (les standards internationaux équivalents sont entre parenthèses).

#### **• EN 60950-1 (IEC 60950-1)**

Sécurité des matériels de traitement de l'information.

#### **• ETSI EN 300 328**

Compatibilité électromagnétique et spectre radioélectrique (ERM) ; systèmes de transmission de données à large bande ; équipements de transmission de données fonctionnant dans la bande ISM à 2,4 GHz et utilisant des techniques de modulation à étalement de spectre.

#### **• EN 300 440-2 V1.1.2**

Compatibilité électromagnétique et spectre radioélectrique (ERM) ; appareil à courte portée ; équipements radios prévus pour une utilisation dans la gamme de fréquences de 1 GHz à 40 GHz ; Partie 2 : norme harmonisée en accord avec l'article 3(2) de la directive R&TTE.

#### **• EN 301 489-24**

Compatibilité électromagnétique et spectre radioélectrique (ERM) ; norme de compatibilité électromagnétique (EMC) pour les équipements de communication et services radio ; Partie 24 : Exigences spécifiques pour CDMA lMT-2000 à dispersion directe (UTRA) pour radio et équipement auxiliaire mobile et portable (UE).

#### **• ETSI EN 301 511**

Système global de communications mobiles (GSM) ; norme harmonisée pour les stations mobiles dans les bandes GSM 900 et GSM 1800 couvrant les exigences essentielles de l'article 3.2, de la directive R&TTE (1995/5/EC).

#### **• ETSI EN 301 489-1**

Compatibilité électromagnétique et spectre radioélectrique (ERM) ; norme de compatibilité électromagnétique (EMC) pour les équipements de communication et services radio ; Partie 1 : Exigences techniques communes.

#### **• ETSI EN 301 489-7**

Compatibilité électromagnétique et spectre radioélectrique (ERM) ; norme de compatibilité électromagnétique (EMC) pour les équipements de communication et services radio ; Partie 7 : Conditions particulières pour les équipements radio mobiles et accessoires du système de télécommunications numériques cellulaire (GSM et DCS).

#### **• ETSI EN 301 489-17**

Compatibilité électromagnétique et spectre radioélectrique (ERM) ; norme de compatibilité électromagnétique (EMC) pour les équipements de communication et services radio ; Partie 17 : Exigences spécifiques pour les systèmes de transmission de données en large bande 2,4 GHz.

#### **• ETSI EN 301 908-1 & -2**

Compatibilité électromagnétique et spectre radioélectrique (ERM) : Stations de base et équipement usager pour les réseaux cellulaires de troisième génération IMT-2000 ; Partie 1 : norme harmonisée pour IMT-2000, introduction et spécifications communes, couvrant les exigences essentielles de l'article 3.2 de la directive R&TTE.

#### **• EN 50360**

Norme de produit pour la mesure de conformité des téléphones mobiles aux restrictions de base relatives à l'exposition des personnes aux champs électromagnétiques (300 MHz à 3 GHz).

#### **• EN 62311**

Évaluation des équipements électriques et électroniques liés à l'exposition des restrictions pour les champs électromagnétiques (0 Hz - 300 GHz).

#### **• EN 62209-1/ 62209-2**

Exposition humaine aux champs radiofréquence produits par les dispositifs de communications sans fils tenus à la main ou portés près du corps – Modèles de corps humain, instrumentation et procédures – Partie 1 : procédure pour la détermination du débit d'absorption spécifique produit par les appareils tenus à la main et utilisés près de l'oreille (plage de fréquence de 300 MHz à 3 GHz) ; Partie 2 : procédure pour la détermination du débit d'absorption spécifique produit par les dispositifs de communications sans fils utilisés très près du corps humain (gamme de fréquence de 30 MHz à 6 GHz).

#### **• EN 55013:2001**

Récepteurs de diffusion audio-visuelle et équipements associés - Caractéristiques des perturbations radios - Limites et méthodes de mesure (CISPR 13:2001 (Modifié))

#### **• EN 55020:2007**

Récepteurs de diffusion audio-visuelle et équipements associés - Caractéristiques de l'immunité - Limites et méthodes de mesure (CISPR 20:2006)

# $C$   $\epsilon$ 0682 $\Omega$

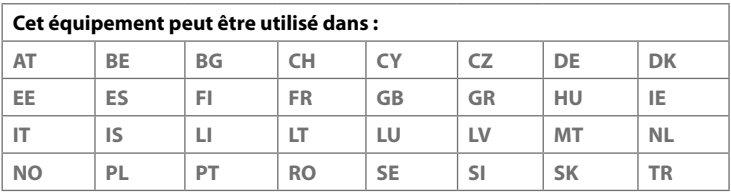

## **Précautions de sécurité pour l'exposition RF**

N'utilisez que des accessoires approuvés par le fabricant original ou des accessoires qui ne contiennent aucun métal

L'utilisation d'accessoires non approuvés par le fabricant original pourrait transgresser vos règles locales d'exposition RF et doit donc être évitée.

## **Exposition aux signaux de radiofréquence (RF)**

Votre appareil contient un transmetteur et un récepteur radio. La puissance émise est très inférieure aux limites internationales d'exposition à la radiofréquence. Ces limites font partie de recommandations complètes et établissent des niveaux autorisés d'énergie RF pour la population générale. Les recommandations sont basées sur les standards de sécurité précédemment définis par les institutions internationales :

**•** American National Standards Institute (ANSI) IEEE. C95.1-1992

- **•** National Council on Radiation Protection and Measurement (NCRP). Rapport 86. 1986
- **•** Commission internationale sur la radioprotection non ionisante (ICNIRP) 1996
- **•** Ministère de la santé (Canada), Code de sécurité 6. Les normes comprennent une marge de sécurité considérable conçue pour assurer la sécurité de toutes les personnes, quelque soit leur âge et leur état de santé.

Le standard d'exposition pour les téléphones mobiles sans fil utilise une unité de mesure dénommée la dose d'absorption spécifique, taux ou DAS. Le standard comprend une marge de sécurité considérable pour offrir une protection supplémentaire au public et pour tenir compte des différentes variations dans l'utilisation.

Comme pour tout autre équipement de transmission radio mobile, il est conseillé aux utilisateurs pour des opérations satisfaisantes de l'équipement et la sécurité des personnes, qu'aucune partie du corps humain ne soit trop proche de l'antenne pendant l'utilisation de l'équipement.

Votre appareil contient une antenne interne. Utilisez uniquement l'antenne intégrale fournie. L'utilisation d'antennes non autorisées ou modifiées peut nuire à la qualité de l'appel et endommager le téléphone, causant une perte de performance et des niveaux DAS dépassant les limites recommandées, ainsi qu'enfreindre les réglementations de votre pays.

Pour permettre une performance optimale du téléphone et assurer que l'exposition humaine à l'énergie RF correspond aux directives définies par les standards concernés, utilisez toujours votre appareil uniquement dans sa position d'utilisation normale. Ne touchez pas ou ne tenez pas la zone de l'antenne lorsque vous effectuez ou recevez un appel téléphonique. Le contact avec la zone de l'antenne peut nuire à la qualité de l'appel et causer un fonctionnement de votre appareil à un niveau de puissance plus élevé que ce qui est nécessaire. Évitez le contact avec la zone de l'antenne lorsque le téléphone est EN UTILISATION optimise la performance de l'antenne et l'autonomie de la batterie.

Les mesures pour le port près du corps ont été effectuées pour une utilisation près du corps typique avec l'arrière de l'appareil positionnée à 1,5 cm du corps.

## **Informations DAS**

0,776 W/kg à 10g (tête) 1,42 W/kg à 10g (corps)

## **Telecommunications & Internet Association (TIA) Informations de sécurité**

#### **Stimulateurs cardiaques**

L'association des fabricants de l'industrie de la santé recommande une distance minimale de 15 cm entre un téléphone portable sans fil et un stimulateur cardiaque pour éviter des interférences possibles avec le stimulateur cardiaque. Ces recommandations sont conformes à la recherche indépendante et les recommandations de la recherche technologique sans fil. Les personnes avec stimulateur cardiaque :

- **•** Doivent TOUJOURS placer leur téléphone à plus de 15 cm de leur stimulateur cardiaque lorsque le téléphone est allumé.
- **•** Ne doivent pas porter le téléphone dans une poche de poitrine.
- **•** Doivent utiliser l'oreille opposée au stimulateur cardiaque pour minimiser les interférences possibles. Si vous avez des raisons de penser que des interférences se produisent, éteignez votre téléphone immédiatement.

#### **Appareils auditifs**

Certains téléphones sans fils numériques peuvent interférer avec certains appareils auditifs. En cas de telles interférences, consultez votre fournisseur de service ou appelez la ligne de service client pour discuter des alternatives.

#### **Autres appareils médicaux**

Si vous utilisez tout autre appareil médical personnel, consultez le fabricant de votre appareil pour déterminer s'il est protégé correctement contre l'énergie RF externe. Votre médecin peut vous aider à trouver cette information.

Éteignez le téléphone dans les bâtiments de la santé lorsque des règlements postés dans ces lieux vous instruisent de le faire. Les hôpitaux et les bâtiments de la santé peuvent utiliser des équipements sensibles à l'énergie RF externe.

## **Avis DEEE**

La directive sur les déchets d'équipements électriques et électroniques (DEEE) qui est devenue applicable comme loi européenne le 13 février 2003, a conduit à une modification majeure du traitement des équipements électriques à leur fin de vie.

Le but de cette directive est, comme première priorité, la prévention des DEEE, et en complément, la promotion de la réutilisation, du recyclage et d'autres formes de récupération de ces déchets pour réduire les mises en décharge.

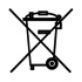

Le logo DEEE (affiché à gauche) sur le produit ou son emballage indique que ce produit ne doit pas être éliminé ou jeté avec vos autres déchets domestiques. Il est de votre responsabilité d'éliminer vos déchets d'équipements électriques ou électroniques en les transférant au point de collecte spécifié pour le recyclage de ces déchets dangereux. Une collecte isolée et la récupération appropriée de vos déchets d'équipements électriques ou électroniques au moment de l'élimination nous permettront de conserver des ressources naturelles. De plus, un recyclage approprié des déchets d'équipements électriques et électroniques assurera la sécurité de la santé et de l'environnement. Pour plus d'informations sur l'élimination des déchets d'équipements électriques et électroniques, la récupération et les points de collecte, veuillez contacter votre centre local, le service des ordures ménagères, le magasin où vous avez acheté l'équipement ou le fabricant de l'équipement.

## **Conformité RoHS**

Ce produit est conforme à la Directive 2002/95/EC du Parlement Européen et du Conseil du 27 janvier 2003, relative à la limitation de l'utilisation de certaines substances dangereuses dans les équipements électriques et électroniques (RoHS) et ses amendements.

## **A.2 Spécifications**

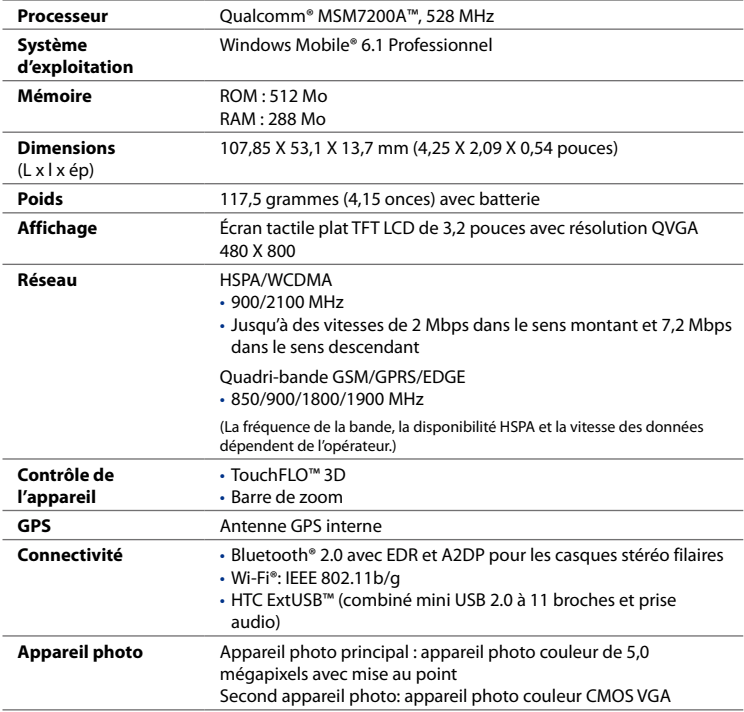

#### Annexe 239

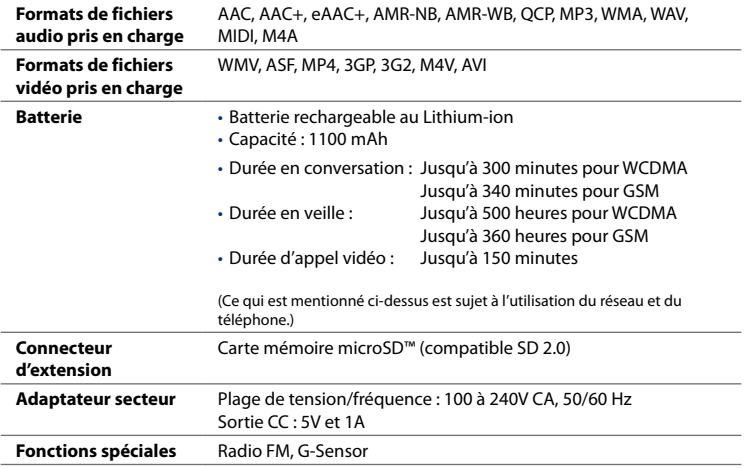

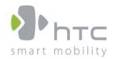

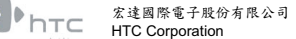

23, Xinghua Rd., Taoyuan 330, Taiwan

 $C$   $E$  0682 $\Omega$ **DÉCLARATION DE CONFORMITÉ**

Destiné à être utilisé dans l'UE

Pour l'appareil suivant : Téléphone PDA

(Description du produit)

TOPA100

(Marque/Nom marketing)

HTC Corporation

(Nom du fabriquant)

No.23, Xinghua Rd., Taoyuan City, Taoyuan County 330, Taiwan

(Adresse du fabriquant)

est par la présente confirmé être conformité avec les exigences essentielles de l'article 3 de la Directive R&TTE 1999/5/EC, si utilisé pour son utilisation prévue et si les standards suivants ont été appliqués :

**1. Santé (Article 3.1.a de la Directive R&TTE)**

Standard(s) appliqués(s) : EN 50360 ; EN62311 ; EN62209-1/-2

**2. Sécurité (Article 3.1.a de la Directive R&TTE)**

Standard(s) appliqués(s) : EN 60950:2001

**3. Compatibilité électromagnétique (Article 3.1.b de la Directive R&TTE)**

Standard(s) appliqués(s) : EN 301489-1 v1.8.1:2008 ; EN301 489-3 V1.4.1:2002, EN 301489-7 v1.3.1: 2005 ; EN 301489-17 v1.3.2:2008 EN, EN301489-24 v1.4.1:2007

**4. Utilisation efficace du spectre de fréquence radioélectrique (Article 3.2 de la Directive R&TTE)**

 Standard(s) appliqués(s) : EN 301511 v9.0.2 ; EN301908-1 v3.2.1:2007 ; EN301908-2 v3.2.1 EN 300328 v1.7.1:2006 ; EN300440-1 v1.4.1:2008 ; EN300440-2 v1.2.1:2008 ; EN55013 ; EN55020

Personne responsable de cette déclaration :

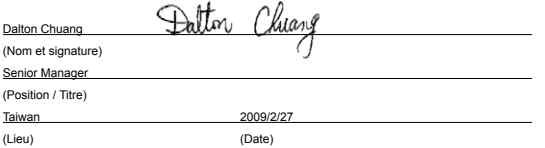

# **Index**

**A** A2DP [167](#page-0-0) Activer et désactiver la fonction Téléphone [223](#page-0-0) Activer et désactiver la fonction téléphone [56](#page-0-0) ActiveSync - configurer [103](#page-0-0) - mode ActiveSync [42](#page-0-0) - synchroniser avec l'ordinateur [104](#page-0-0) - synchroniser avec le serveur Exchange [129](#page-0-0) Ajouter et supprimer des programmes [201](#page-0-0) Album - afficher une image [188](#page-0-0) - à propos de [187](#page-0-0) - fermer l'album [190](#page-0-0) - lecture vidéo [190](#page-0-0) Allumer et éteindre l'appareil [30](#page-0-0) Amplificateur audio [198](#page-0-0) Annuaire de l'entreprise [137](#page-0-0) Appareil photo - à propos de [177](#page-0-0) - icônes [180](#page-0-0) - modes de capture [177](#page-0-0) - Options avancées [184](#page-0-0)

- Panneau du menu [181](#page-0-0)
- zoom [182](#page-0-0)

Appel international [46](#page-0-0) Appel vidéo - à propos de [52](#page-0-0) - effectuer un appel vidéo [52](#page-0-0) - paramètres [53](#page-0-0) - répondre à un appel vidéo [55](#page-0-0) Appel vocal - à propos de [43](#page-0-0) - répondre à un appel [47](#page-0-0) - terminer un appel [50](#page-0-0) Avis de réglementations [231](#page-0-0) AZERTY complet [92](#page-0-0)

Appel d'urgence [46](#page-0-0)

## **B**

Batterie - charger la batterie [30](#page-0-0) - économiser l'énergie de la batterie [142](#page-0-0) - information de la batterie [28](#page-0-0) - installer [29](#page-0-0) - retirer [29](#page-0-0) **Bibliothèque** - onglet Musique (écran d'accueil) [85](#page-0-0) Bluetooth - activer et désactiver [223](#page-0-0) - à propos de [165](#page-0-0) - casque mains libres [167](#page-0-0) - casque stéréo [167](#page-0-0)

#### 242 Index

- modem [163](#page-0-0) - modes [165](#page-0-0) - partenariat (liaison) [166](#page-0-0) - synchroniser [107](#page-0-0) - visible [165](#page-0-0) Bourse - cote [79](#page-0-0)

## **C**

Carte de stockage - chiffrer [226](#page-0-0) - installer [29](#page-0-0) Carte microSD - installer [29](#page-0-0) Carte SIM - installer [27](#page-0-0) - PIN [225](#page-0-0) - retirer [28](#page-0-0) Clavier du téléphone [94](#page-0-0) Comm Manager [216, 222](#page-0-0) Conférence téléphonique [49](#page-0-0) Configuration de connexion [31](#page-0-0), [34](#page-0-0), [221](#page-0-0) Configurer les paramètres de connexion de données [31,](#page-0-0) [221](#page-0-0) Connecter l'appareil à Internet - Connexion téléphonique [142](#page-0-0) - démarrer une connexion [143](#page-0-0) - méthodes de connexion [139](#page-0-0) Connexion téléphonique [142](#page-0-0) Contacts [202](#page-0-0) Contacts favoris [64](#page-0-0) Contrôle du volume auto [214](#page-0-0)

#### Copier

- contacts SIM vers appareil [209](#page-0-0)
- contacts vers carte SIM [210](#page-0-0)
- copier et gérer les fichiers [211](#page-0-0)
- fichiers média depuis un PC sur l'appareil [192](#page-0-0) Couvercle du dos - retirer [27](#page-0-0)

#### **D**

Déconnecter connexion de données [223](#page-0-0) Défilement au doigt [40](#page-0-0) Demande de réunion [136](#page-0-0) Dépannage - connexion de synchronisation [106](#page-0-0) - Lecteur Windows Media Mobile [195](#page-0-0) Direct Push [132](#page-0-0), [223](#page-0-0)

## **E**

E-Mail - Compte de messagerie Internet (POP3/ IMAP4) [119](#page-0-0) - onglet E-Mail (écran d'accueil) [72](#page-0-0) - paramètres (POP3/IMAP4) [121](#page-0-0) - paramètres serveur de courrier [120](#page-0-0) - synchroniser [99](#page-0-0), [129](#page-0-0) - types de comptes de messagerie [118](#page-0-0) E-mail - synchroniser [126](#page-0-0) Écran d'accueil [32,](#page-0-0) [59](#page-0-0) Écran de confirmation (Appareil photo) [180](#page-0-0) Écran Démarrer

- ajouter une icône de programme [37](#page-0-0)

- lancer un programme [37](#page-0-0) - ouvrir [36](#page-0-0) - supprimer ou remplacer une icône [37](#page-0-0) Effacer le stockage [229](#page-0-0) Émoticône - MMS [116](#page-0-0) - Windows Live Messenger [156](#page-0-0) En appel - depuis l'écran Téléphone [43](#page-0-0) Entrer des informations [91](#page-0-0) Envoyer - MMS [114](#page-0-0)  $-$  SMS [110](#page-0-0) Excel Mobile [208](#page-0-0) Exchange Server [129](#page-0-0) Explorateur de fichiers [212](#page-0-0)

#### **F**

Flèche du sélecteur de saisie [91](#page-0-0)

#### **G**

G-Sensor [215](#page-0-0) Gestionnaire des tâches [216,](#page-0-0) [224](#page-0-0) Gestionnaire pour appareils Windows Mobile [100](#page-0-0) Gestionnaire SIM - à propos de [209](#page-0-0) - copier contacts SIM vers appareil [209](#page-0-0) - copy contacts to SIM card [210](#page-0-0) - créer contact SIM [209](#page-0-0) Google Maps [171](#page-0-0) GPS [173,](#page-0-0) [175](#page-0-0) GPSRapide [175](#page-0-0)

#### **H**

Haut-parleur [50](#page-0-0) Historique des appels [51](#page-0-0) Horloge et alarmes [214](#page-0-0)

## **I**

Icônes d'état [34](#page-0-0) IMAP4 [119](#page-0-0) Informations de sécurité [5](#page-0-0) Internet [139](#page-0-0)

#### **J**

JBlend [206](#page-0-0) - gérer les MIDlets/suites de MIDlets [207](#page-0-0) - installer les MIDlets/suites de MIDlets depuis Internet [206](#page-0-0) - installer les MIDlets/suites de MIDlets depuis l'appareil [206](#page-0-0) - mettre à jour un MIDlet/suite de MIDlets [207](#page-0-0)

## **L**

Lecteur Windows Media Mobile - dépannage [195](#page-0-0) - formats de fichier [191](#page-0-0) - sélections [195](#page-0-0) Lecture de musique - Lecteur Windows Media Mobile [191](#page-0-0) - onglet Musique (écran d'accueil) [84](#page-0-0) Lecture en cours - onglet Musique (écran d'accueil) [84](#page-0-0), [85](#page-0-0) Lecture média [191](#page-0-0) Live Messenger [156](#page-0-0)

#### 244 Index

#### **M**

Média en continu [152](#page-0-0) Mémoire [38, 227,](#page-0-0) [238](#page-0-0) Menu rapide [38,](#page-0-0) [224](#page-0-0) Messagerie - à propos de [109](#page-0-0) - message électronique [118](#page-0-0) - multimédia (MMS) [113](#page-0-0) - texte (SMS) [110](#page-0-0) Messagerie Internet [119](#page-0-0) Messagerie vocale [46](#page-0-0) Messages texte - copier vers la carte SIM [112](#page-0-0) - créer un nouveau message [110](#page-0-0) - Onglet Messages (écran d'accueil) [72](#page-0-0) Messenger [156](#page-0-0) Microsoft Office Mobile [208](#page-0-0) Mise au point - mise au point auto [178](#page-0-0) MMS - afficher message [117](#page-0-0) - ajouter clip audio [116](#page-0-0) - ajouter photo/vidéo [115](#page-0-0) - ajouter texte [116](#page-0-0) - à propos de [113](#page-0-0) - créer MMS [114](#page-0-0) - liste noire [118](#page-0-0) - paramètres MMS [113](#page-0-0) - répondre à message [117](#page-0-0) Mode Avion [56,](#page-0-0) [223](#page-0-0) Mode de capture Image de contacts [178](#page-0-0) Mode de capture panorama [178](#page-0-0) Mode de capture Photo [177](#page-0-0)

Mode de capture Thème Photo [178](#page-0-0) Mode de capture vidéo [177](#page-0-0) Mode de capture Vidéo MMS [178](#page-0-0) Mode Lecteur de disque [42](#page-0-0) Modem - Bluetooth [163](#page-0-0) - USB [163](#page-0-0) Modem USB [163](#page-0-0) Modes de saisie - AZERTY complet [92](#page-0-0) - Clavier du téléphone [94](#page-0-0) Mode Veille [31](#page-0-0) Mot de passe [225](#page-0-0) Mouvements du doigt [40](#page-0-0) Multimédia [113](#page-0-0), [177](#page-0-0)

#### **N**

Nom de l'appareil [218](#page-0-0) Numérotation rapide [52](#page-0-0)

#### **O**

Office Mobile [208](#page-0-0) OneNote Mobile [208](#page-0-0) Onglet Bourse (écran d'accueil) [79](#page-0-0) Onglet Contacts Favoris (écran d'accueil) [64](#page-0-0) Onglet E-Mail (écran d'accueil) [72](#page-0-0) Onglet Internet (écran d'accueil) [75](#page-0-0) Onglet Messages (écran d'accueil) [72](#page-0-0) Onglet Météo (écran d'accueil) [87](#page-0-0) Onglet Musique (écran d'accueil) [84](#page-0-0) Onglet Paramètres (écran d'accueil) [89](#page-0-0) Opera Mobile [144](#page-0-0)

#### **P**

Panneau de saisie [91](#page-0-0) Paramètres (onglet Connexions) - Bluetooth [216](#page-0-0) - Configuration de connexion [216,](#page-0-0) [221](#page-0-0) - Connexions [142](#page-0-0), [217](#page-0-0) - Inscription dans un domaine [217](#page-0-0) - Réseau sans fil [141](#page-0-0) - Réseaux avancés [216](#page-0-0) - Transférer [216](#page-0-0) - USB vers PC [106](#page-0-0), [217](#page-0-0) - Wi-Fi [217](#page-0-0) Paramètres (onglet Personnel) - Aujourd'hui [214](#page-0-0) - Boutons [213](#page-0-0) - Info. du propriétaire [213](#page-0-0) - Menus [213](#page-0-0) - Saisie [213](#page-0-0) - Sons et notifications [213](#page-0-0), [219](#page-0-0) - Téléphone [213,](#page-0-0) [219,](#page-0-0) [220](#page-0-0) - Verrouiller [213](#page-0-0), [225](#page-0-0) Paramètres (onglet Système) - Alimentation [215](#page-0-0) - À propos de [214](#page-0-0), [218](#page-0-0) - Certificats [214](#page-0-0) - Chiffrement [215,](#page-0-0) [226](#page-0-0) - Commentaires client [214](#page-0-0) - Écran [215](#page-0-0), [218](#page-0-0) - Effacer le stockage [214](#page-0-0), [229](#page-0-0) - Gestionnaire des tâches [216](#page-0-0), [224](#page-0-0) - GPS externe [215](#page-0-0) - Horloge et alarmes [214](#page-0-0) - Informations de l'appareil [214](#page-0-0)

- Mémoire [215](#page-0-0) - Paramètres régionaux [215](#page-0-0) - Programmes gérés [215](#page-0-0) - Rapport d'erreurs [215](#page-0-0) - Suppression de programmes [202,](#page-0-0) [215](#page-0-0)  $-$  TouchFLO [216](#page-0-0) - Windows Update [216](#page-0-0), [230](#page-0-0) Paramètres de base [217](#page-0-0) Paramètres régionaux [215](#page-0-0) Partage Internet [162](#page-0-0) Pièce jointe - ajouter à message électronique [122](#page-0-0) - définir IMAP4 pour recevoir automatiquement les pièces iointes [128](#page-0-0) - télécharger [124](#page-0-0) PIN [225](#page-0-0) Podcasts [161](#page-0-0) POP3 [119](#page-0-0) PowerPoint Mobile [208](#page-0-0) Programmes des actualités (sources Web) [157](#page-0-0)

#### **R**

Radio FM [196](#page-0-0) Recadrage au doigt [41](#page-0-0) Réinitialisation logicielle [228](#page-0-0) Réinitialisation matérielle [228, 229](#page-0-0) Réinitialiser - effacer le stockage [229](#page-0-0) - réinitialisation logicielle [228](#page-0-0)

- réinitialisation matérielle [228](#page-0-0)

#### 246 Index

Répondre - message électronique [125](#page-0-0) - MMS [117](#page-0-0) - texte (SMS) [111](#page-0-0) Rétro-éclairage - définir la temporisation du rétroéclairage [218](#page-0-0) RSS Hub - affichage du résumé [161](#page-0-0) - à propos de [157](#page-0-0) - canaux d'actualités [157](#page-0-0) - liste des titres [160](#page-0-0) - podcasts [161](#page-0-0)

## **S**

Sélections - Lecteur Windows Media Mobile [195](#page-0-0) - onglet Musique (écran d'accueil) [86](#page-0-0) Services téléphoniques [220](#page-0-0) Smart Dial [43](#page-0-0) SMS [72](#page-0-0), [110](#page-0-0) Sons et notifications [213, 219](#page-0-0) Spécifications [238](#page-0-0) Synchroniser - ActiveSync [104](#page-0-0) - avec Exchange Server [129](#page-0-0) - avec ordinateur [104](#page-0-0) - changer les types d'informations [105](#page-0-0) - Gestionnaire pour appareils Windows Mobile [100](#page-0-0) - Lecteur Windows Media [192](#page-0-0) - musique et vidéos [108](#page-0-0) - via Bluetooth [107](#page-0-0)

#### **T**

Taille du texte (écran) [218](#page-0-0) Taille du texte à l'écran [218](#page-0-0) **Téléchargement** - Applications Java [206](#page-0-0) - chargements Web [157](#page-0-0) - données de localisation [175](#page-0-0) - fichiers en pièce jointe [124](#page-0-0) - paramètres de téléchargement du message électronique [121](#page-0-0), [127](#page-0-0) - synchroniser les messages électroniques [126](#page-0-0) - télécharger le message électronique tout entier [123](#page-0-0) Téléphones de voiture [57](#page-0-0) Tonalité [219](#page-0-0) Transférer message électronique [125](#page-0-0) Transférer via Bluetooth [168](#page-0-0) Trouver contact - Annuaire de l'entreprise [137](#page-0-0) - sur l'appareil [204](#page-0-0) Type de sonnerie [219](#page-0-0)

#### **U**

USB vers PC [106](#page-0-0), [217](#page-0-0)

#### **V**

Vibreur [34](#page-0-0), [39](#page-0-0) Volume - régler [39](#page-0-0)

**W**

Wi-Fi [22](#page-0-0) 3 Windows Live [15](#page-0-0) 4 Windows Live Messenger [15](#page-0-0) 6 Windows Update 21[6, 23](#page-0-0)0 Word Mobile 2[0](#page-0-0)8

## **Y**

YouTube - Guide des programmes [14](#page-0-0) 9 - ouvrir [14](#page-0-0) 8

## **Z**

Zoom

- Appareil photo [18](#page-0-0) 2

- Opera Mobile [14](#page-0-0) 7

Index